#### **Oracle® Hospitality Suite8**

Suite8 Online Interface General Installation Guide Release 8.9.6.0 and higher

Part Number[: F35753-01](http://pdb.us.oracle.com/search.jsp?q=F35753)

October 2020

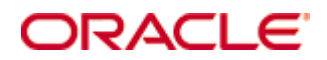

Copyright © 2002, 2020, Oracle and/or its affiliates. All rights reserved.

This software and related documentation are provided under a license agreement containing restrictions on use and disclosure and are protected by intellectual property laws. Except as expressly permitted in your license agreement or allowed by law, you may not use, copy, reproduce, translate, broadcast, modify, license, transmit, distribute, exhibit, perform, publish, or display any part, in any form, or by any means. Reverse engineering, disassembly, or decompilation of this software, unless required by law for interoperability, is prohibited.

The information contained herein is subject to change without notice and is not warranted to be error-free. If you find any errors, please report them to us in writing.

If this software or related documentation is delivered to the U.S. Government or anyone licensing it on behalf of the U.S. Government, then the following notice is applicable:

U.S. GOVERNMENT END USERS: Oracle programs, including any operating system, integrated software, any programs installed on the hardware, and/or documentation, delivered to U.S. Government end users are "commercial computer software" pursuant to the applicable Federal Acquisition Regulation and agency-specific supplemental regulations. As such, use, duplication, disclosure, modification, and adaptation of the programs, including any operating system, integrated software, any programs installed on the hardware, and/or documentation, shall be subject to license terms and license restrictions applicable to the programs. No other rights are granted to the U.S. Government.

This software or hardware is developed for general use in a variety of information management applications. It is not developed or intended for use in any inherently dangerous applications, including applications that may create a risk of personal injury. If you use this software or hardware in dangerous applications, then you shall be responsible to take all appropriate fail-safe, backup, redundancy, and other measures to ensure its safe use. Oracle Corporation and its affiliates disclaim any liability for any damages caused by use of this software or hardware in dangerous applications.

Oracle and Java are registered trademarks of Oracle and/or its affiliates. Other names may be trademarks of their respective owners.

Intel and Intel Xeon are trademarks or registered trademarks of Intel Corporation. All SPARC trademarks are used under license and are trademarks or registered trademarks of SPARC International, Inc. AMD, Opteron, the AMD logo, and the AMD Opteron logo are trademarks or registered trademarks of Advanced Micro Devices. UNIX is a registered trademark of The Open Group.

This software or hardware and documentation may provide access to or information on content, products, and services from third parties. Oracle Corporation and its affiliates are not responsible for and expressly disclaim all warranties of any kind with respect to third-party content, products, and services. Oracle Corporation and its affiliates will not be responsible for any loss, costs, or damages incurred due to your access to or use of third-party content, products, or services.

# **Contents**

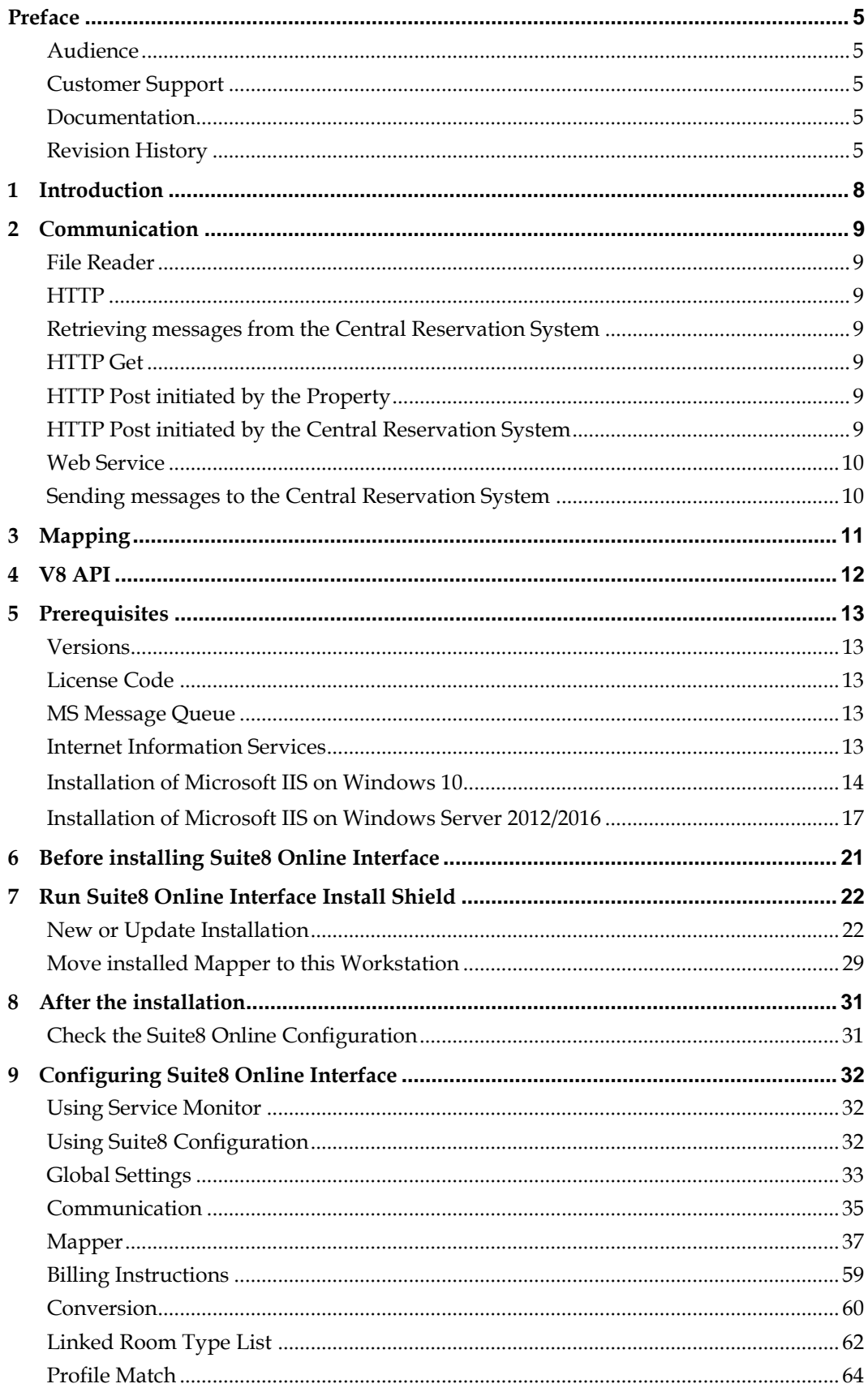

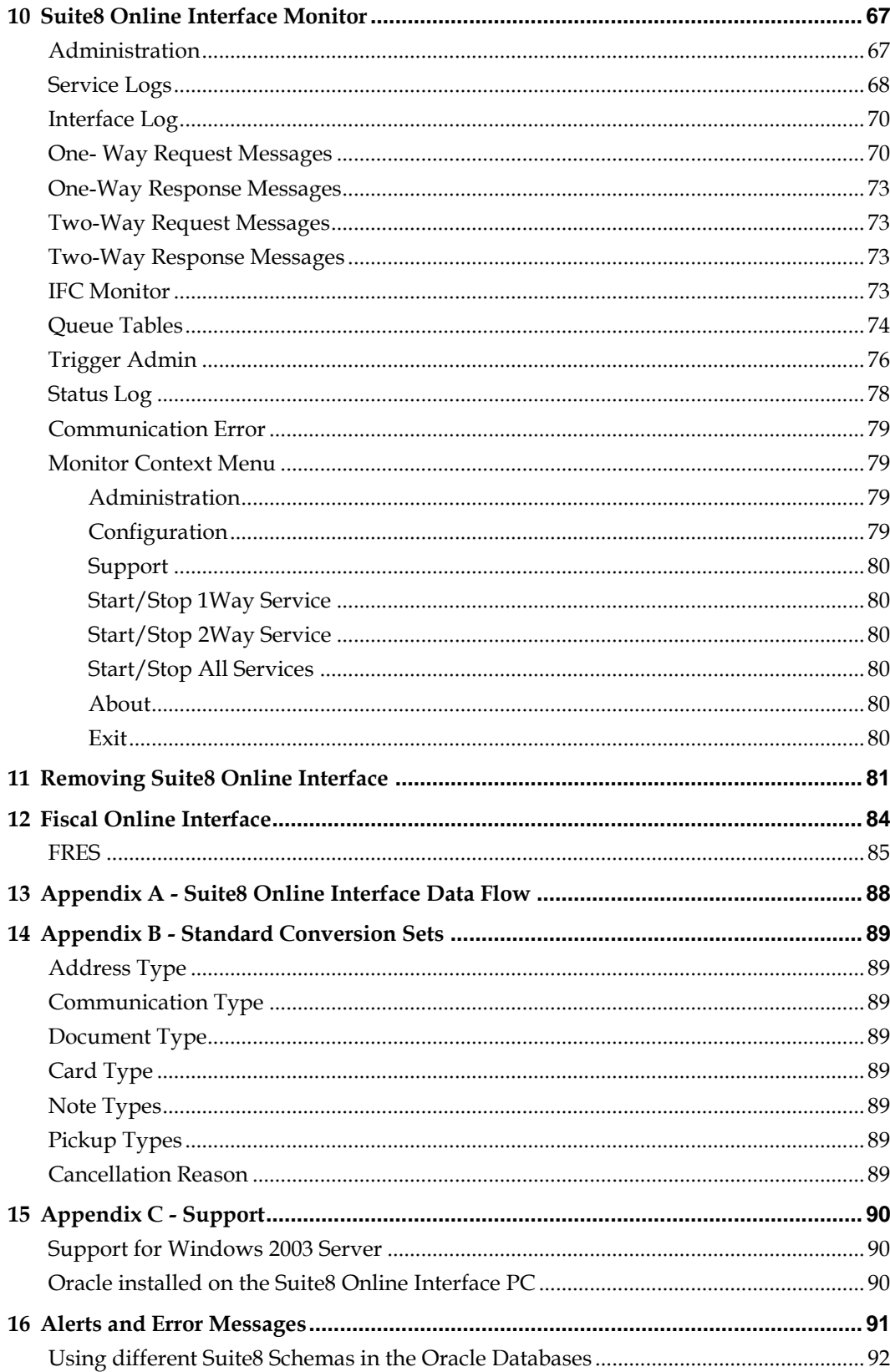

## **Preface**

#### <span id="page-6-1"></span><span id="page-6-0"></span>**Audience**

This installation guide for Suite8 Online Interface is intended for system administrators and support familiar with Suite8.

### <span id="page-6-2"></span>**Customer Support**

To contact Oracle Customer Support, access My Oracle Support at the following URL:

[https://support.oracle.com](https://support.oracle.com/)

When contacting Customer Support, please provide the following:

- **Product version and program/module name**
- Functional and technical description of the problem (include business impact)
- Detailed step-by-step instructions to re-create
- **Exact error message received**
- Screen shots of each step you take

### <span id="page-6-3"></span>**Documentation**

Oracle Hospitality product documentation is available on the Oracle Help Center at [http://docs.oracle.com](http://docs.oracle.com/)

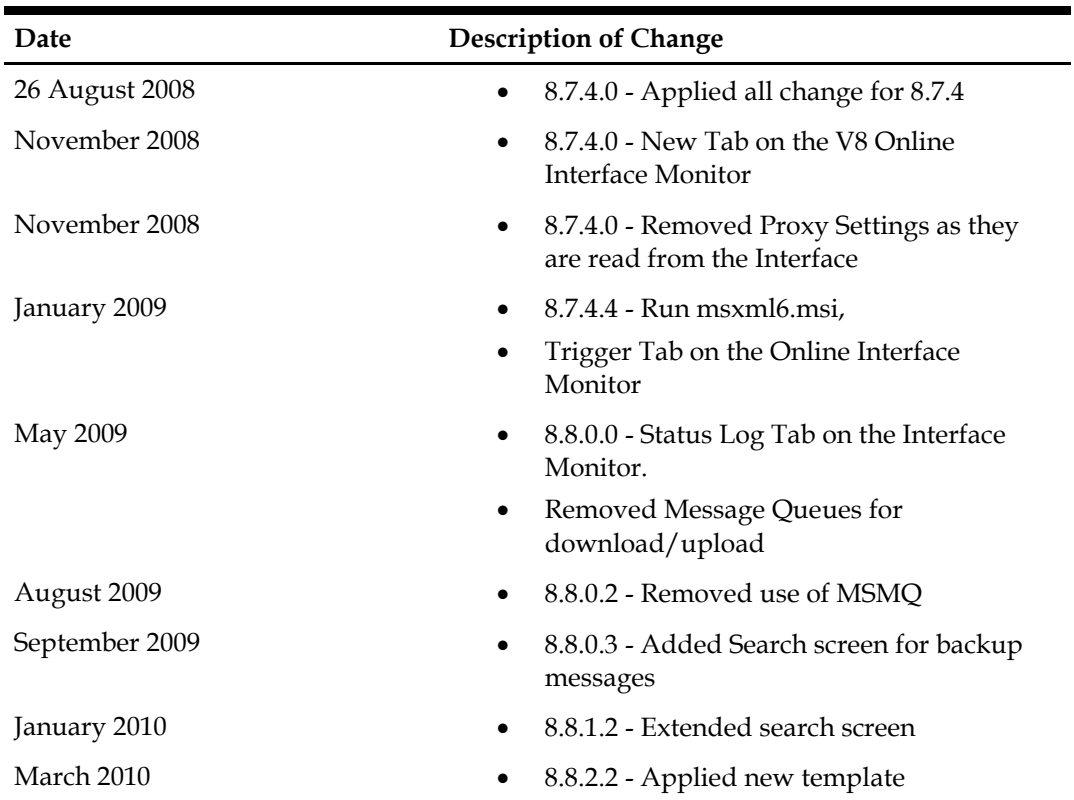

## <span id="page-6-4"></span>**Revision History**

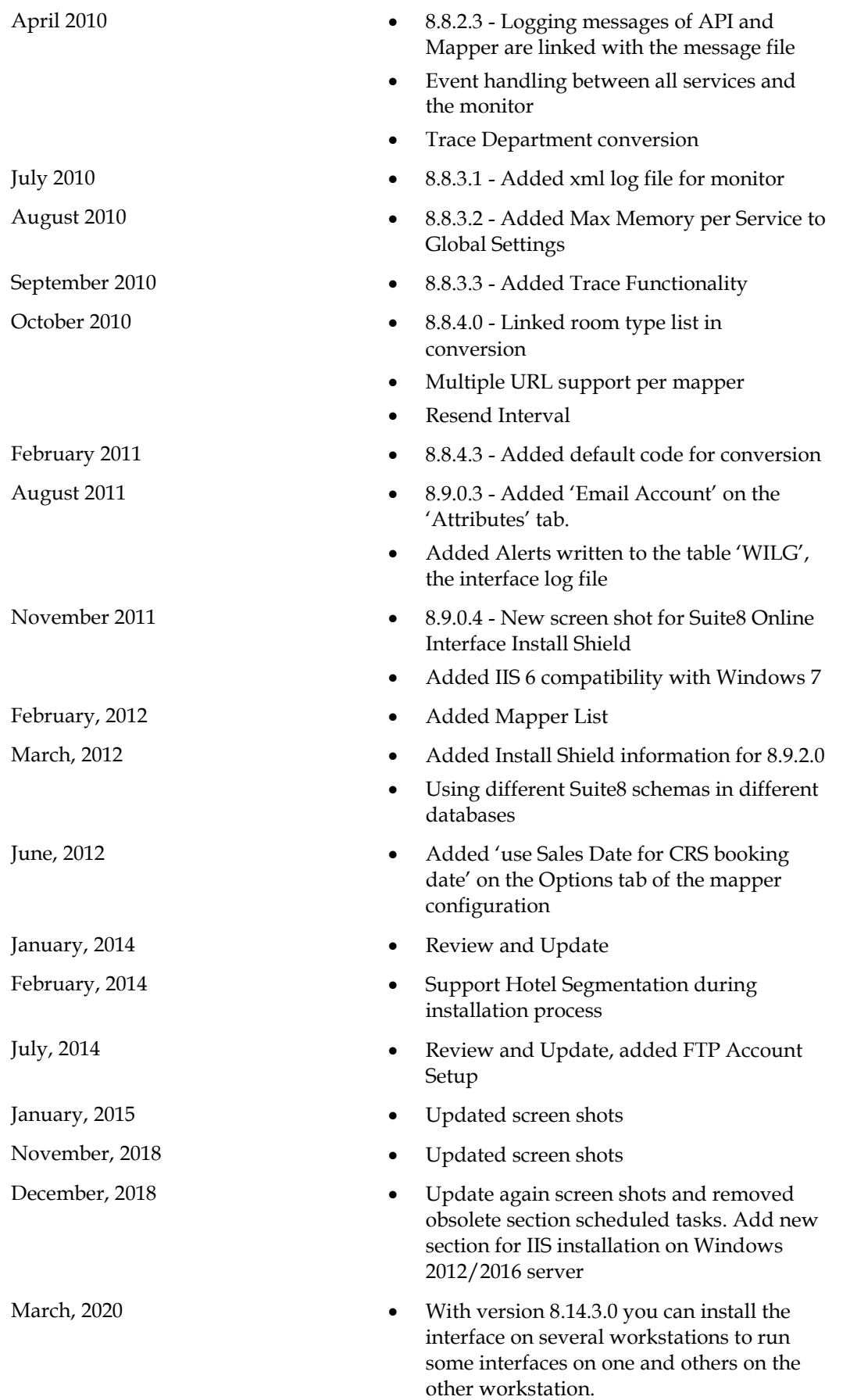

October, 2020 **e Revision:** workstation name entered in capital letters only

## **1 Introduction**

<span id="page-9-0"></span>Suite8 Online Interface allows communication with Central Reservation Systems or Internet Reservation Portals and Suite8 Professional Edition. This document describes the general installation steps and functionality of Suite8 Online Interface. For configuring specific settings regarding the Central Reservation System installed at your property, please consult the corresponding document of the Central Reservation System provider and the specific configuration guide for Suite8 Online Interface. Suite8 Online Interface supports One-Way and Two-Way functionality. Technically it consists of three modules:

- **Communication**
- Mapping
- V8 API

# **2 Communication**

<span id="page-10-0"></span>The communication module bundles incoming and outgoing requests and feeds the mapping module with the information. Currently three communication methods are supported:

- File Reader
- **HTTP**
- Web Service

### <span id="page-10-1"></span>**File Reader**

File Reader supports two methods to receive or send messages:

#### **Local Folder**

With this method, the request is placed in a directory by the Central Reservation System. Usually this directory is on the computer on which Suite8 Online Interface is installed. The File Reader Service checks this directory frequently and reads the request.

When using Two-Way functionality, a second folder exists from which the Central Reservation System picks up messages.

#### **FTP**

The File Reader picks up requests from a FTP Server provided by the Central Reservation System. For Two-Way Interfaces, messages are uploaded to the FTP Server, using the folder for downloading requests or a separate folder.

### <span id="page-10-2"></span>**HTTP**

HTTP is an Internet based communication. With Suite8 Online Interface it is a Windows service, such as the dispatcher service, or an ActiveX DLL, Commands are requested via **GET** and **POST** messages on an external server. Several different approaches are possible:

### <span id="page-10-3"></span>**Retrieving messages from the Central Reservation System**

### <span id="page-10-4"></span>**HTTP Get**

This approach is used for several Central Reservation Systems. The Listener service requests an URL of the Central Reservation System to retrieve messages. The query string can be a simple text, containing the property code and other information used by the Central Reservation System to identify the requesting property.

### <span id="page-10-5"></span>**HTTP Post initiated by the Property**

The listener posts a simple XML or SOAP, a **S**imple **O**bject **A**ccess **P**rotocol, message to the Central Reservation System. The Central Reservation System sends back either an empty message or a list of bookings. Mainly OTA compliant Central Reservation Systems use this approach.

### <span id="page-10-6"></span>**HTTP Post initiated by the Central Reservation System**

The Central Reservation System initiates the communication. On the Suite8 Online Interface workstation a DLL file is located in a virtual folder. The Central Reservation System posts the message to this virtual folder via IIS, **I**nternet **I**nformation **S**ervices. The Central Reservation System must use a specific format for the posted string, for Suite8 Online Interface and Suite8 Versions, the following formats are required:

- Versions older than or equal to 8.9.2.3: VENDORID=XXXXX| | MessageRequest
- Versions higher than or equal to 8.9.2.4: InterfaceURL + '?VendorID=XXXXX
- Versions higher than or equal to 8.9.3.0: InterfaceURL + '?VendorID=XXXXX&PropertyID=YYYYY

The **VendorId** is a 5 character code provided by Suite8; the **PropertyId** is the Hotel Code provided by the Central Reservation System. The maximum length is 30 characters. The Vendor ID is used to identify the Central Reservation System and the Property Id is used to identify the property, Suite8 Online Interface supports multiple properties.

Up to Suite8 Version 8.9.2.3, the Vendor ID and the actual message are combined to one string. Since Suite8 Version 8.9.2.4, the Vendor Id and the Property Id are part of the URL address and the **MessageRequest** contains the actual message.

### <span id="page-11-0"></span>**Web Service**

A couple of Central Reservation Systems offer a web service to retrieve messages. If this communication method is used, the Central Reservation System provides the details, such as URL address, Service Name and WSDL, the **W**eb **S**ervices **D**escription **L**anguage, an XML-based interface definition language that is used for describing the functionality offered by a web service. The Service then calls such a web service to retrieve data from the Central Reservation System.

### <span id="page-11-1"></span>**Sending messages to the Central Reservation System**

#### HTTP Post

The interface service takes the messages created by the interface and sends it via HTTP Post to the URL provided by the Central Reservation System.

# **3 Mapping**

<span id="page-12-0"></span>The mapping module maps the request, such as a new reservation to the corresponding reservation format of the Interface. Each Central Reservation System uses its own file formats and each format has a mapper.DLL. For example for Internet Portal, the format can be XML or @ codes.

# **4 V8 API**

<span id="page-13-0"></span>The Suite8 API module is the connective link to Suite8. The core functionality from Suite8 is used. Each change in Suite8 affects the Interface. The Suite8 API module receives the internal formatted request created by the mapper module from the dispatcher and processes the requests depending on the type (for example reservation or availability). Should the Central Reservation System require a response from the interface, it will be generated and returned to the dispatcher. Please refer to Appendix A with a Data Flow Chart of the Process.

**Note:** When updating Suite8 Online Interfaces from Version 8.7.3.2 to 8.7.4.4 it is necessary running **msxml6.msi** and checking the Configuration Tab afterwards. Since Suite8 Online Interface Version 8.7.4.4, log files are created per service, however, the **msxml** is not updated automatically, but when running Suite8 Online Interface Install Shield for Version8.

# **5 Prerequisites**

### <span id="page-14-1"></span><span id="page-14-0"></span>**Versions**

The version number for Suite8 Online Interface and Suite8 should be identical. The version number in Suite8 can be checked from the **Help** Menu by selecting **About**. It is also displayed on the Information Bar on Top or when starting Suite8. The Suite8 Online Interface version is indicated on the Suite8 Online Interface Monitor under **About**. When checking the Suite8 Online Interface and Suite8 DLL and EXE files, the timestamp might differ, however the version number has to be identical.

## <span id="page-14-2"></span>**License Code**

Suite8 Online Interface is subject to a license code, for One-Way Interfaces, one license code is entered, for Two-Way Interfaces, two license codes are activated: One-Way and Two-Way functionality.

## <span id="page-14-3"></span>**MS Message Queue**

**MS Message Queue** is only used for versions smaller than Suite8 Version 8.8.0.2. The following message queues are available for these versions:

v8onlineifc\_request, v8onlineifc\_response, v8onlineifc\_tr\_request, v8onlineifc\_tr\_response Since Suite8 Version 8.8.0.2 this information is written to Tables in the Suite8 Database and MS Message Queue installation is no longer required

### <span id="page-14-4"></span>**Internet Information Services**

If the Central Reservation System requests messages via HTTP Post directly from Suite8 Online Interface, the Installation of **IIS** is required. The following Central Reservation Systems require the Installation of IIS:

- Ideas
- OptiRez
- Pegasus
- Rate Tiger
- Tiscover
- Travel Click PC

Please refer to above list, to verify if Suite8 Online Interface for the Central Reservation System used in your property requires the installation of **IIS**.

Please have your Windows installation CD or DVD ready. IIS is installed with the Suite8 Online Interface User Account. This account should have administrative rights. **Please Note**: A complete reference on IIS is available in the Microsoft Developer Network (MSDN).

## <span id="page-15-0"></span>**Installation of Microsoft IIS on Windows 10**

- 1. Open a command prompt, using the option **Run as administrator** and type **appwiz.cpl** to launch the Programs and Features utility.
- 2. In the **Programs and Features** panel, select the option **Turn Windows features on or off**  (upper left hand corner of the window).

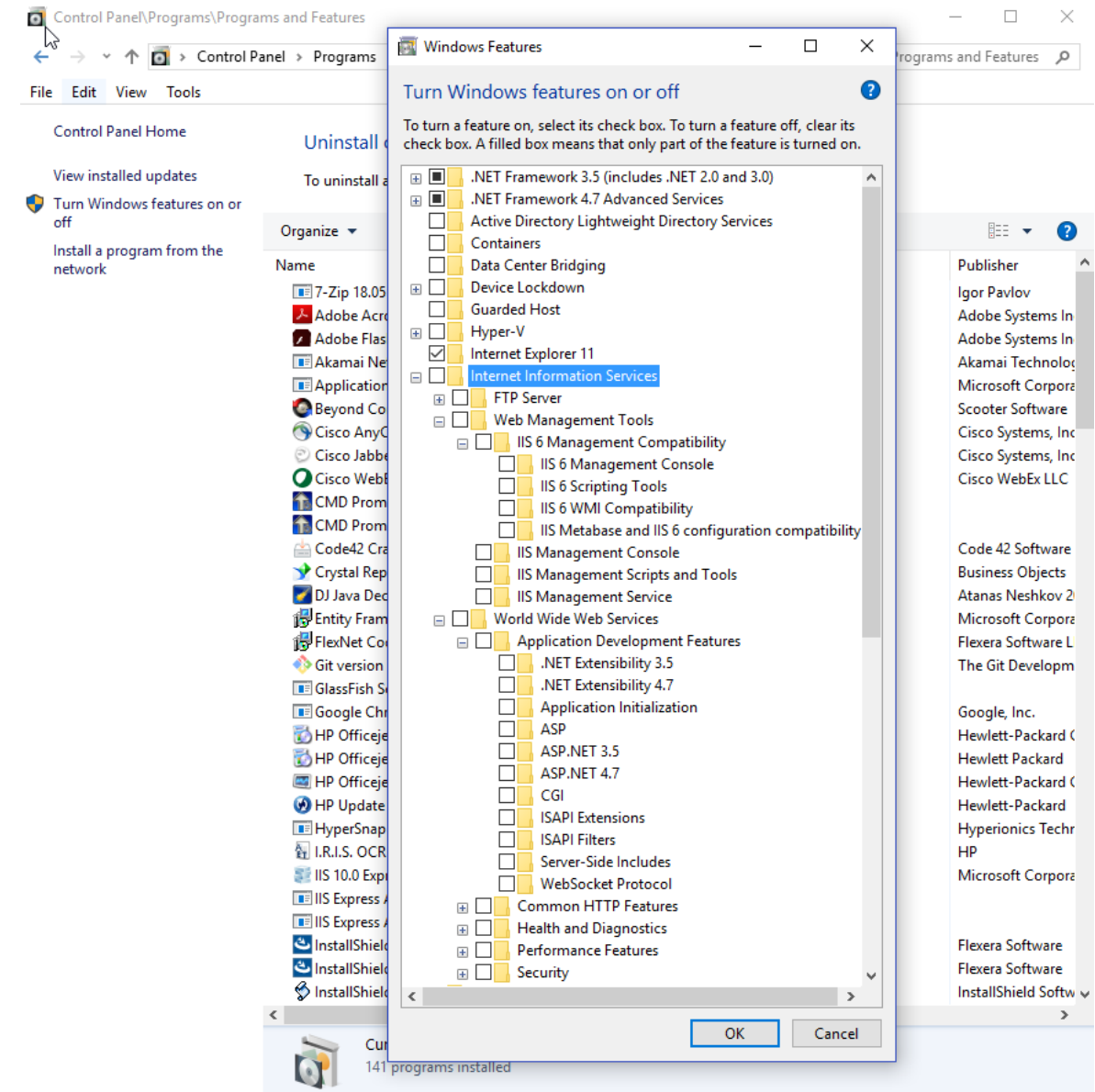

3.

4. Select the checkbox Internet Information Services

5. Select IIS 6 Management Compatibility

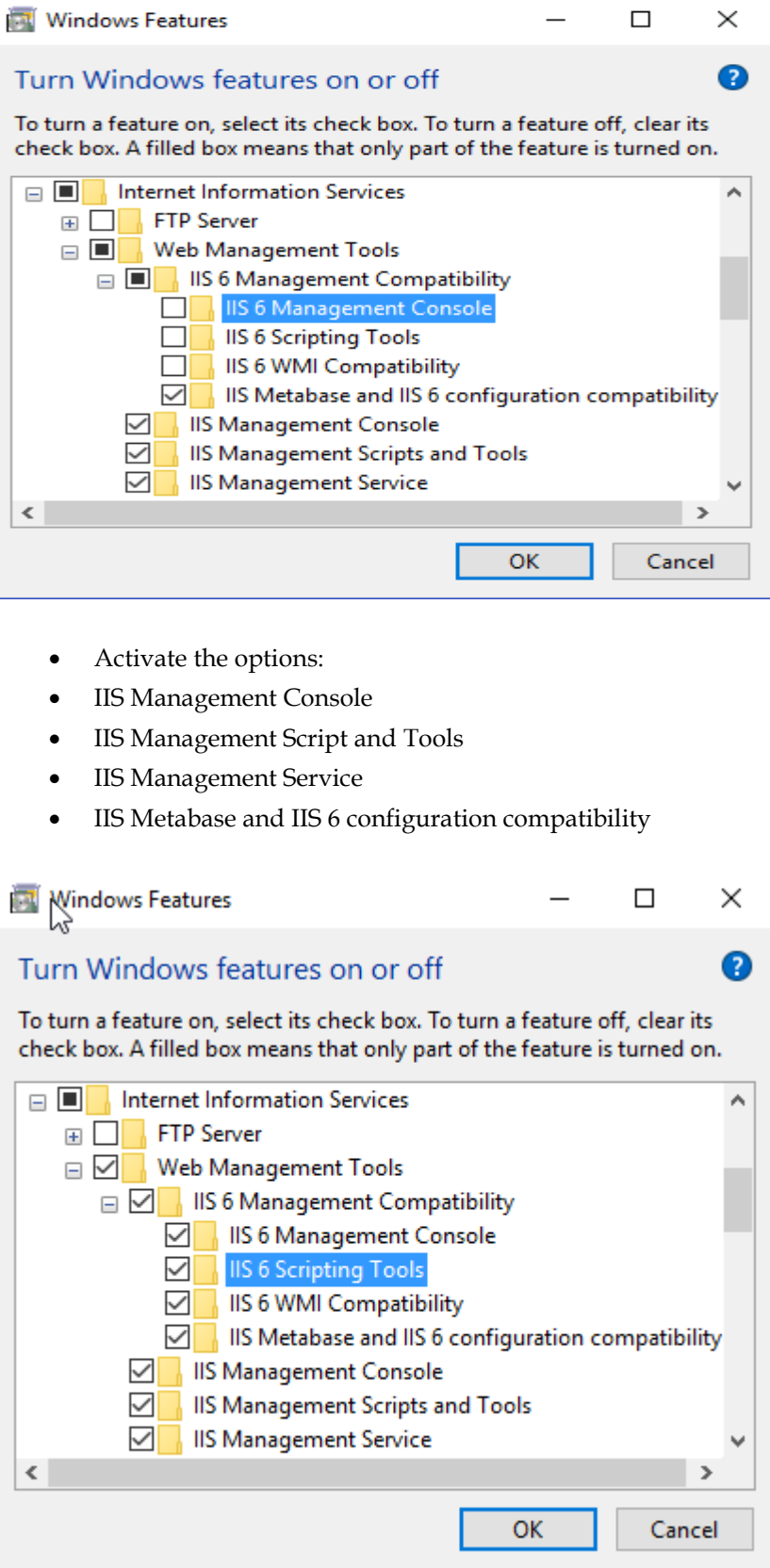

- 6. Open now World Wide Web Services
- 7. Open Application Development Features
- 8. Select all features like it is shown on the screenshot below

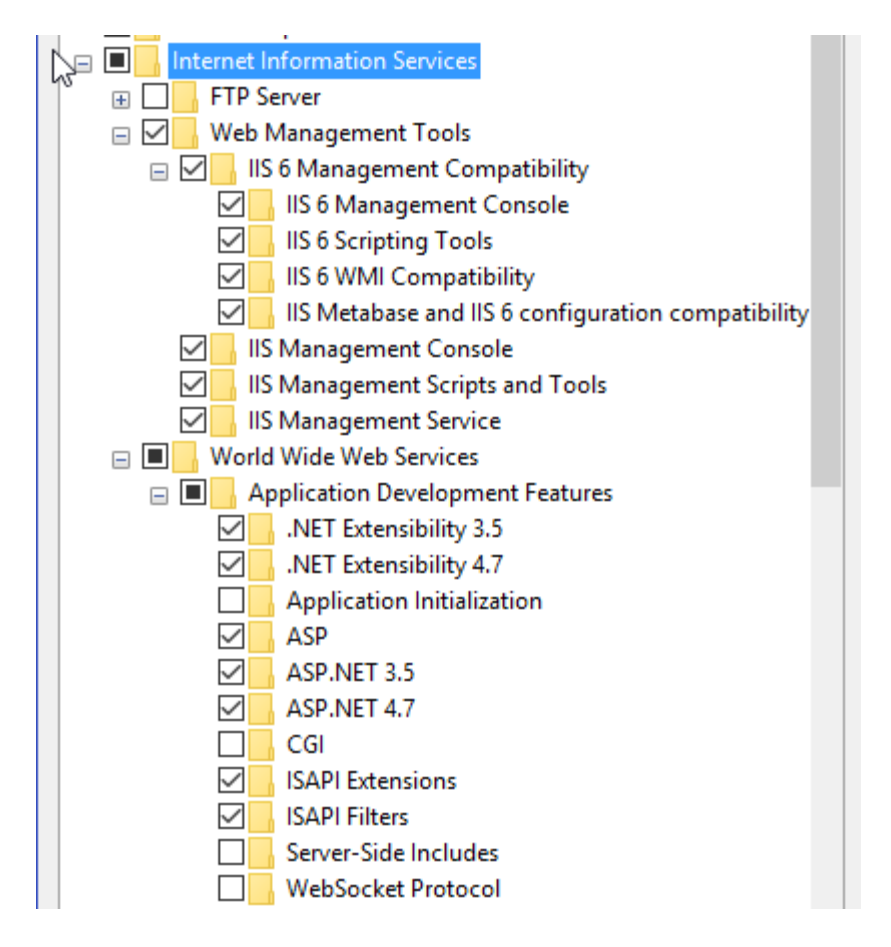

Now press OK and let windows install the selected features.

In case the IIS is already installed you only have to check, whether the IIS 6 Management Compatibility is activated and the World Wide Web Services features are selected. If not please do the necessary adjustments like the above description stated.

## <span id="page-18-0"></span>**Installation of Microsoft IIS on Windows Server 2012/2016**

a. Open the Start screen and search for **Server Manager**. Launch the Program.

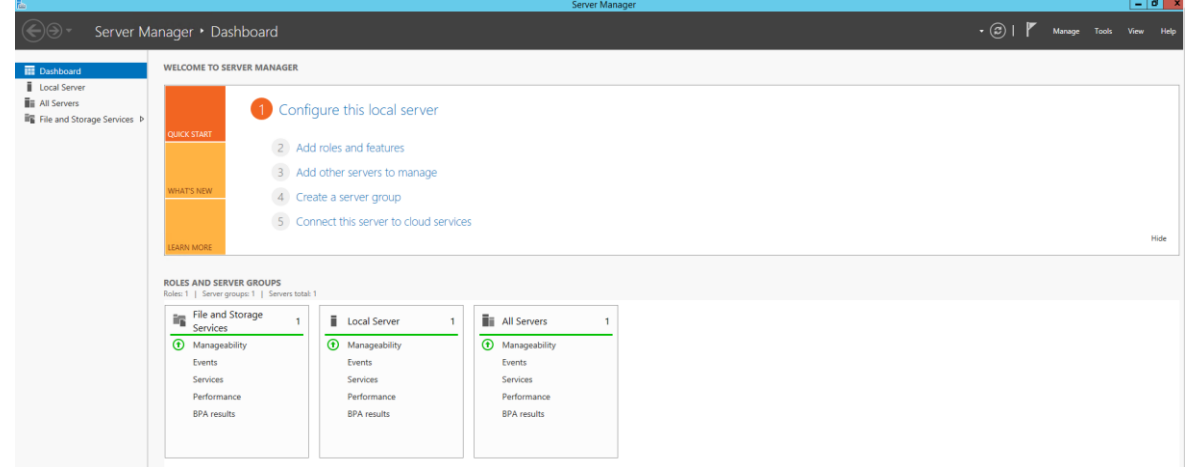

b. In the **Menu** select the option **Add Roles and Features** (upper right hand corner of the window).

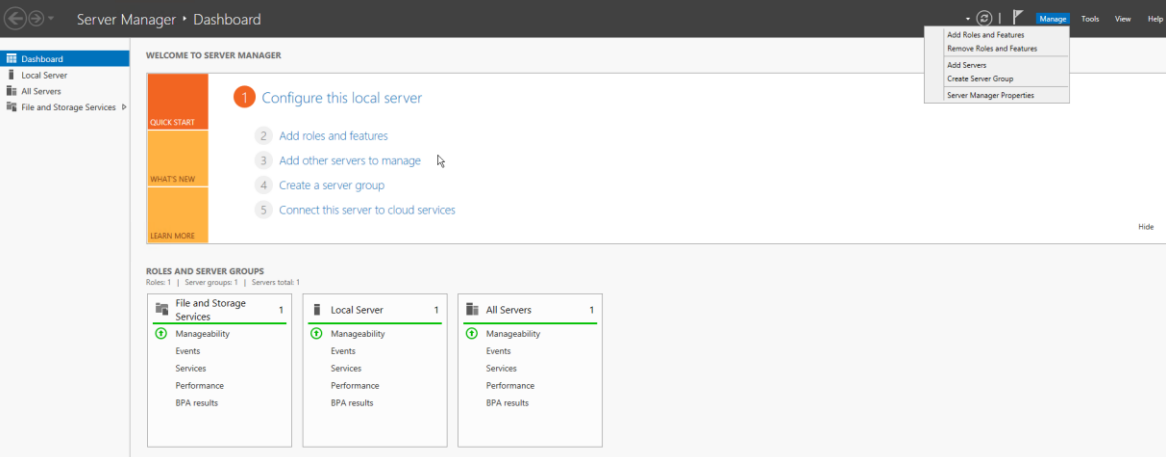

c. Click **NEXT** to continue.

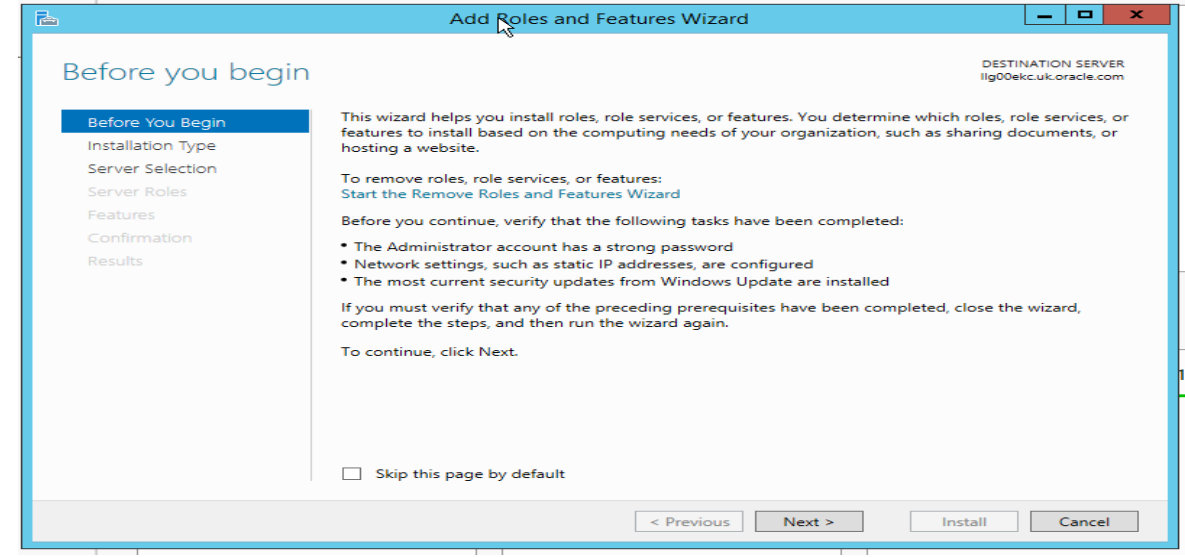

d. Select the option: **Role-based** or **feature-based** installation. Click NEXT to continue.

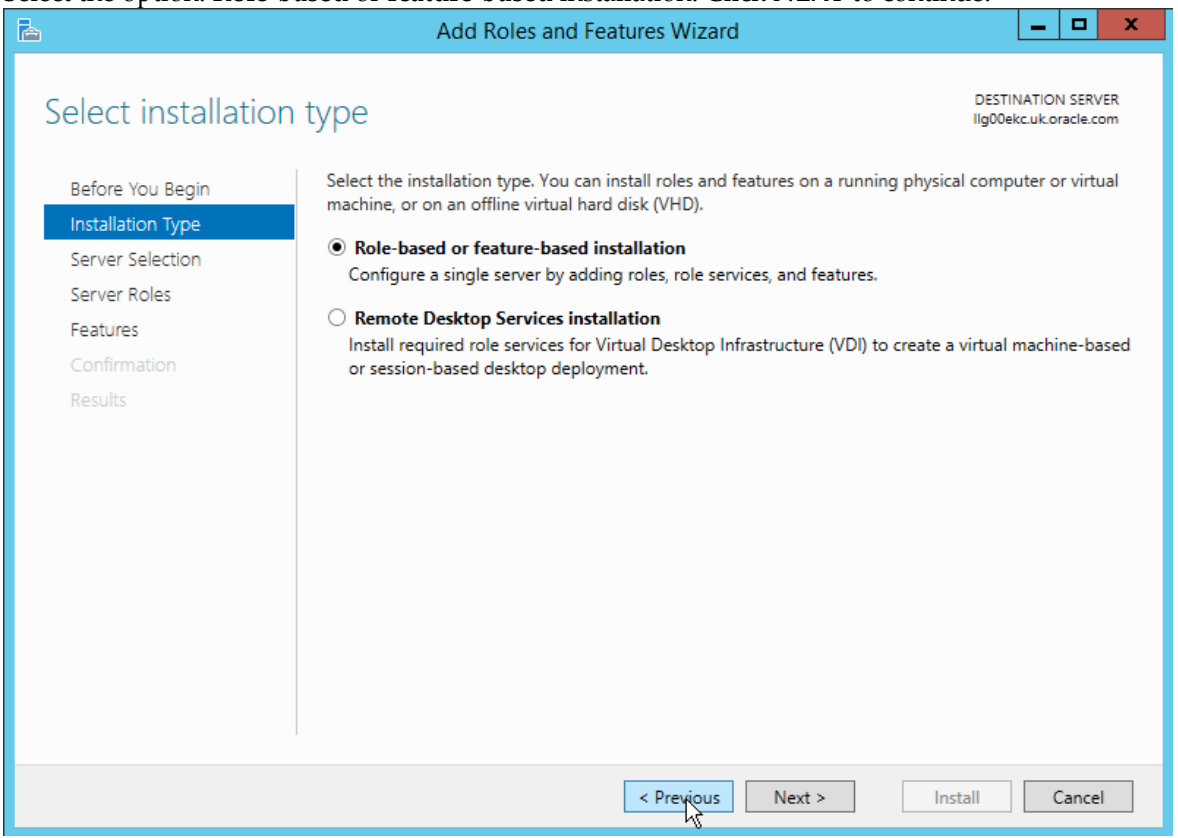

e. Select the option: **Select a server from the server pool list and**. Mark your Server from the list and click **NEXT** to continue.

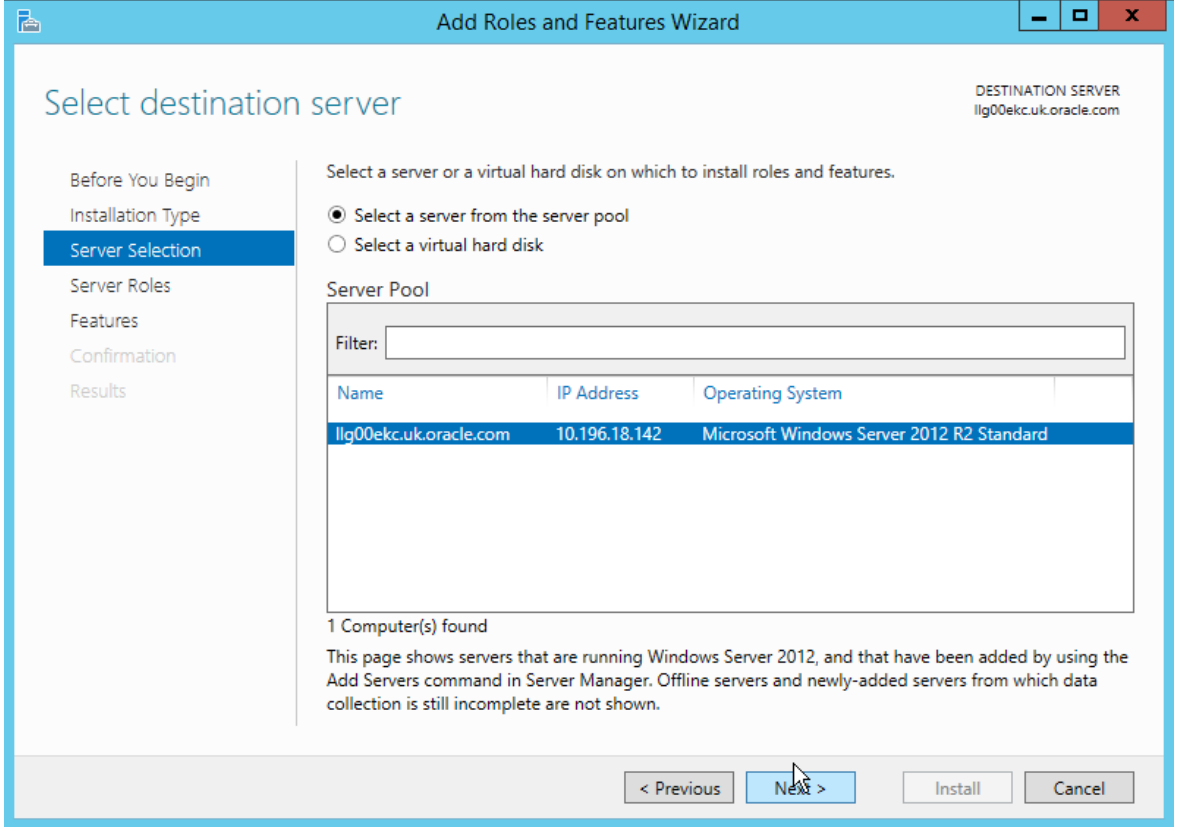

f. Select Server Role 'WebServer (IIS), mark the checkboxes as displayed in the next two screenshots and click NEXT to continue.<br> $\mathbb{\bar{E}}$ 

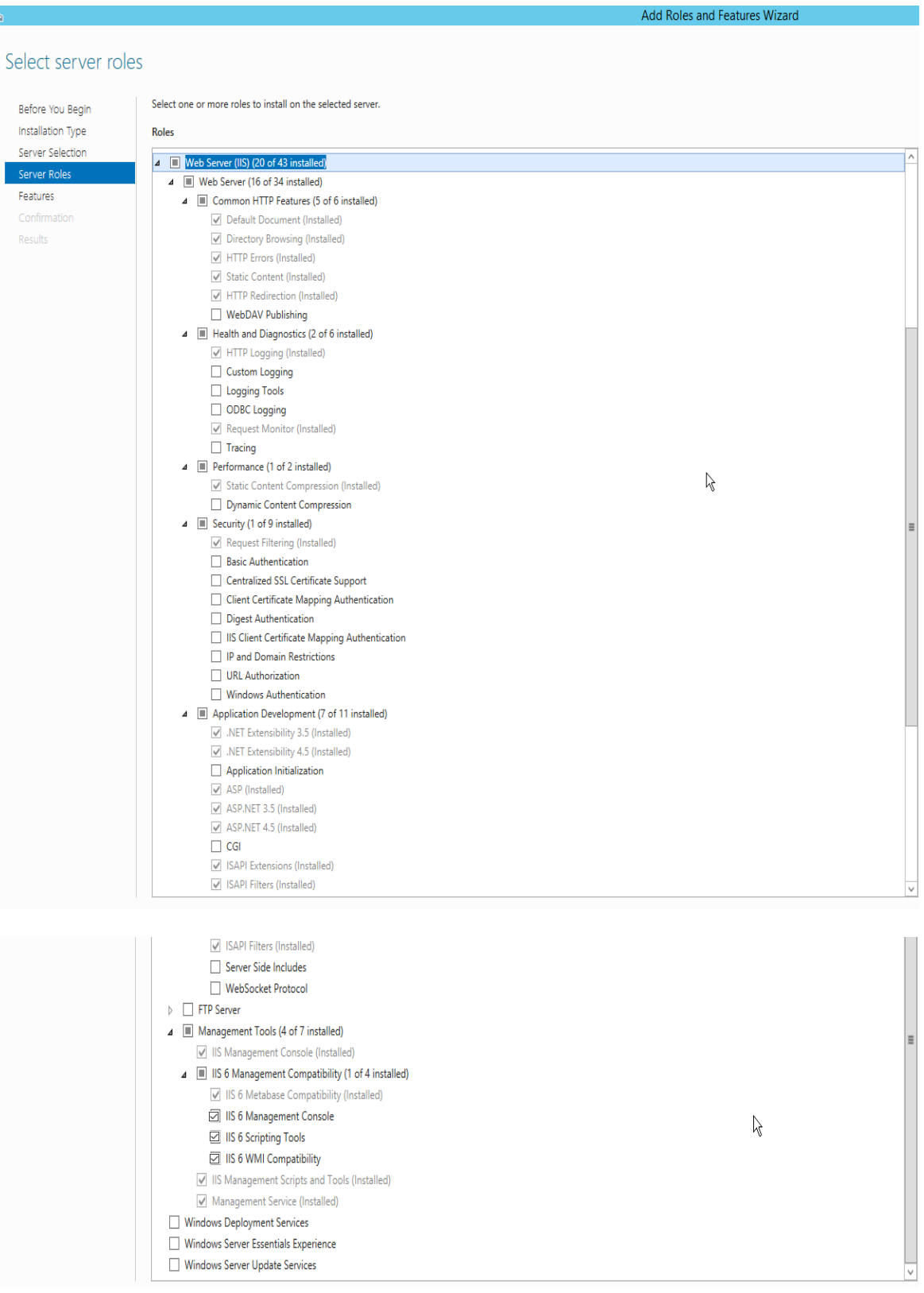

g. Select the Features .NET Framework 3.5 and .NET Framework 4.5 and click NEXT to continue.

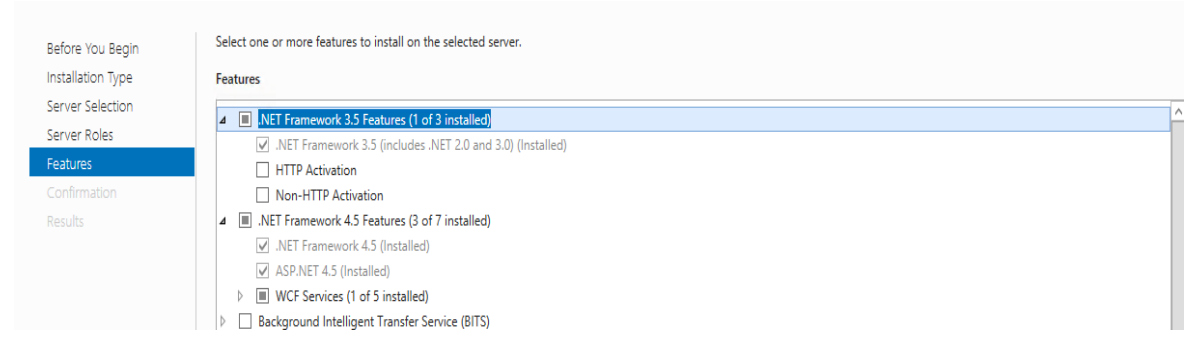

h. Mark the option: **Restart the destination server automatically if required.** Click **INSTALL** to install the selected features.

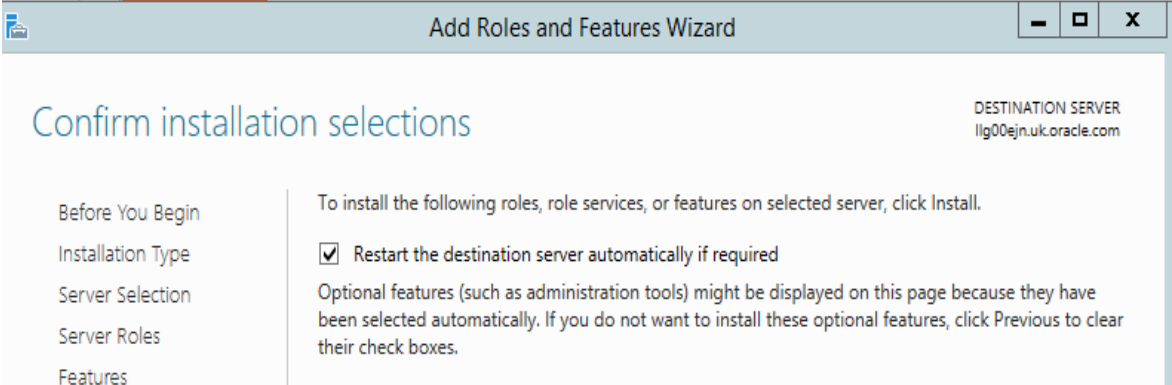

# <span id="page-22-0"></span>**6 Before installing Suite8 Online Interface**

Make sure a user for the Suite8 Online Interface is configured in Suite8 under **Setup-> Configuration->Users**. The user has to belong to the Suite8 group Supervisor and should have all rights activated, which exists to avoid problems if the interface is running.

To run the install shield you have to login to the interface machine with a local admin account. Also later if the interface is installed, it must run under a local admin account, otherwise problems will come up. For instance with the IIS access or the communication between the program components. Using a domain user is not working.

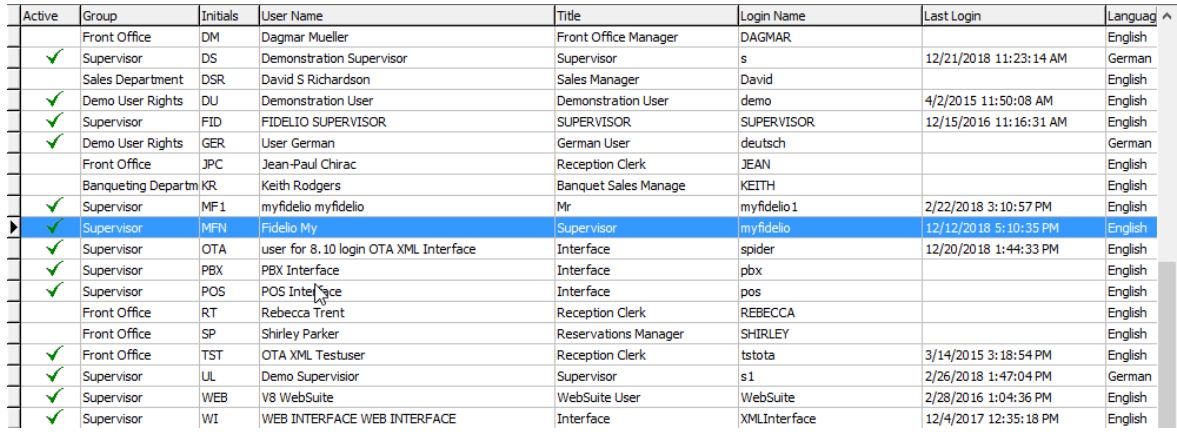

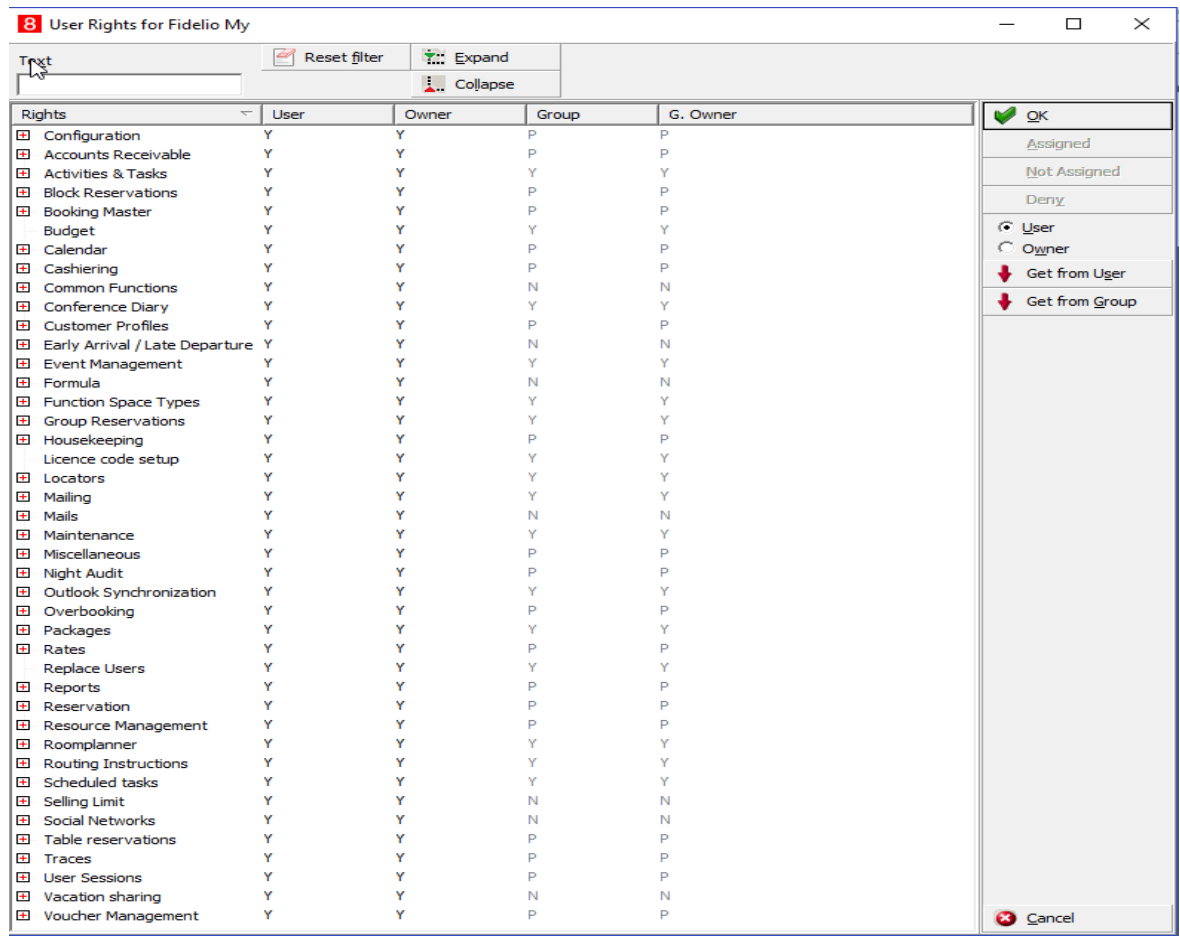

# **7 Run Suite8 Online Interface Install Shield**

#### <span id="page-23-1"></span><span id="page-23-0"></span>**New or Update Installation**

Suite8 Online Interface Install Shield determines first the type of installation, either new or update. Depending on the selected type, the following options are available:

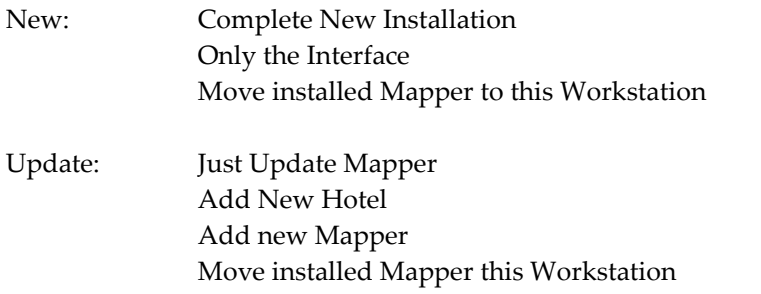

The following description is based on a new installation of the Suite8 Online Interface: Start the Install Shield **V8Online8xxx.exe**.

The Welcome Dialogue Box is displayed:

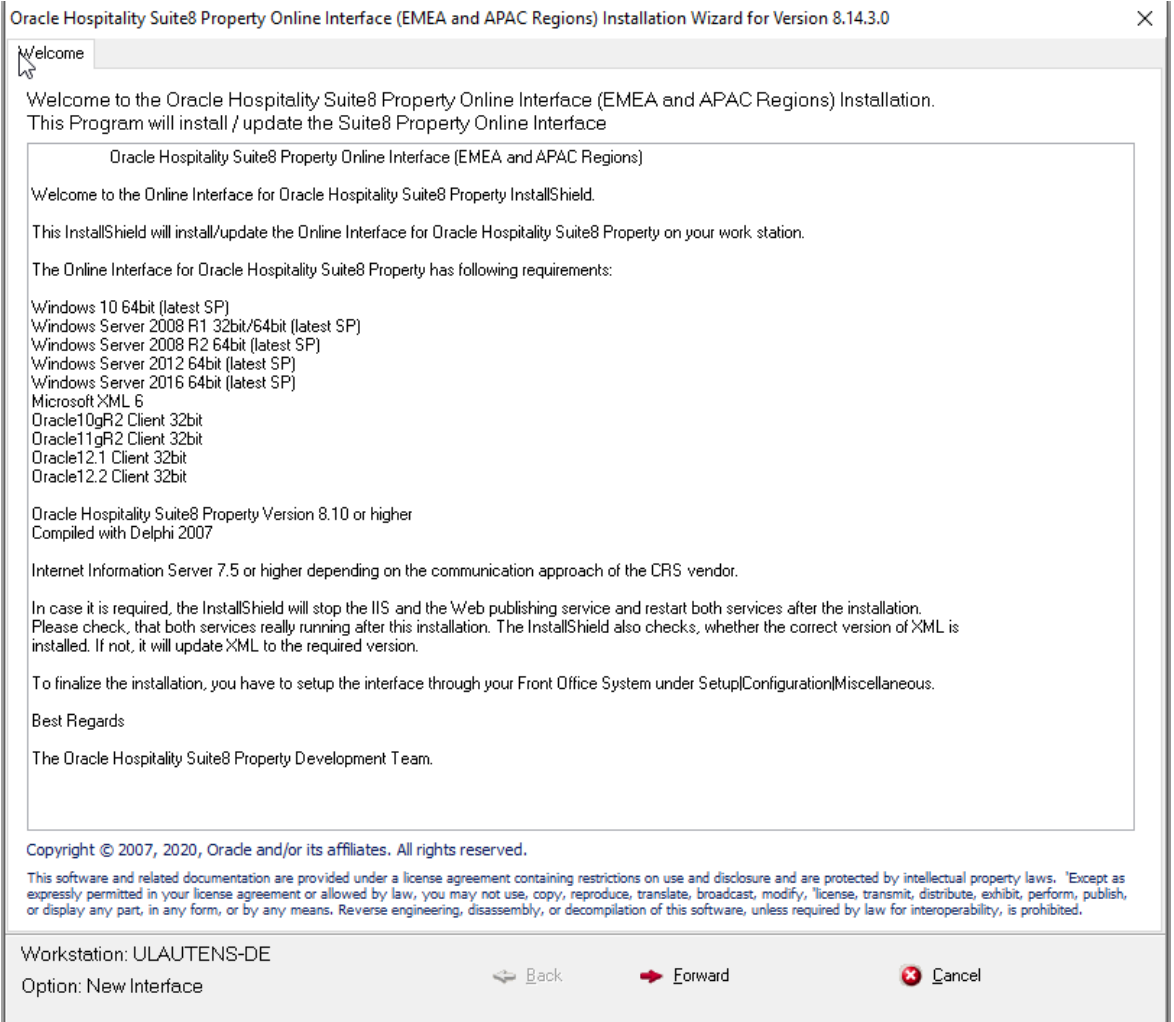

Please read the information on the next dialog box before proceeding:

#### Click **Next** button.

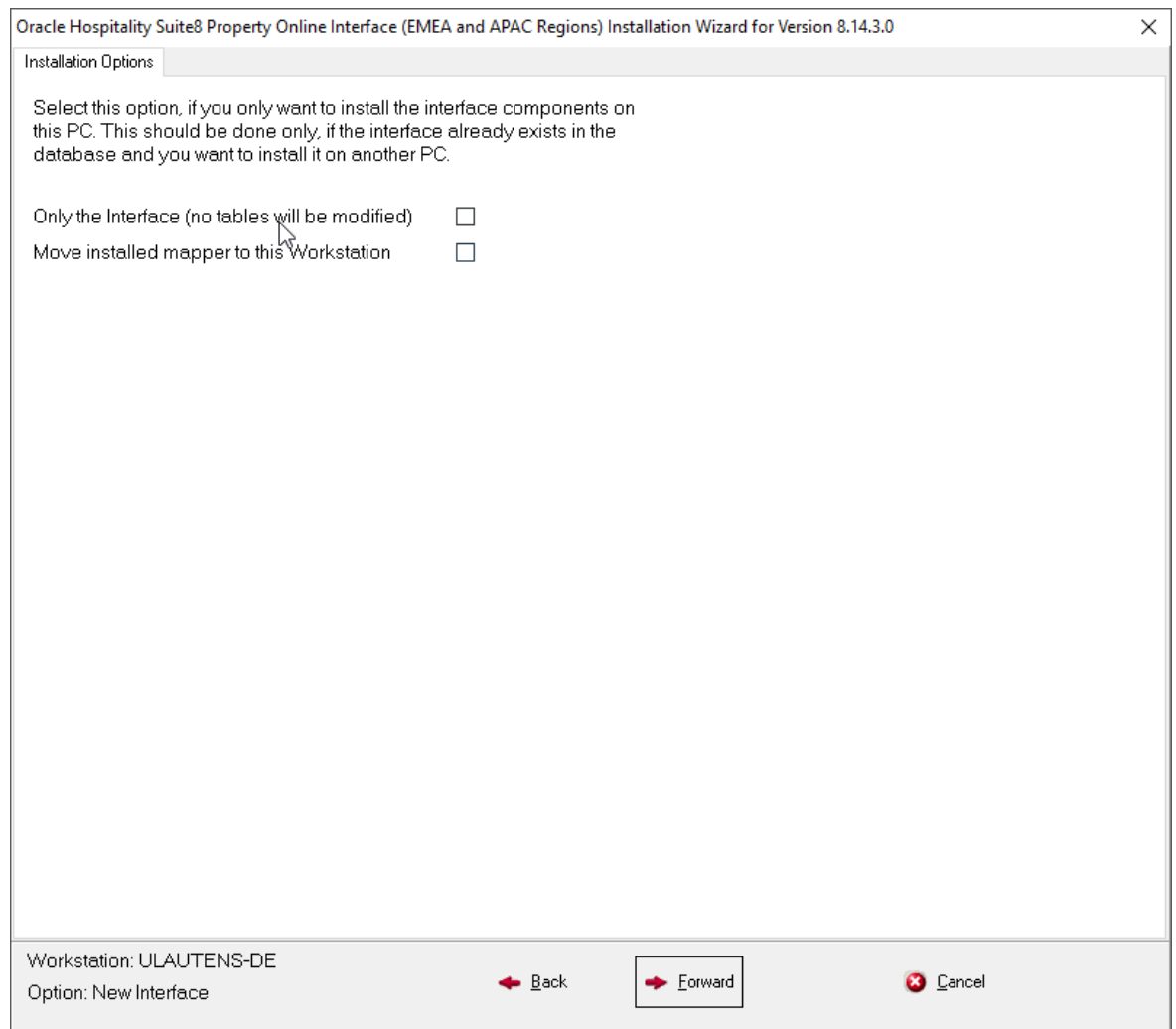

The next dialog box depends on the type of installation. Our example is based on a new installation.

Please read the information on the dialog box for selecting the correct installation option before proceeding:

Press **Next** button

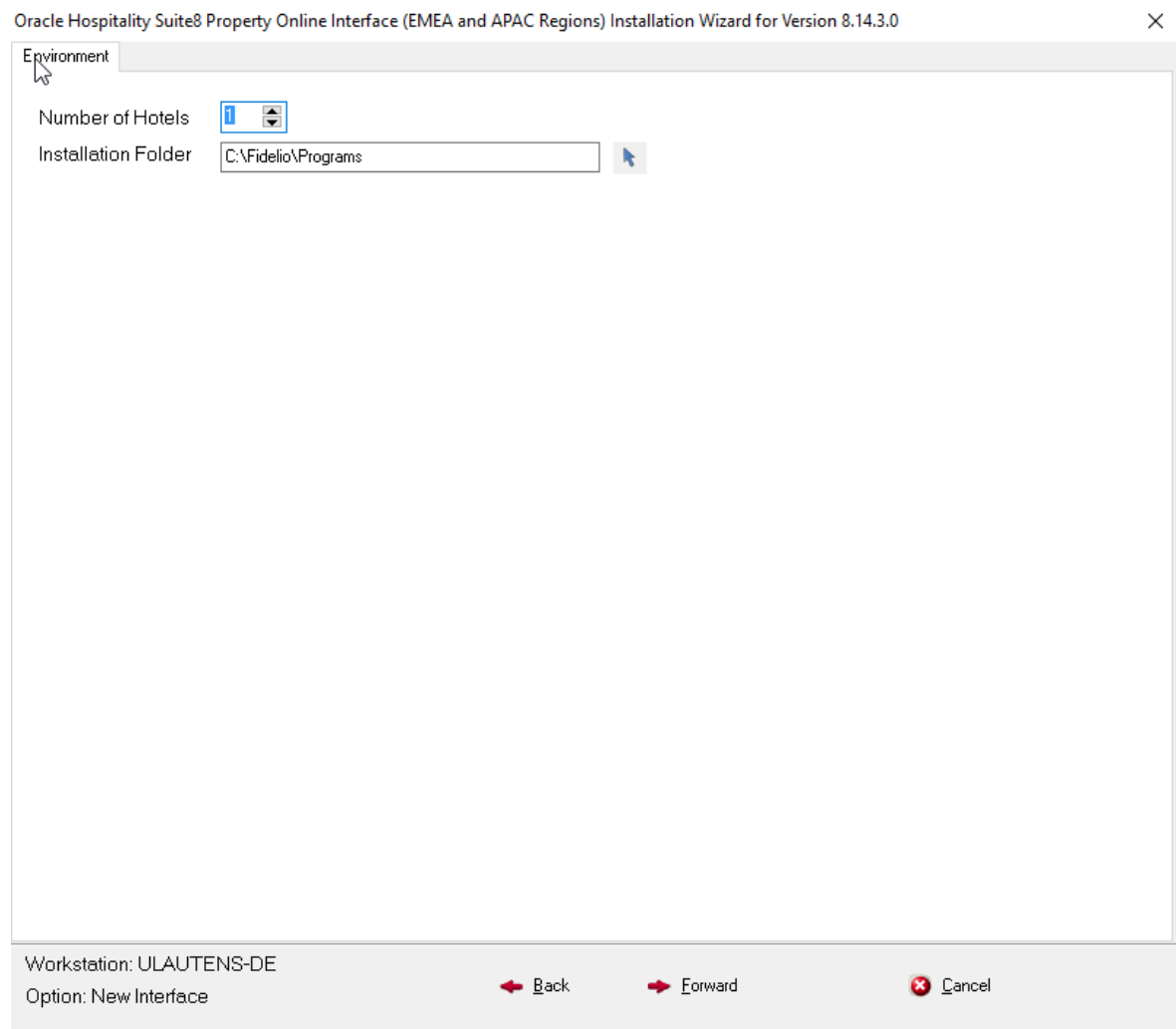

Enter the number of hotels, the name of the database and the installation folder. It is possible selecting more than one property, if all properties use the same database. The installation folder is the program folder of the Suite8 installation.

Press **Next** button

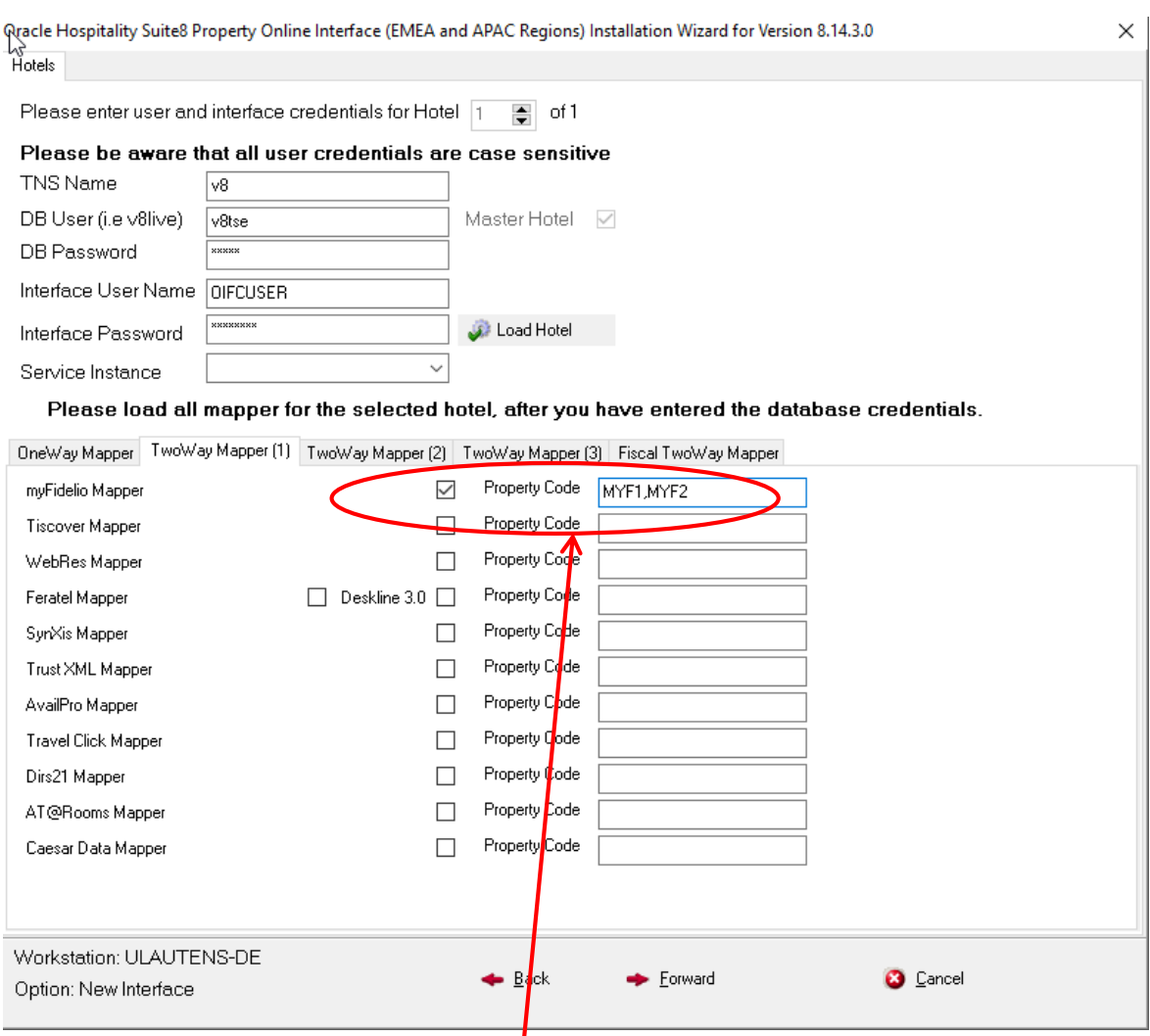

This dialog box allows entering connectivity information and mapper per property. If a complete new installation is performed, the button **Check DB Connectivity** can be pressed allowing validating the entered user and password. If the option: Only the interface (no tables **will be modified**) was selected on the second installation page, click the button **Load mapper from DB** to load the existing mapper from the database when checking the DB credentials.

The different mapper modules are divided by One-Way and Two-Way mapper modules, each classified in separate tabs. Select the corresponding mapper modules and enter the property code. Since Suite8 Version 8.9.5.0, several **property codes** (Hotel Codes) per mapper can be defined. They are separated by a comma, allowing configuring **Hotel Segments**. If the Central Reservation System supports Hotel Segmentation, a separate conversion table is available per mapper of the same vendor and in Suite8, the flag: **Hotel Segmentation** has to be activated under **Global Settings-> Reservation** tab. For each property code one record is created in the table **MMOD**

To move between the properties, click on the arrow next to the field **hotel number**.

Press **Next** button.

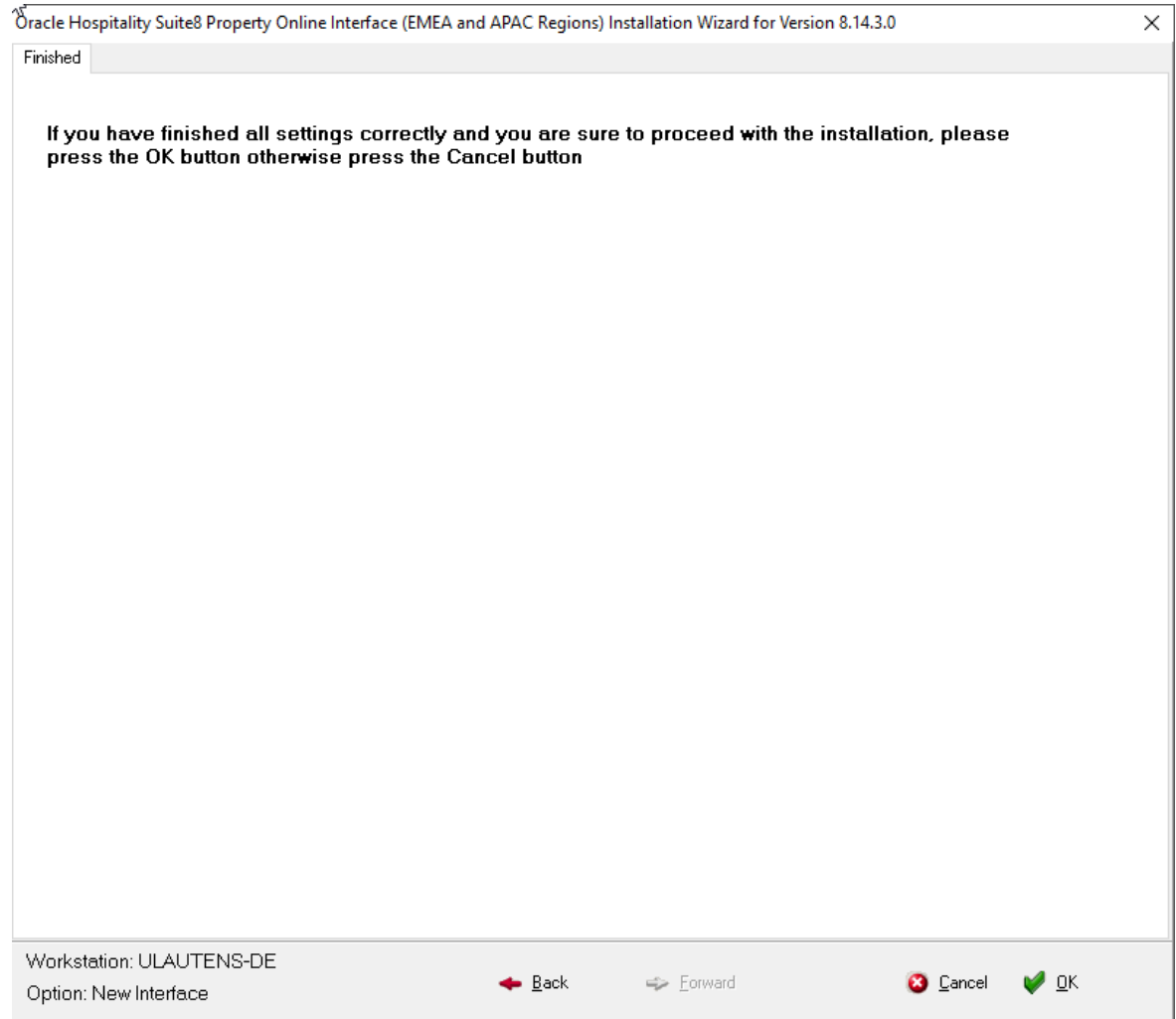

The last dialog box allows checking all settings, moving through all dialog boxes using **Previous** or **Next** buttons and either proceeding or cancelling the installation process. To proceed, press **OK**  button.

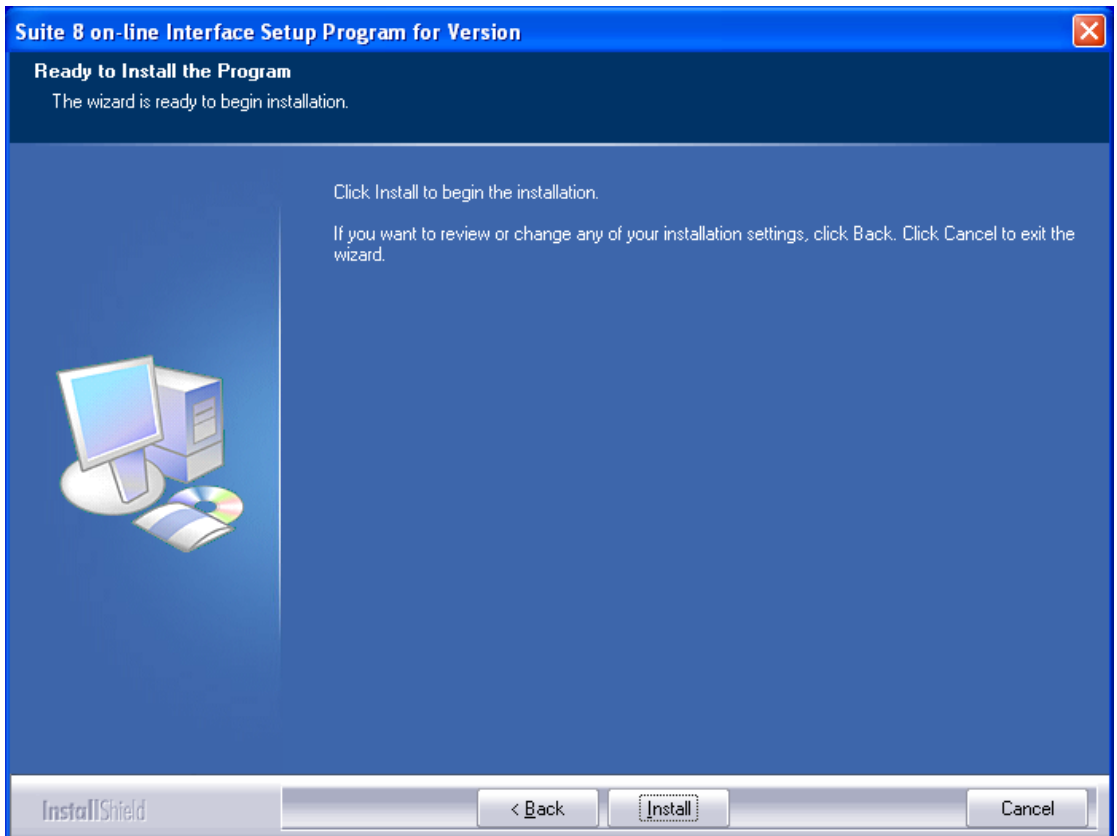

Pressing **Install** button initializes the actual Installation.

The necessary folders are created and the files copied. After completion, the following message is displayed:

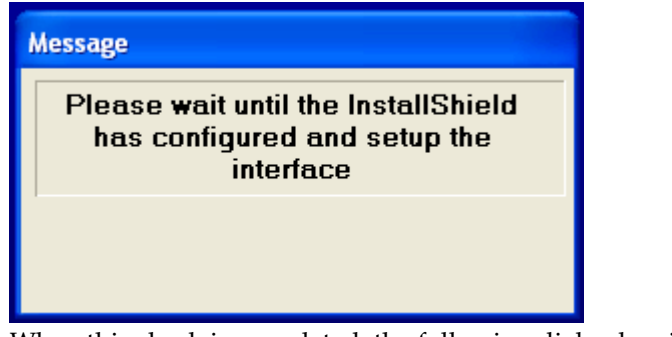

When this check is completed, the following dialog box is prompted: (Since version 8.8.3.2 only if **IIS** is used for download)

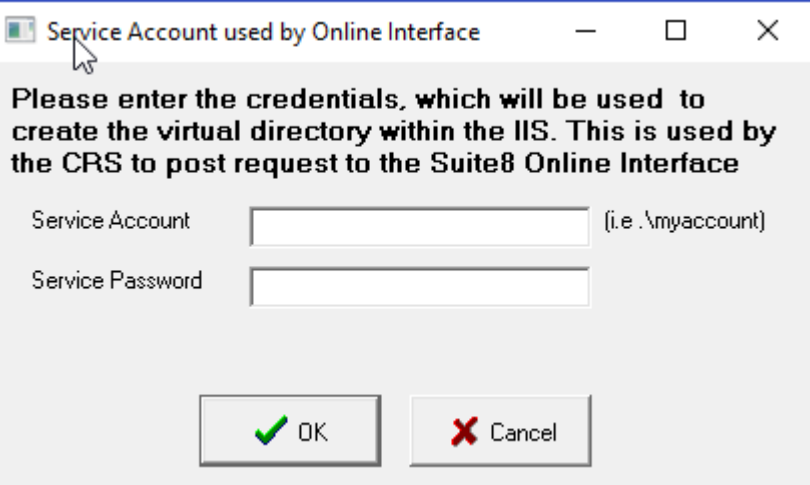

If this dialog box is not prompted, use **ALT-TAB** keys to skip this step.

The communication between the services and the monitor is event based. This requires all services and the IIS DLL running with the same account as the monitor, usually this is the local administrator account.

This approach speeds up the interface. Instead of waiting for time setup on the configuration screen the services fire events to notify other services that a message arrived or a message process is finished. Especially for interfaces expecting heavy traffic this is a good option.

After confirming the service account, the Install Shield creates the message queues (only until version 8.8.0.2) and if necessary also the virtual folder, the services are installed and the required changes to the database are performed.

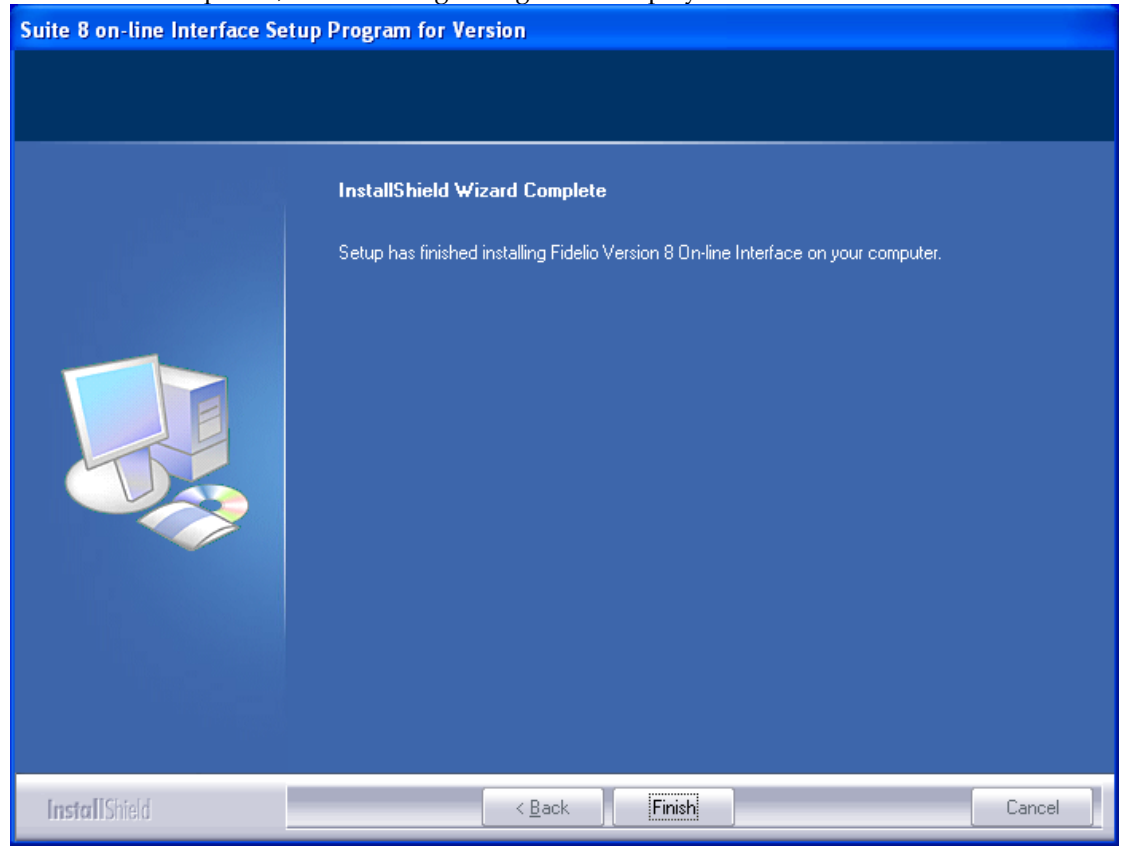

Once this is completed, the following dialog box is displayed:

Press **Finish** button

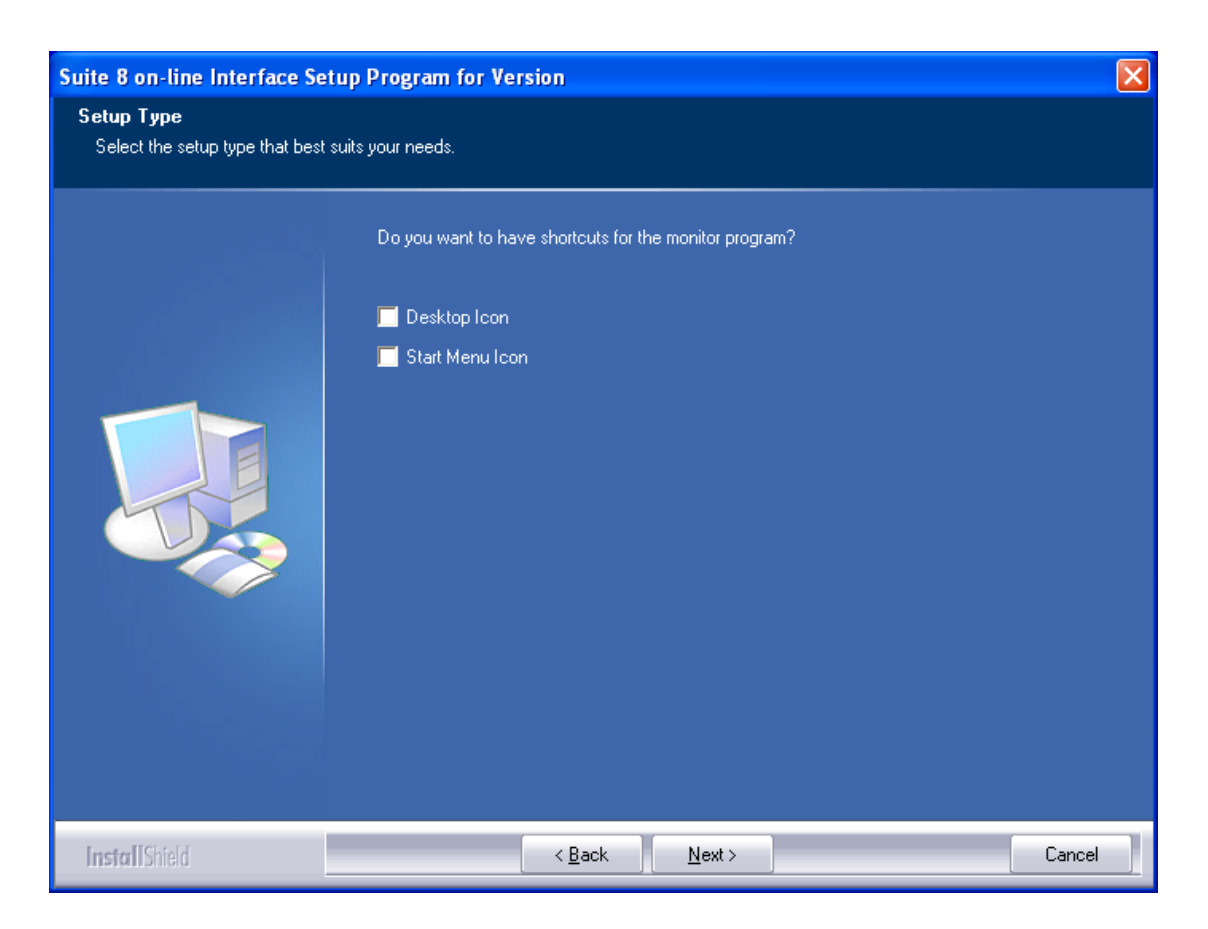

The next dialog box allows creating shortcuts for the Suite8 Online Interface monitor. Select the corresponding options for creating shortcuts and press **Next** button to finish the installation.

### <span id="page-30-0"></span>**Move installed Mapper to this Workstation**

The new option "Move installed Mapper to this Workstation" is available for both, a new or an update installation. The goal of this new option is to run several interfaces on different machines pointing to the same hotel. It was introduced to support the new required functionality for German fiscal law "Kassensicherungsverordnung 2020". It is highly recommend to run the corresponding interface on a separate workstation, in case the hotel has other online interfaces installed.

Each mapper in mmod has an indicator, on which workstation it runs. This indicator is the machine name. If you install a new interface on the actual workstation and you select this Option, you will get following screen, after you have entered the login credentials to the database and the hotel.

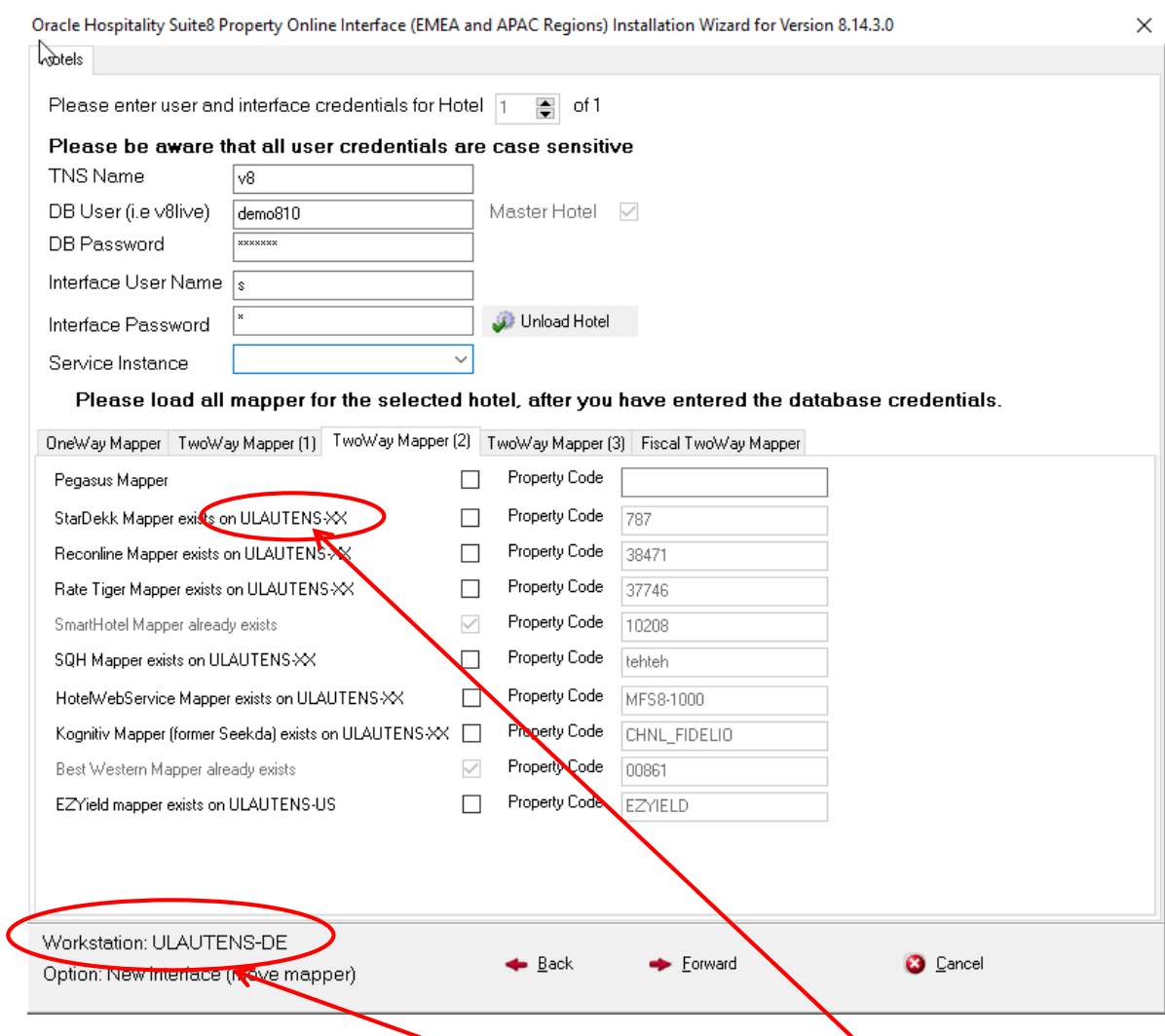

The new so called Fiscal Mapper you find on a separate Tab.

The screen shows you all installed mapper and it shows you also for which workstation it is installed. The one grayed out are already installed for the actual workstation. The one without a property code are the once, which are not installed at all. If you select a mapper without property code and of course add then a new property code you install it from scratch. In case you select one, which is already installed on another workstation, the Installshield will just replace for this mapper the workstation name and install the interface programs on the actual workstation. If you run the Installshield as an update, it will just replace the workstation name for the mapper and copies the corresponding mapper dll and other needed components on the actual workstation.

Of course you can use this new option also outside Germany, to run several mapper on different workstations. This is recommend if one mapper cause a lot of traffic and interferes with the others. i.e the IDeaS G3-RMS mapper uploads and downloads a lot of data, so that this would be a good candidate to run alone on a separate workstation.

# **8 After the installation**

<span id="page-32-0"></span>Run **Sequence Fix** under **Setup->Miscellaneous->System Maintenance->Database**.

### <span id="page-32-1"></span>**Check the Suite8 Online Configuration**

Under **Setup->Configuration->Software Interfaces->Suite8 Online Interface** make sure all settings are configured for the Central Reservation System used for your property.

# <span id="page-33-0"></span>**9 Configuring Suite8 Online Interface**

#### <span id="page-33-1"></span>**Using Service Monitor**

Start the monitor via shortcut

- 1. A taskbar with a Traffic Light Icon is opened
- 2. Select **Configuration** from the right mouse short cut menu. Make sure the interface is completely stopped
- 3. Restart the Online Interface after configuration

## <span id="page-33-2"></span>**Using Suite8 Configuration**

- 1. Start Suite 8
- 2. Select **Setup->Configuration->Software Interfaces**
- 3. Open Suite8 Online Interface

Both options offer the same configuration options.

The Configuration is divided into four steps, each represented by a tab:

- Global Settings
- **Communication**
- API
- Mapper
- Conversion

## <span id="page-34-0"></span>**Global Settings**

This option serves to configure dispatcher specific settings. Part of this information is also used by the Interface.

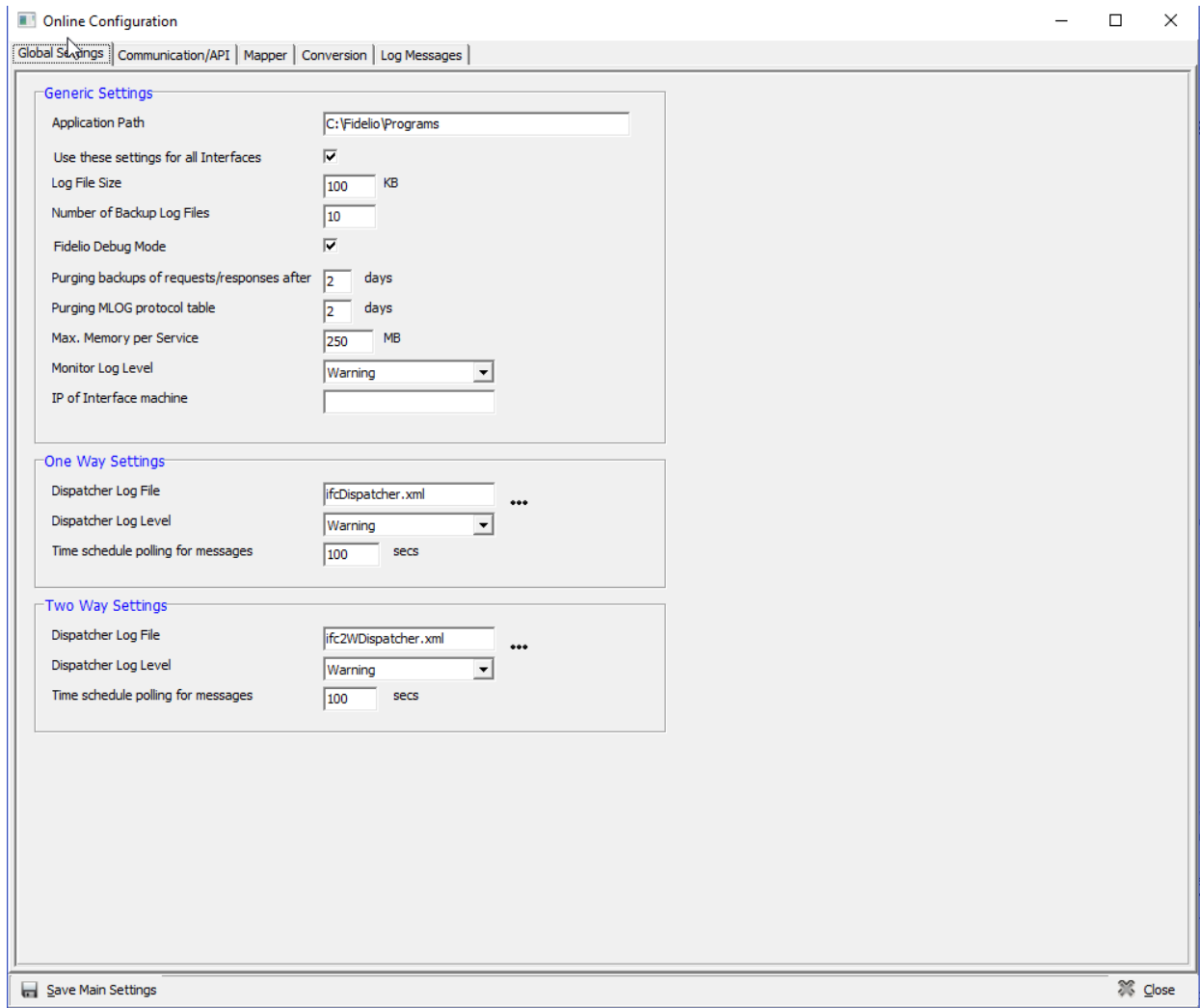

*Suite8 Online Interface Configuration - Global Settings Tab Dialogue Box*

| Field                                 | Definition                                          |
|---------------------------------------|-----------------------------------------------------|
| <b>Generic Settings</b>               |                                                     |
| Application Path                      | This application path is set during the             |
|                                       | installation process and cannot be changed          |
| Use these settings for all Interfaces | If selected, the interface will use these           |
|                                       | settings for all installed Suite8 Online            |
|                                       | Interfaces to different Central Reservation         |
|                                       | Systems.                                            |
| Log File Size                         | The size of the log file. If the size is reached, a |
|                                       | backup file is created in chronological order.      |
|                                       | For example mfnDispatcher.xml                       |
|                                       | mfnDispatcher_001.xml                               |
| Number of Backup Log Files            | Max. number of backups of the log files             |

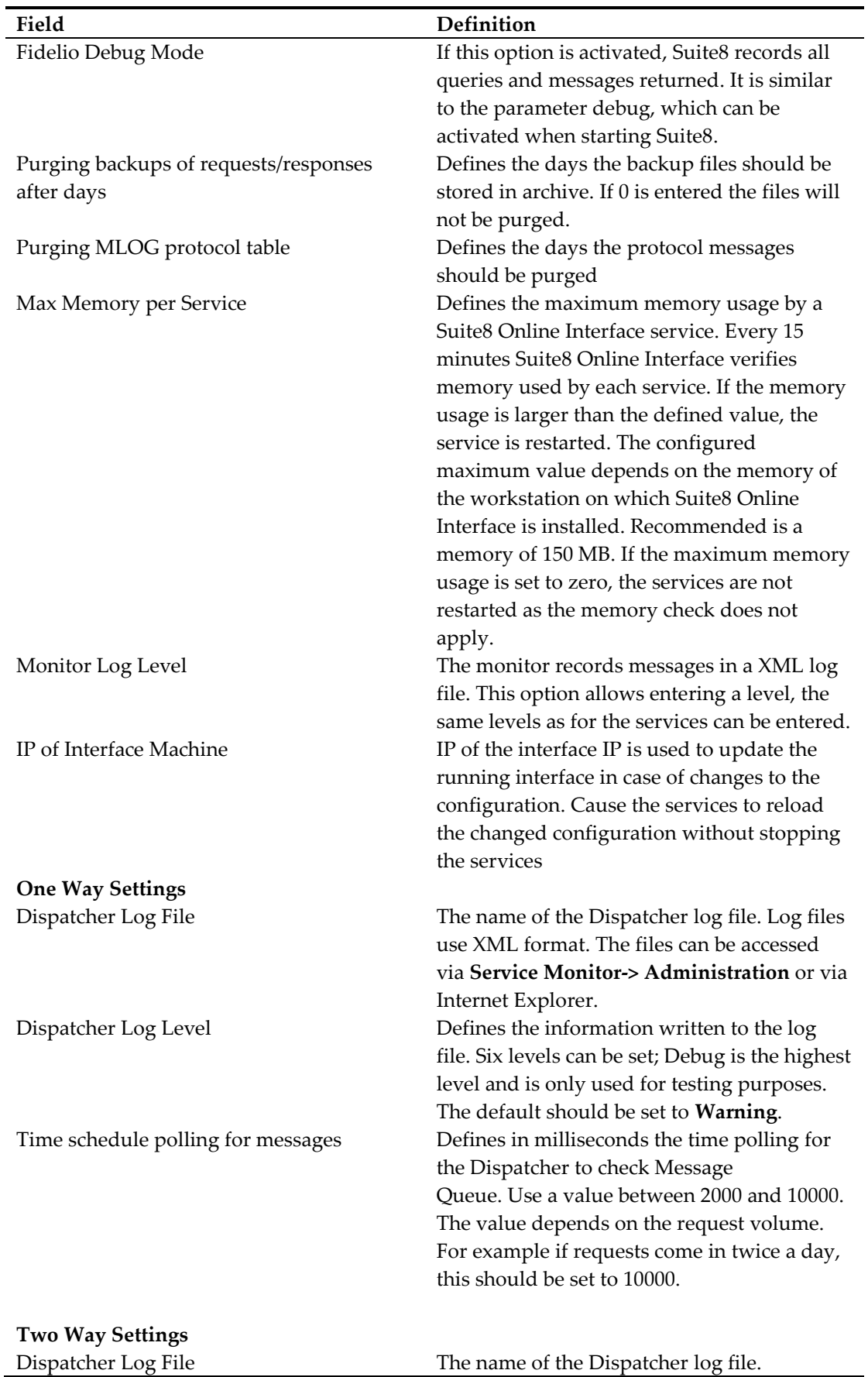
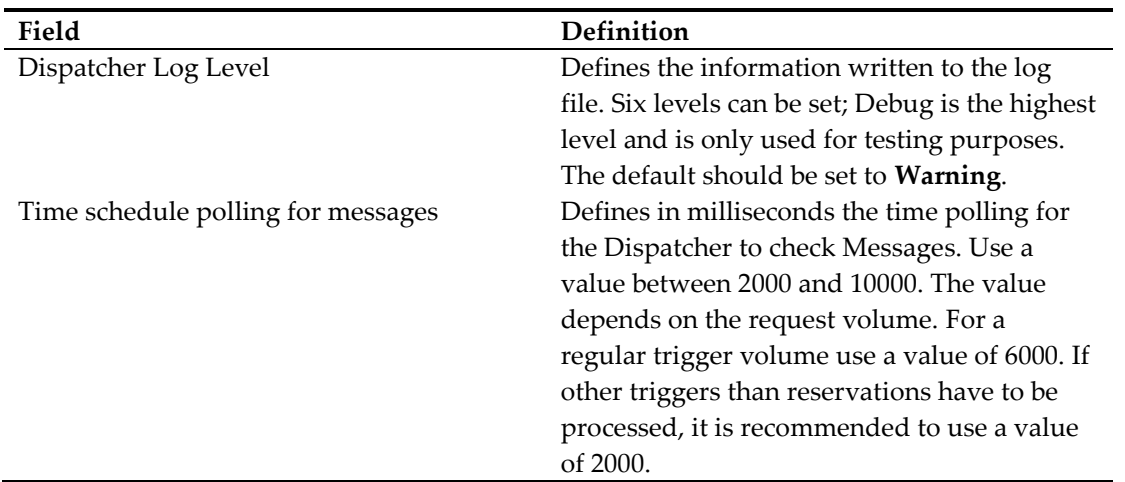

## **Communication**

This option is used to configure the different communication methods. The following methods can be configured:

**File Reader**, **Trigger Reader** and **HTTP Service** (**Listener**).

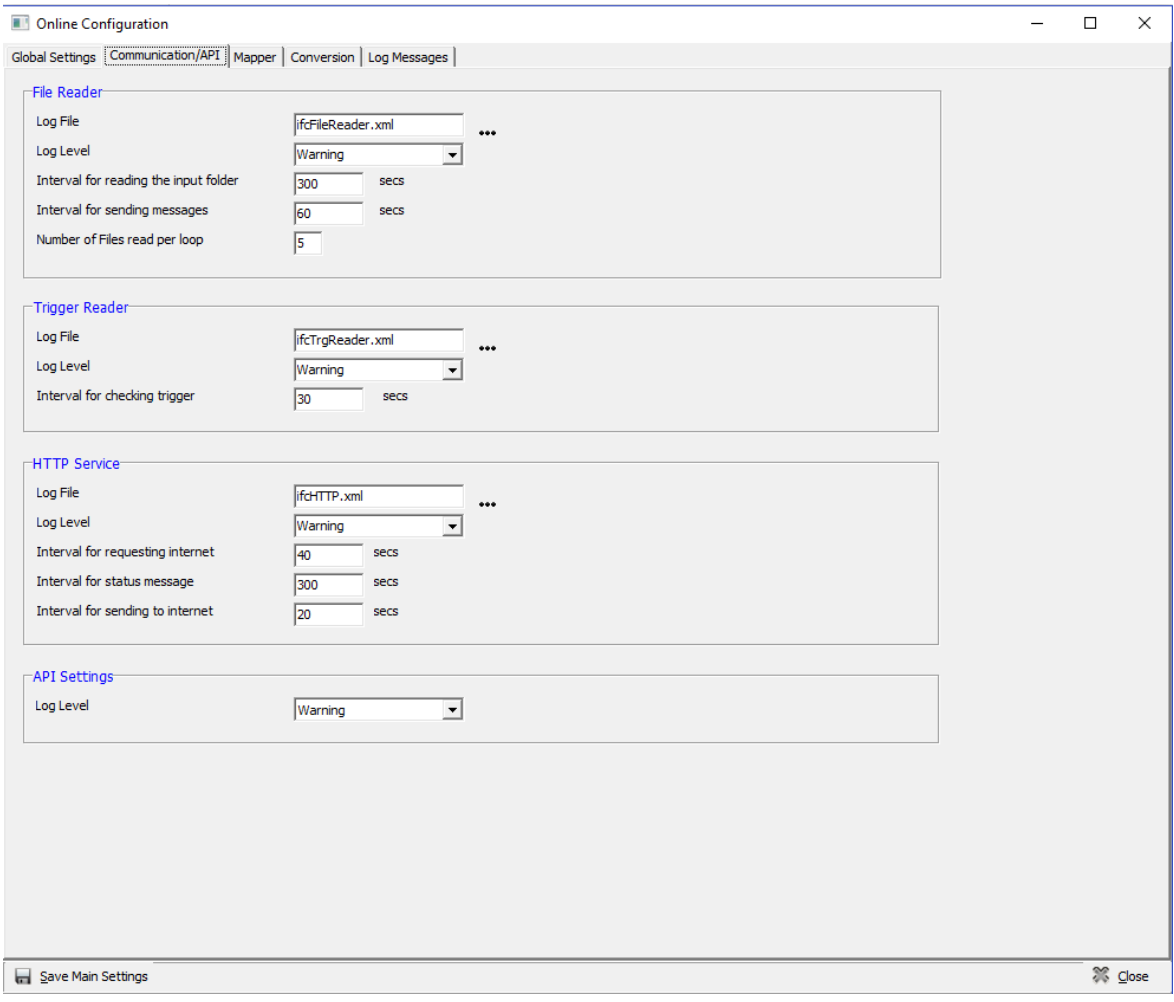

| Field                                 | Definition                                    |
|---------------------------------------|-----------------------------------------------|
| <b>File Reader</b>                    |                                               |
|                                       |                                               |
| Log File                              | The name of the log file.                     |
| Log Level                             | Defines the information written to the log    |
|                                       | file. Six levels can be set; Debug is the     |
|                                       | highest level and is only used for testing    |
|                                       | purposes. The default should be set to        |
|                                       | Warning.                                      |
| Interval for reading the input folder | Defines the time for the service to check the |
|                                       | input folder. The Default is set to 60        |
|                                       | seconds, if requests come in only once a      |
|                                       | day, the time can be increased.               |
| Interval for sending messages         | Defines the time for the service to check the |
|                                       | output folder. The Default is 60 seconds. If  |
|                                       | the CRS uses FTP the File Reader uploads      |
|                                       | the messages from the output folder to the    |
|                                       | FTP.                                          |
| Number of files read per loop         | Defines the number of files the File reader   |
|                                       | reads per loop. The Default is 5. With this   |
|                                       | option it is possible to maintain Interface   |
|                                       | Utilization, as this depends on the requests  |
|                                       | coming from the CRS System. Some CRS          |
|                                       | Systems send only one request in on file,     |
|                                       | others could send up to 100.                  |
|                                       |                                               |
| <b>Trigger Reader</b>                 |                                               |
| Log File                              | The name of the Trigger Reader Log file.      |
| Log Level                             | Defines the information written to the log    |
|                                       | file. Six levels can be set; Debug is the     |
|                                       | highest level and is only used for testing    |
|                                       | purposes. The default should be set to        |
|                                       | Warning.                                      |
|                                       | Defines the time for the service to check the |
| Interval for checking trigger         |                                               |
|                                       | Suite8 trigger tables for existing triggers.  |
|                                       | Default is set to 60 seconds.                 |
| <b>HTTP</b> Service                   |                                               |
| Log File                              | The name of the HTTP Log file.                |
| Log Level                             | Defines the information written to the log    |
|                                       | file. Six levels can be set; Debug is the     |
|                                       | highest level and is only used for testing    |
|                                       | purposes. The default should be set to        |
|                                       | Warning.                                      |
| Interval for requesting internet      | Defines in seconds the time polling of the    |
|                                       | URL of the mapper for requests. Default is    |
|                                       | 120 seconds.                                  |
| Interval for status message           | Defines in seconds the time sending a         |
|                                       | status message to the URL defined in the      |
|                                       | mapper module. The Default is 300             |
|                                       | seconds.                                      |

*Suite8 Online Interface Configuration - Communication Tab Dialogue Box*

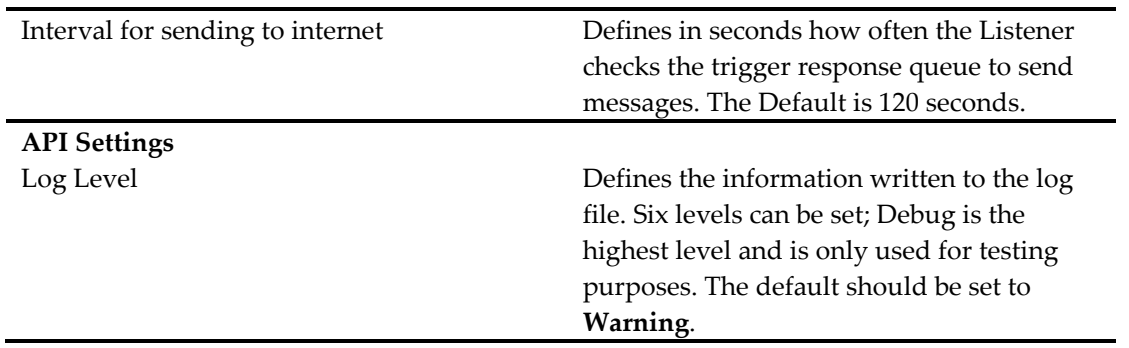

## **Mapper**

This option is used for the configuration of Central Reservation specific settings. The first three fields are used for all mapper modules and filled when running the installation shield.

| <b>Configuration</b>                                                   |                                  |  |
|------------------------------------------------------------------------|----------------------------------|--|
| Global Settings   Communication/API Mapper   Conversion   Log Messages |                                  |  |
| Log Level<br>Warning                                                   | <b>CA XML Configuration File</b> |  |

*Suite8 Online Interface Configuration- Mapper Tab Dialogue Box*

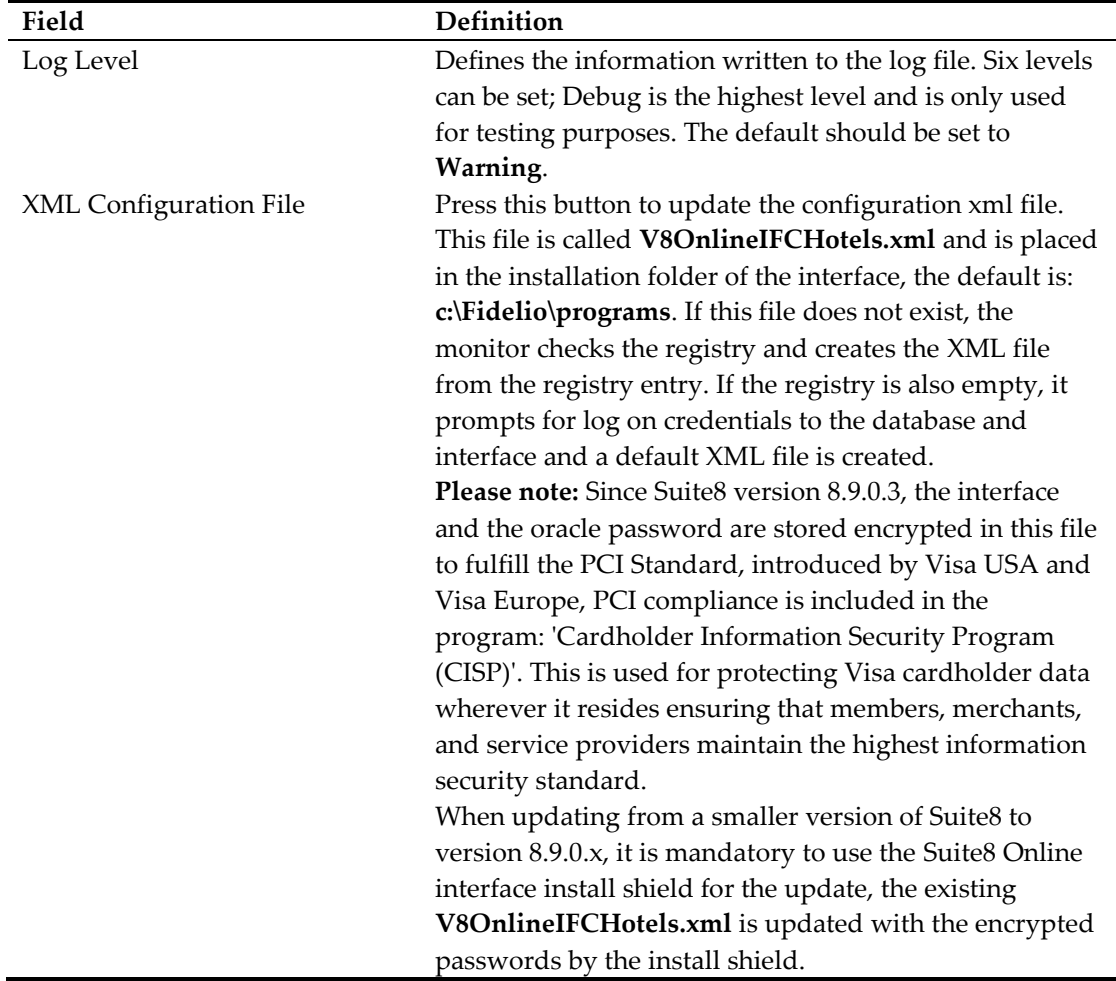

For changes of an existing mapper configuration, select the mapper and press **Edit** button or double click on the selected mapper configuration. For a new mapper installation, press **Add** button. To delete a mapper configuration, select the mapper and press **Delete** button.

When selecting a mapper configuration and pressing **Edit** or **Add** button, the following dialog is displayed:

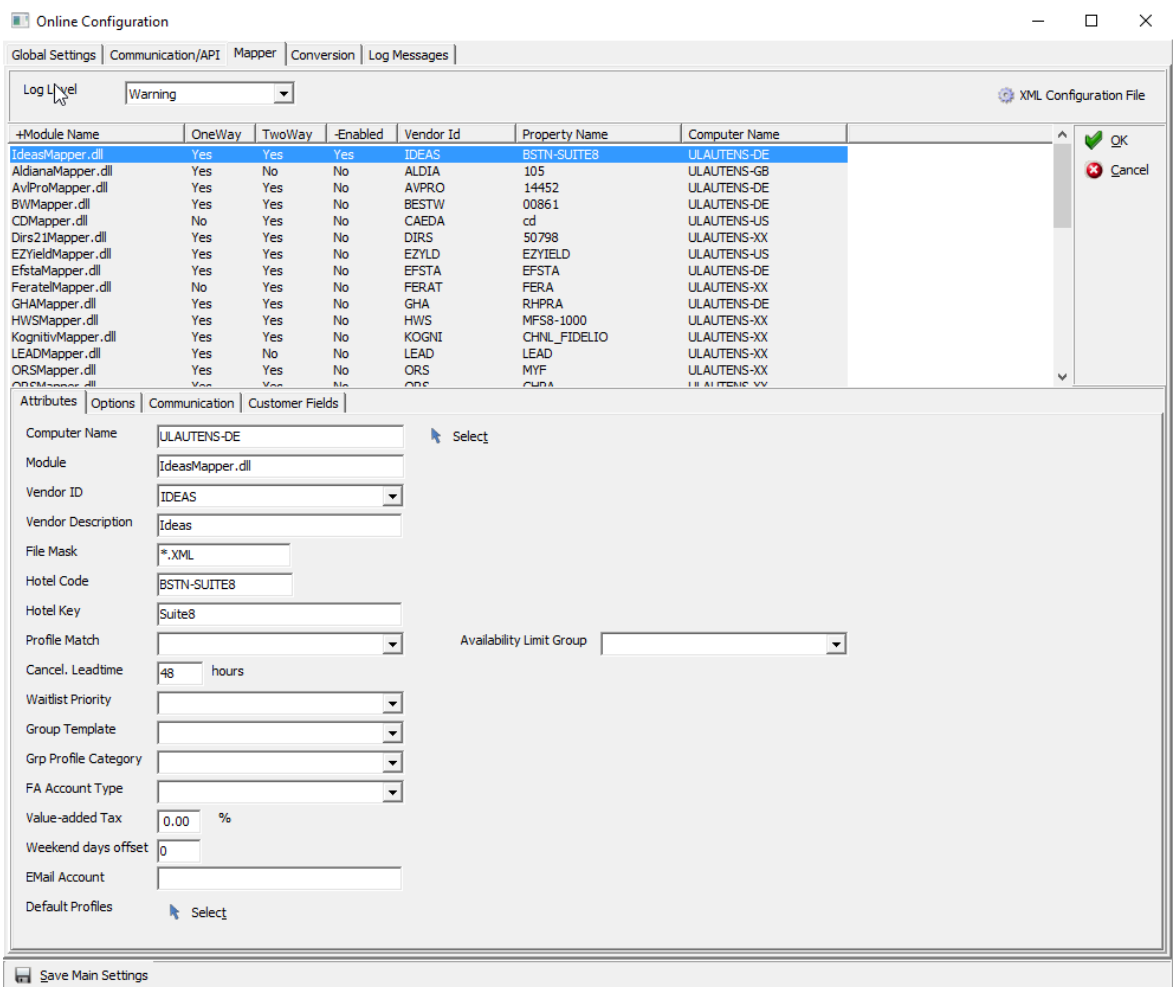

Press **OK** or **Cancel** button to return to the previous screen.

#### **Attributes**

On the Attributes page all possible attributes for a mapper module are displayed. Each Central Reservation System provides a different quality of data; therefore not all attributes are used by the different mapper configurations.

| Field              | Definition                                                                                             |
|--------------------|----------------------------------------------------------------------------------------------------|
| Computer Name      | The workstation name on which the mapper runs                                                          |
|                    | Note: The workstation name or the computer name                                                        |
|                    | should always be entered in capital letters for OIFC to                                                |
|                    | work. This should be followed always even if the                                                       |
|                    | Windows - computername is in small                                                                     |
| Module             | The name of the Central Reservation specific                                                           |
|                    | mapper.dll file. Usually all mapper.dll files are                                                      |
|                    | stored in the Installation directory.                                                                  |
| Vendor ID          | The vendor Id, used to identify the Central                                                            |
|                    | Reservation System and to create the name of the                                                       |
|                    | backup file. The Vendor IDs in the pick box are                                                        |
|                    | hardcoded. However additional Vendors can be                                                           |
|                    | loaded from the XML file VendorIDs.xml, which is                                                       |
|                    | placed in the Suite8 program folder by the install                                                     |
|                    | shield.                                                                                                |
|                    | When installing a mapper not yet available in the                                                      |
|                    | pick box, for example to support a new Vendor ID                                                       |
|                    | in an older PMS version. The list of Vendor ID's                                                       |
|                    | from the XML file is compared with the hard coded                                                      |
|                    | list in the pick box displayed. If a Vendor ID in the                                                  |
|                    | XML file does not exist in the pick box it will be                                                     |
|                    | added automatically.                                                                                   |
| Vendor Description | Short description of the interface, shown on the                                                       |
|                    | interface monitor.                                                                                     |
| File Mask          | The File mask. This filter is used by the File Reader                                                  |
|                    | to identify files from the Input Folder.                                                               |
| Hotel Code         | The Hotel Code provided by the Central                                                                 |
|                    | Reservation. It is mandatory to enter a code.                                                          |
|                    | Usually this code is provided by the CRS Vendor.                                                       |
|                    | The interface takes this code to identify the correct                                                  |
|                    | hotel for the incoming request. If different, the                                                      |
|                    | request will be rejected and an entry is made in the                                                   |
|                    | API Log File.                                                                                          |
| Hotel Key          | This is only used by specific Central Reservation                                                      |
|                    | Systems, such as WebRes. The key is provided by<br>the Vendor. It can also be used to enter the Chain  |
|                    |                                                                                                    |
| Profile Match      | Code, if this is requested by the Vendor                                                               |
|                    | Match set used to assign the Profile Match to the<br>corresponding mapper. The quality of data differs |
|                    | from CRS to CRS, therefore it is possible to                                                           |
|                    | configure more than one profile match. It can be                                                       |
|                    | configured under Setup-> Configuration-                                                                |
|                    | >Miscellaneous->Profile Match Point Setup.                                                             |
|                    |                                                                                                    |

*Suite8 Online Interface Configuration - Mapper Tab Add – Edit - Attributes Page*

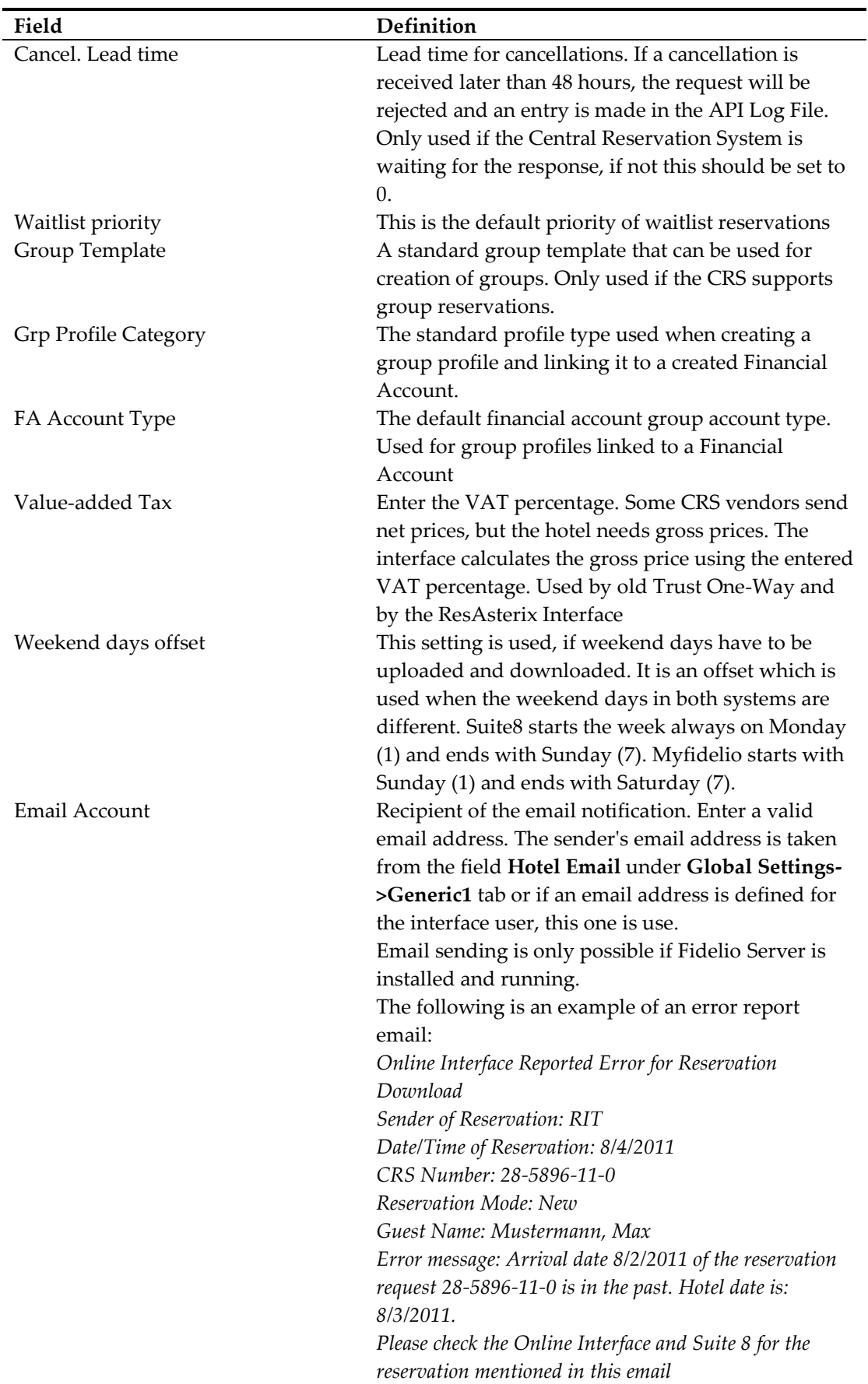

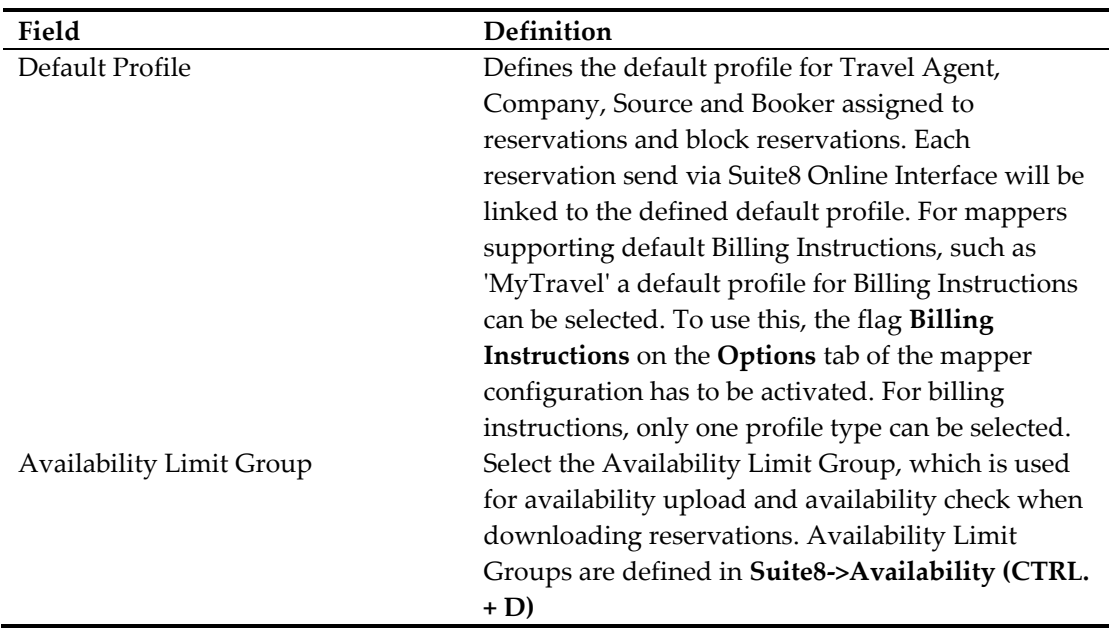

Press **OK** or **Cancel** button to return to the previous screen.

#### **Options**

On the Options page all available options for a mapper module are displayed. Each Central Reservation System provides different functionality therefore not all options are used by the different mapper configurations.

#### **Generic**

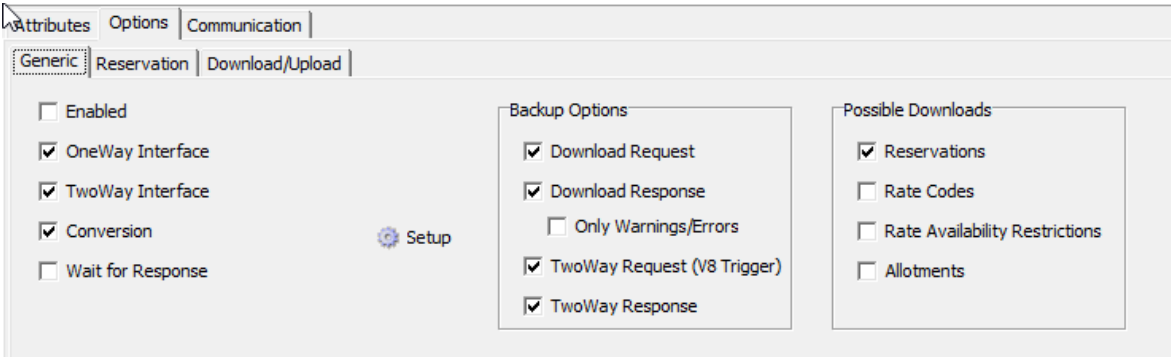

| Field                     | Definition                                                         |
|---------------------------|--------------------------------------------------------------------|
| Enabled                   | To activate or deactivate a mapper.                                |
| OneWay Interface          | Indicates whether the interface receives messages (1Way).          |
| TwoWay Interface          | Indicates whether the interface sends messages 2Way.               |
|                           | For some Interfaces, such as myfidelio both options must be        |
|                           | activated                                                          |
| Conversion                | Defines categories that should be converted by the selected        |
|                           | mapper and or categories displayed under the Suite8 Online         |
|                           | Configuration-> Conversion tab. Most Central Reservation           |
|                           | Systems use this functionality. If selected a Setup button         |
|                           | becomes available to configure conversion options for the          |
|                           | different categories such as address type, communication           |
|                           | type or block code. Two selection criteria can be entered:         |
|                           | Used defines a category that should be converted and               |
|                           | Configurable defines if the category should display on the         |
|                           | conversion tab. Please refer to Appendix B Conversion Setup.       |
| Wait for Response         | Defines if the Central Reservation System should wait for a        |
|                           | response on the request. If selected, the milliseconds for the     |
|                           | response should be entered. This is the time that the              |
|                           | communication module will check response messages. After           |
|                           | the time elapsed, a time out message is prompted.                  |
| <b>Possible Downloads</b> | This option is only used by the ORS and its descendent             |
|                           | Interfaces.                                                        |
| Reservations              | Accept reservations requests from ORS Y/N                          |
| <b>Rate Codes</b>         | Accept rate code requests from ORS Y/N                             |
| Rate Availability         | Accept Rate Availability Restriction requests from ORS Y/N         |
| Restrictions              |                                                                    |
| Allotments                | Accept Allotment requests from ORS Y/N not supported yet           |
| <b>Backup Options</b>     | Controls the creation of the backup files. To avoid too many       |
|                           | backup files, slowing down the monitor, the user can turn off      |
|                           | a few or all of the backup options.                                |
| Download Request          | If this option is selected, the incoming requests will be stored   |
|                           | in the Request Backup folder.                                      |
| Download Response         | If this option is selected, only the result messages, indicating   |
|                           | a warning or error in processing the request, are stored in the    |
|                           | Response Backup                                                    |
| Only Warnings/Errors      | This option controls whether all response messages are             |
|                           | stored in the Response Backup or only those with                   |
|                           | warnings/errors                                                    |
| <b>TwoWay Request</b>     | If this option is selected, all Triggers from Suite8 are stored as |
|                           | XML file in the Request Backup folder                              |
| TwoWay Response           | If this option is selected, the message created after a trigger    |
|                           | was fired, is stored in the Response Backup folder.                |

*Suite8 Online Interface Configuration - Mapper Tab Add – Edit – Options - Generic Page*

#### **Reservation**

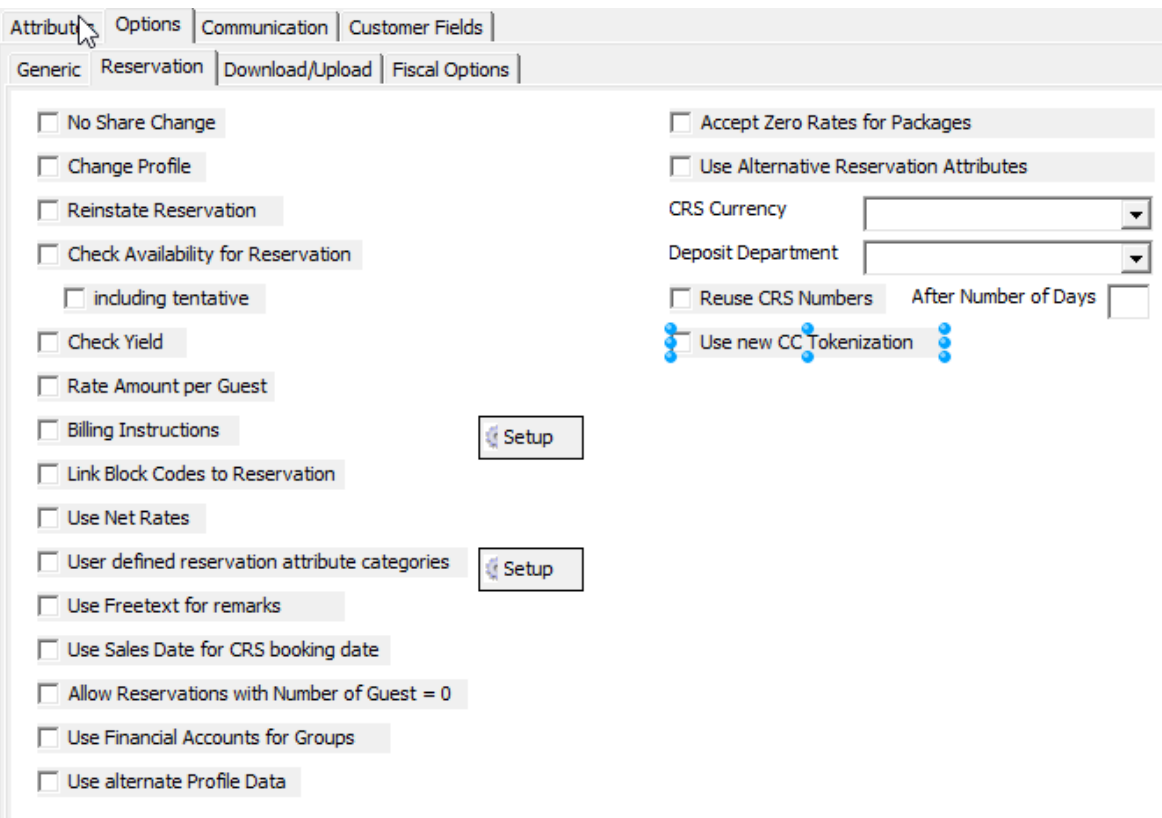

*Suite8 Online Interface Configuration - Mapper Tab Add – Edit – Options - Reservation Page*

| Field                  | Definition                                                         |
|------------------------|--------------------------------------------------------------------|
| No Share Change        | Defines if changes to share reservations should be accepted.       |
|                        | Some Central Reservation Systems support share                     |
|                        | reservations, but do not deliver unique data for change            |
|                        | requests to these share reservations. For example the Pegasus      |
|                        | Central Reservation System.                                        |
| Change Profile         | Defines if changes to profiles are allowed.                        |
| Reinstate Reservation  | Defines if the interface can reinstate a cancelled reservation, if |
|                        | a new or change request with the same reservation number           |
|                        | comes in.                                                          |
| Check Availability for | Defines if the interface checks the availability for each          |
| Reservation            | reservation request. For interfaces sending simple reservation     |
|                        | requests through the internet this option should be activated.     |
|                        | For interfaces sending multiple reservations in one request        |
|                        | this option should not be activated. It slows down the             |
|                        | interface.                                                         |
| Including tentative    | Defines if tentative reservations will be included in the          |
|                        | availability checks. If not activated, only definite reservations  |
|                        | will be included.                                                  |
| Check Yield            | An option which is not yet supported                               |
| Rate Amount per Guest  | This option indicates whether this option from Suite8 is used      |
|                        | by the interface.                                                  |

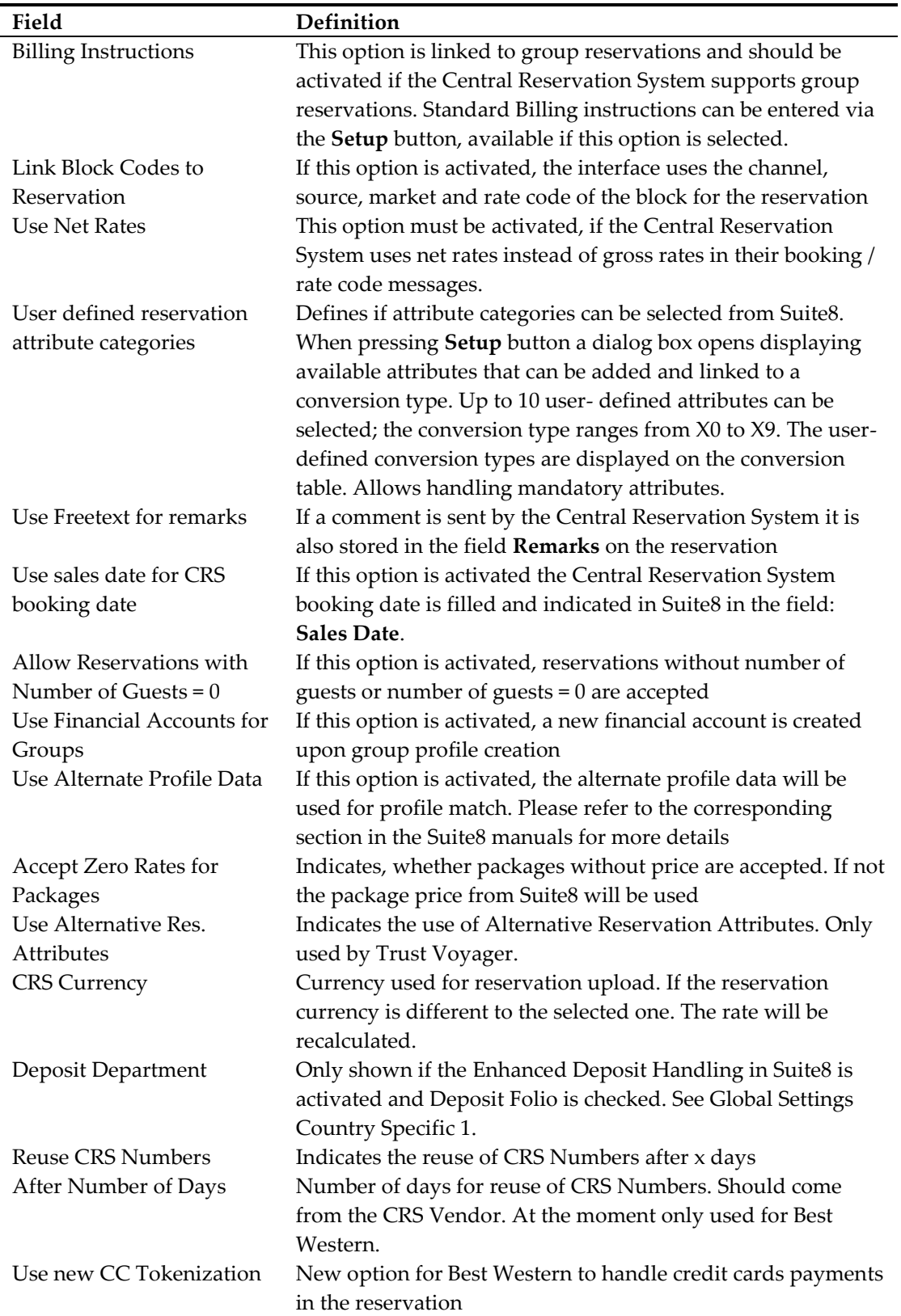

#### **Download/Upload**

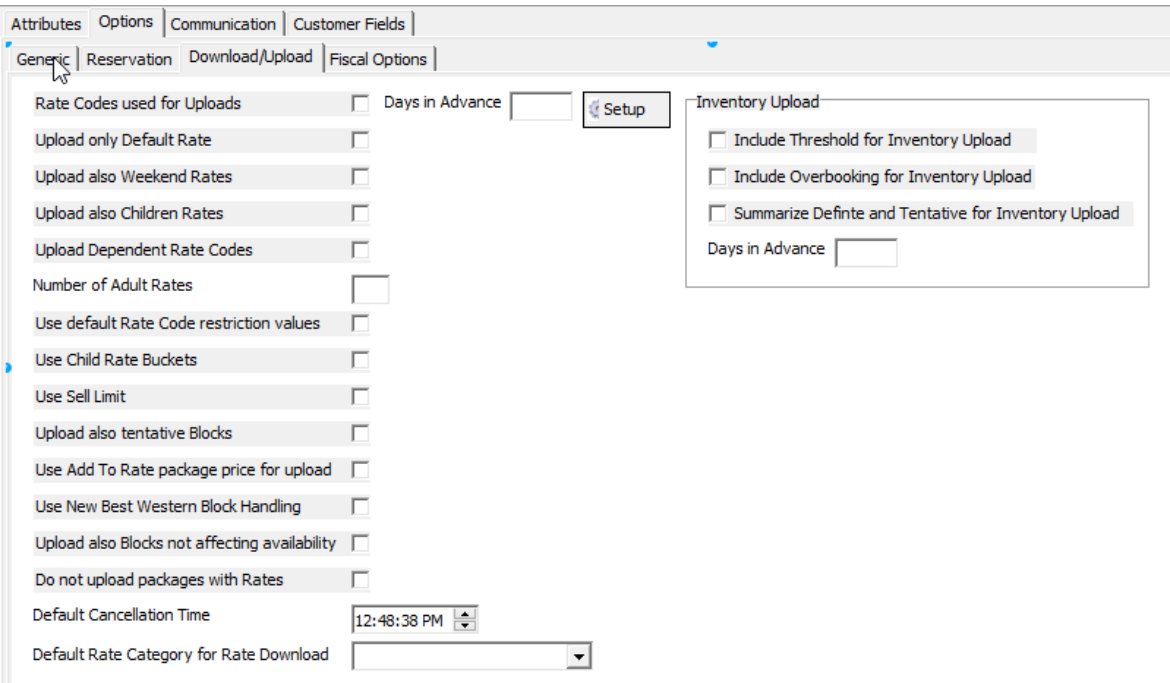

*Suite8 Online Interface Configuration - Mapper Tab Add – Edit – Options - Upload Page*

| Field                        | Definition                                                        |
|------------------------------|-------------------------------------------------------------------|
| Rate Codes used for          | This option must be activated, if the interface should upload     |
| Uploads                      | rate or room type restrictions. The rates codes included in the   |
|                              | upload to the Central Reservation System have to be selected      |
|                              | by pressing Setup button.                                         |
| Days in Advance              | Some Central Reservation Systems accept rate code or rate         |
|                              | restriction uploads only for a defined number of days in          |
|                              | advance.                                                          |
| Upload only default Rate     | Defines if only one rate, the default, is uploaded to the         |
|                              | Central Reservation System. In this scenario, the interface       |
|                              | loads only the default rate settings from the corresponding       |
|                              | rate code                                                         |
| Upload also Weekend          | If the Central Reservation System accepts the defined             |
| Rates                        | Weekend Rate on a Rate Code, then this flag can be activated,     |
|                              | to transfer this information, however, the rate code trigger      |
|                              | process is faster with the flag deactivated.                      |
| Upload also Children         | Defines if configured Children Rates are uploaded to the          |
| Rates                        | Central Reservation System. However, the rate code trigger        |
|                              | process is faster when the flag is not activated.                 |
| <b>Upload Dependent Rate</b> | This flag controls, whether the rate code trigger on              |
| Codes                        | dependent Rate Codes are processed                                |
| Number of Adult Rates        | Indicates the number of adult rates, which will be uploaded.      |
|                              | 0 means all adult rates will be uploaded.                         |
| Use default Rate Code        | If this option is activated, the interface sends the restrictions |
| restriction values for rate  | setup, such as MIN/MAXLOS, directly to the Rate Code.             |
| restrictions                 |                                                                   |
| Use child rate bucket        | This is available on the myfidelio mapper, if selected child      |
|                              | age categories can be linked.                                     |

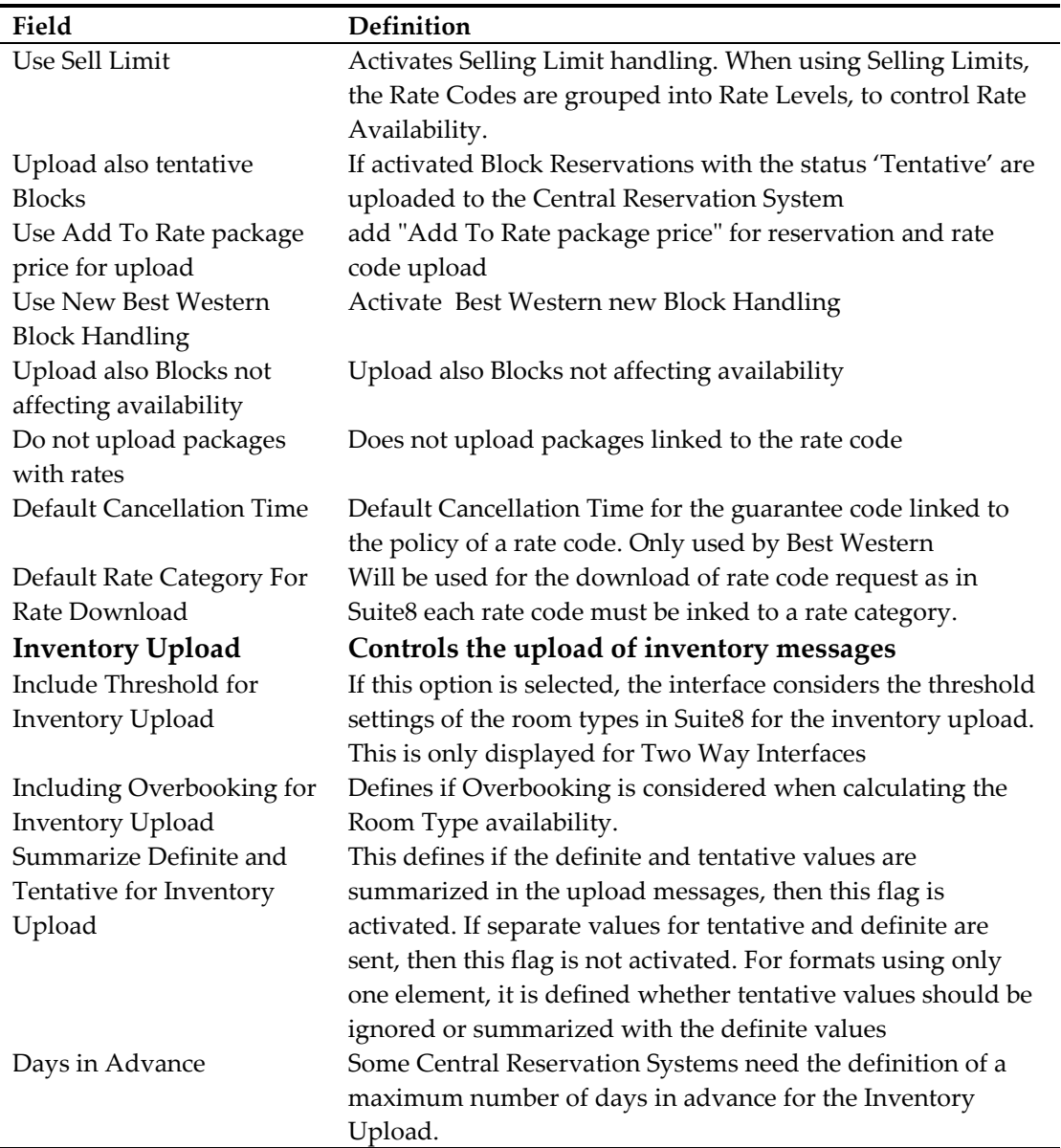

#### **Communication**

The communication tab is used for defining communication specific settings, depending on the mapper module the settings on this tab differ.

The following example is based on Tiscover. With Tiscover **HTTP Get/Post communication** is used. Suite8 Online Interface supports additional HTTP authentication and timeout settings.

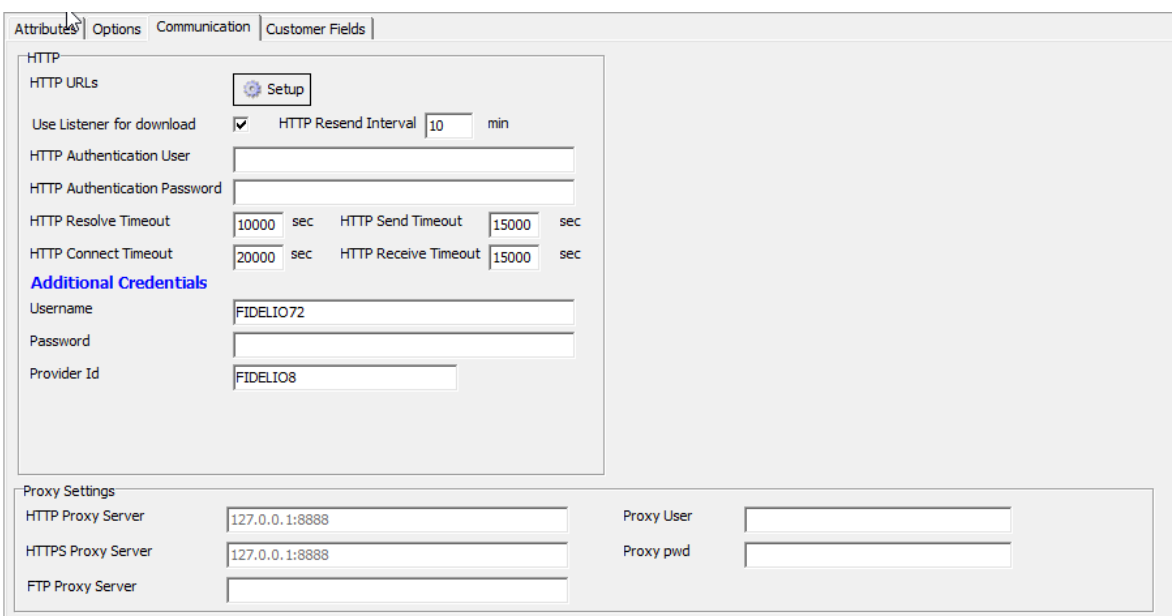

If proxy settings are used in the Internet Explorer, they are displayed. If necessary a user and password can be entered on this page.

**Note:** When using a different web browser, such as Fire Fox, the proxy settings might not be displayed on this page and do not influence Suite8 Online Interface.

| Field                       | Definition                                              |
|-----------------------------|---------------------------------------------------------|
| <b>HTTP URLs</b>            | Since Version 8.8.4.0 support for multiple URL          |
|                             | addresses has been added. For each message type a       |
|                             | separate URL address can be defined if the Central      |
|                             | Reservation System uses multiple URL addresses,         |
|                             | such as SmartHotel and Siteminder. The URL              |
|                             | address per message type is usually filled via Install  |
|                             | Shield, but needs to be verified afterwards.            |
| Use Listener for download   | This option indicates, whether the listener is also     |
|                             | used for the download of requests. Some Central         |
|                             | Reservation Systems use mfnHTTPRequest COM              |
|                             | DLL via ASP for the download and the Listener           |
|                             | only for the upload. The side sending requests,         |
|                             | initiates then the communication. No polling.           |
| <b>HTTP Resend Interval</b> | Defines the number of minutes for the resend            |
|                             | interval if a communication failure occurred.           |
|                             | Available since version 8.8.4.0. If an URL address      |
|                             | fails, it is not used for the next scheduled send.      |
|                             | When a message is send, the Interface checks if the     |
|                             | URL is available and if the URL is not available, the   |
|                             | message is flagged as 'resend' in the database and      |
|                             | not send again and again with the standard sending      |
|                             | interval but with the interval specified in the field   |
|                             | HTTP Resend Interval. If it is set to '0', the interval |
|                             | is ignored and the standard sending interval is         |
|                             | used. Defining an interval avoids unnecessary           |
|                             | traffic and message overload.                           |

*Suite8 Online Interface Configuration - Mapper Tab Add – Edit – Communication Page with HTTP*

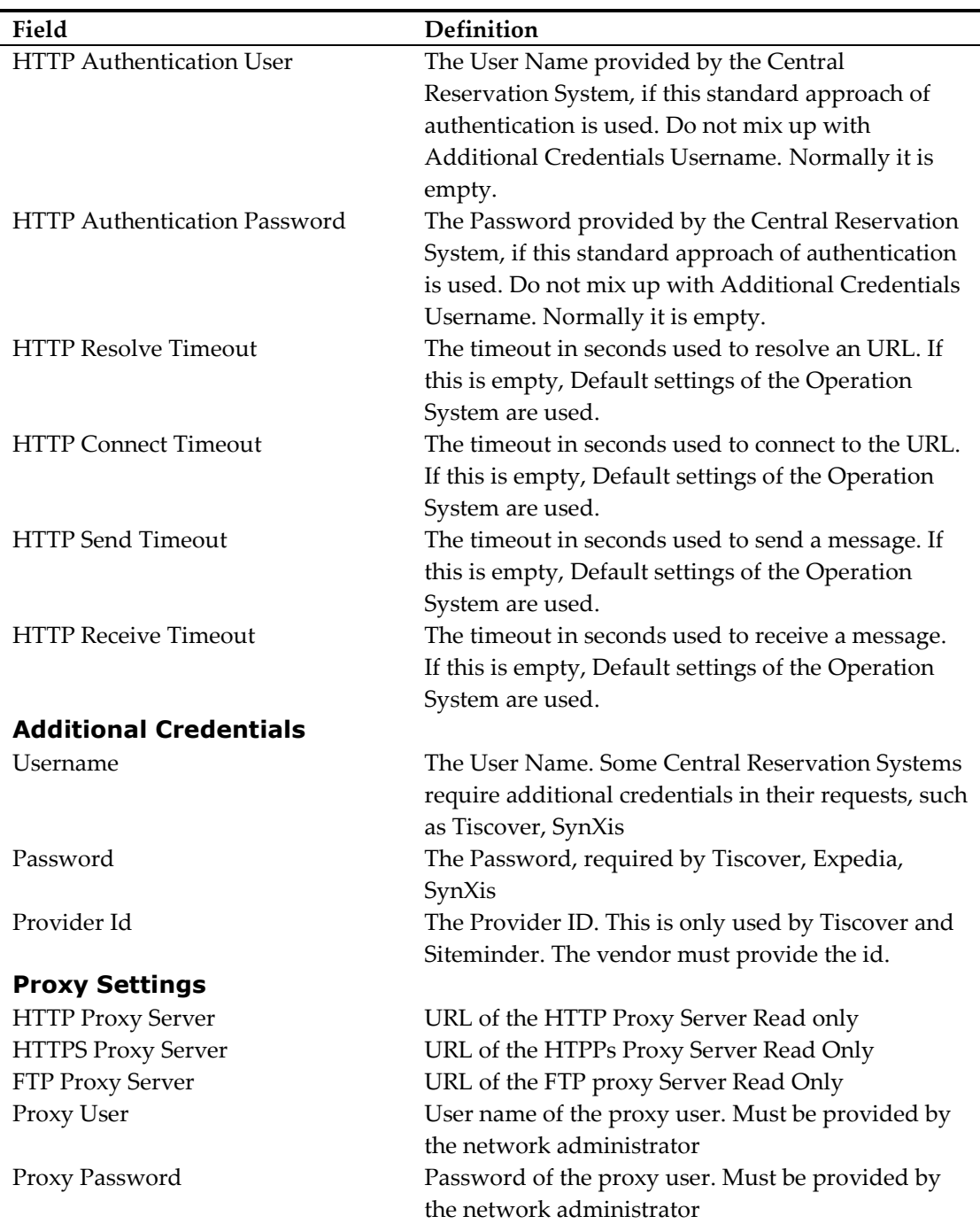

Since Suite8 version 8.8.4.0, when pressing **Setup** button, the URL addresses can be accessed and changed.

The following example is based on the configuration for SmartHotel. SmartHotel is a Central Reservation System, using a separate URL address for each message exchange between the CRS and Suite8. The information of the message name and the URL address as well as the direction it is used for, have to be known. Usually this information is provided upon Insallation via Install Shield. The URL can be disabled by selecting the URL and clearing the field **Enabled**. With the option Show Disabled you can hide or show disabled URL.

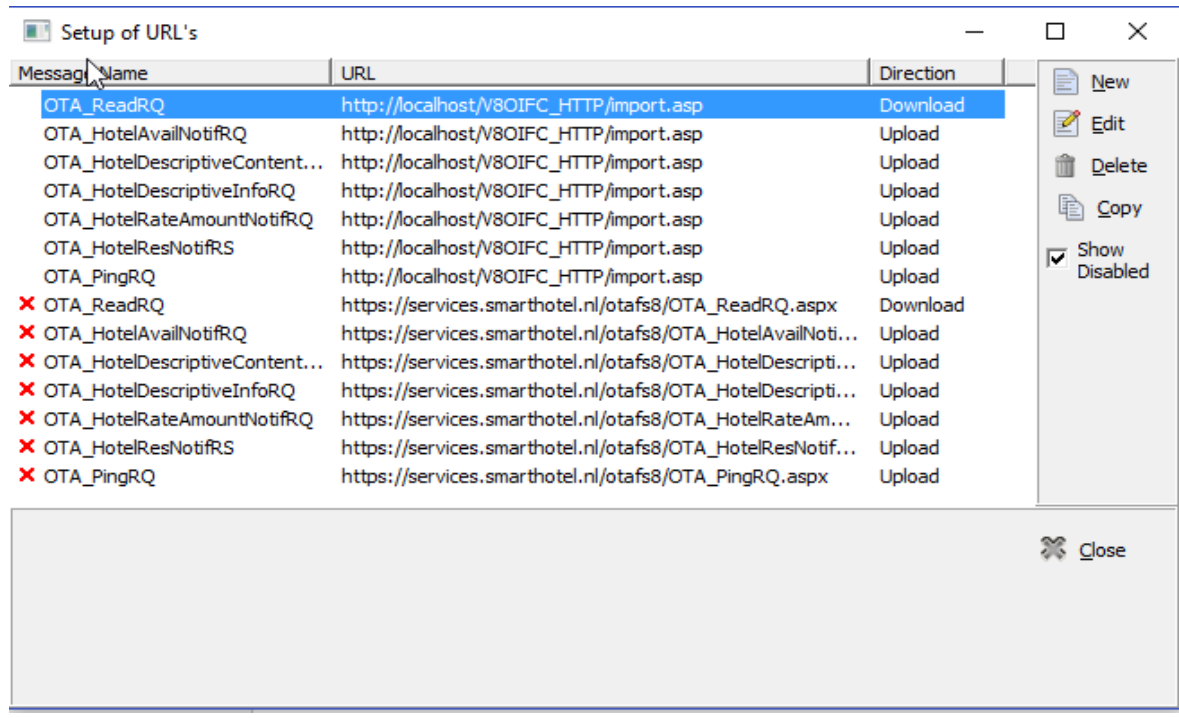

If a Central Reservation System is using only one URL address for all messages, such as myfidelio, then the list is displayed as follows:

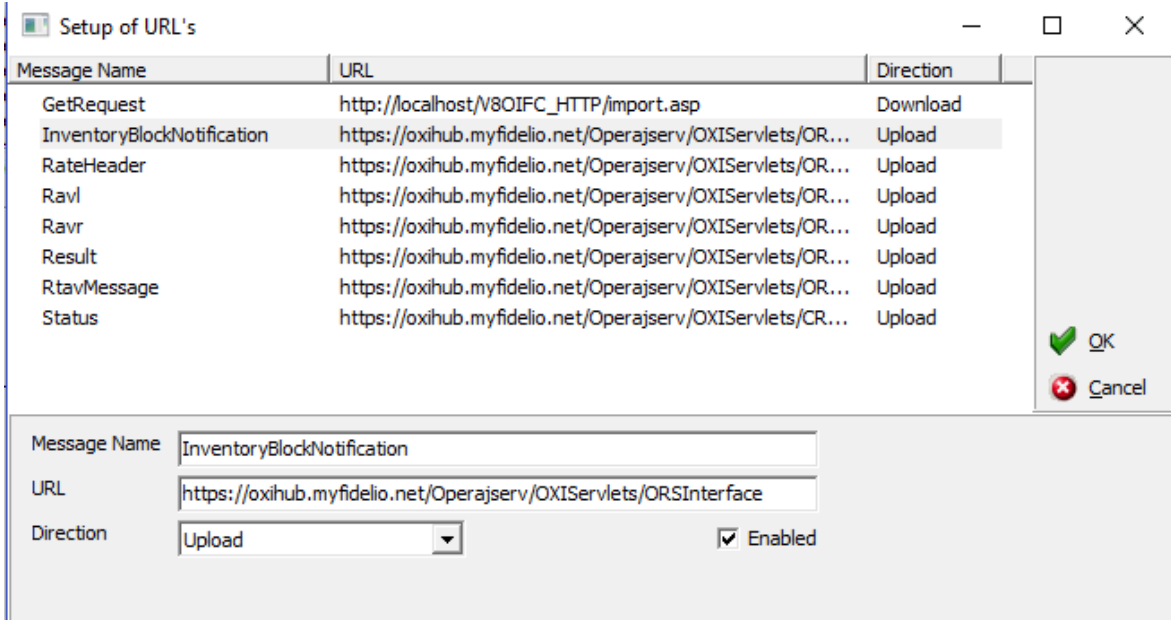

The URL for the Status message differs to the other URL addresses. If a Central Reservation System uses a Status message to indicate the status of the interface, the message name is always: **Status**. Currently only myfidelio is using a status message. Suite8 Online Interface includes the **OTA Ping** message for all Central Reservation Systems using this feature; with OTA Ping the Status of the Interface is checked via Ping command.

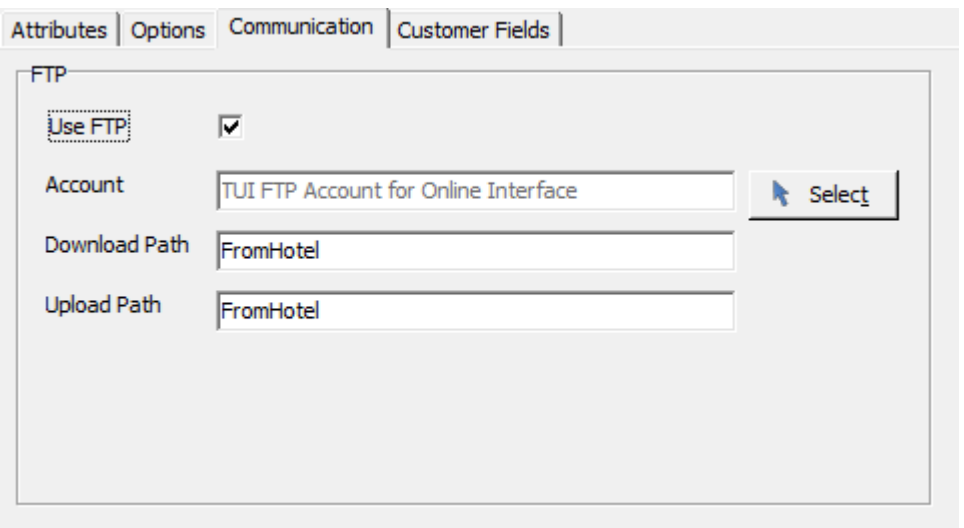

*Suite8 Online Interface Configuration - Mapper Tab Add – Edit – Communication Page with FTP*

| Field         | Definition                                             |
|---------------|--------------------------------------------------------|
| Use FTP       | Must be turned on if the CRS uses FTP                  |
| Account       | FTP Account settings used for the mapper the FTP       |
|               | server. Press Select button to setup a new account     |
|               | or to select an existing account.                      |
| Download Path | Is the path on the local machine, where the files will |
|               | be stored, before they will be copied to the input     |
|               | folder of the FileReader.                              |
| Upload Path   | Is the path on the local machine, where the files will |
|               | be copied from the FileRreader output folder,          |
|               | before they are uploaded on the FTP                    |

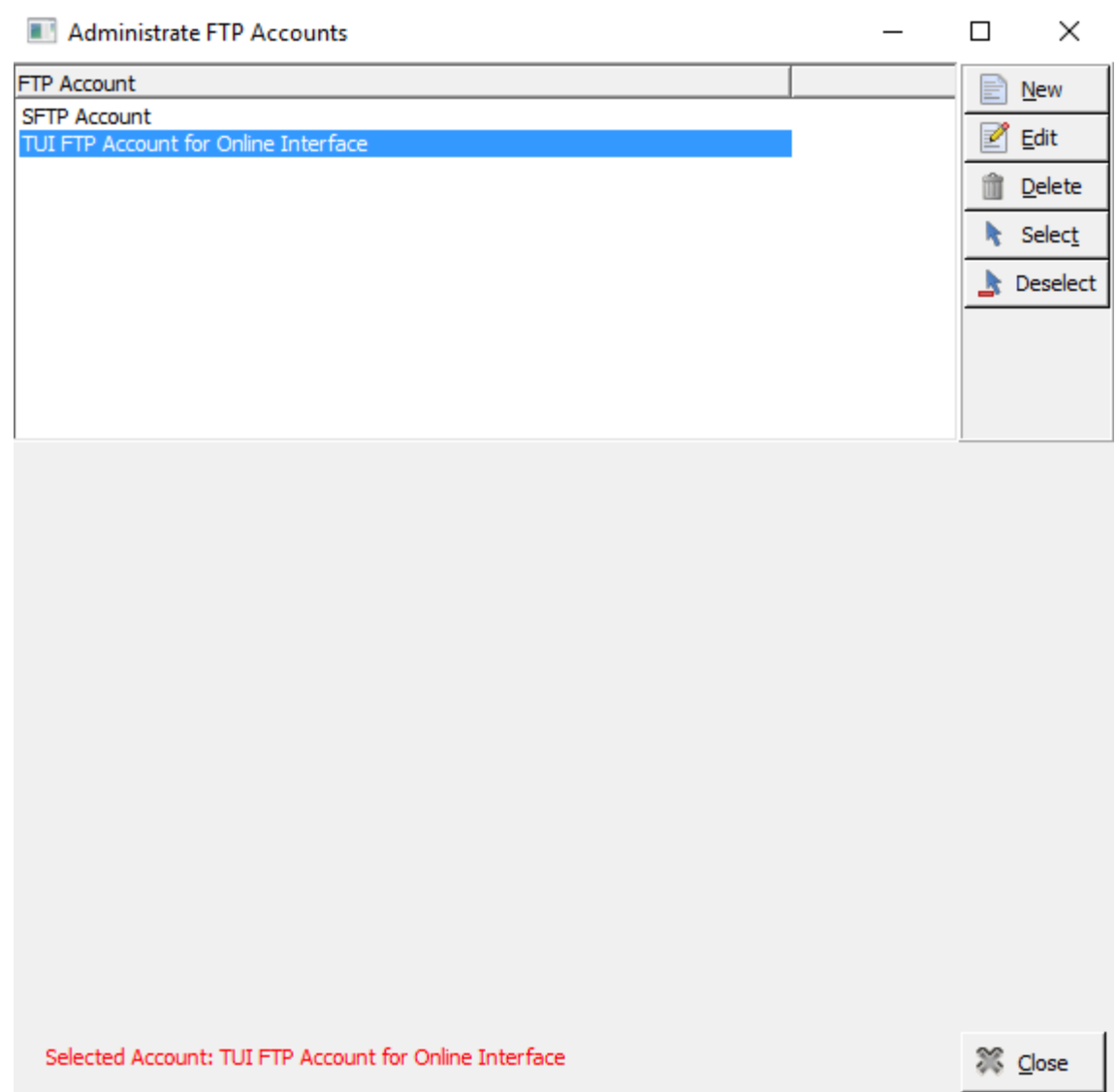

The selected Account is indicated on the lower left. To remove an account, press **Deselect**. To select an account, click **Select**. Press **New** button to create a new account and **Edit** to configure an existing account. The following dialog is displayed:

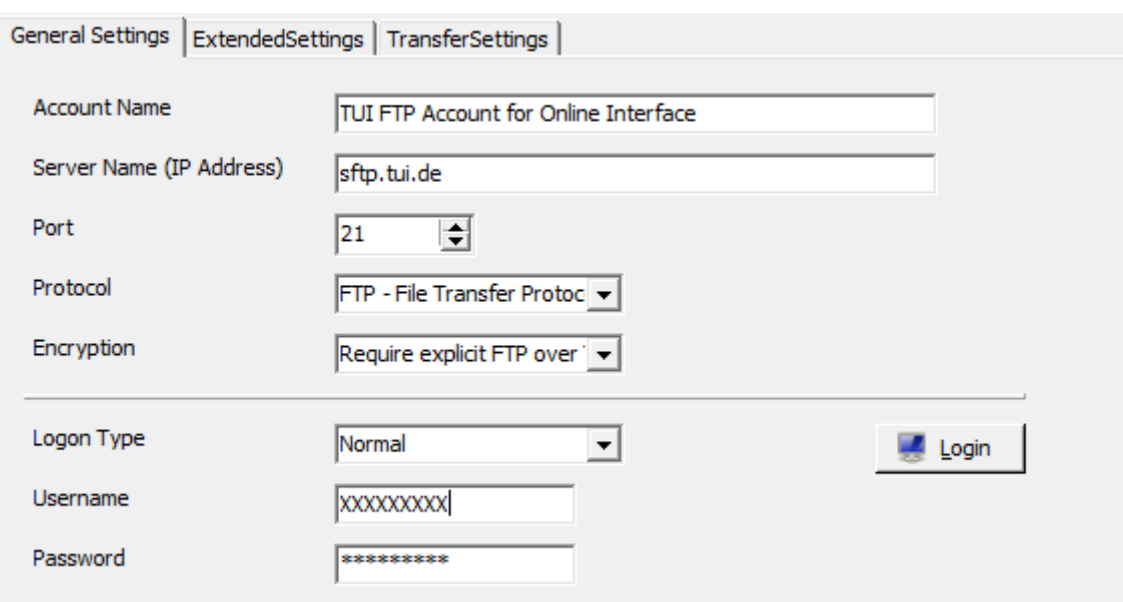

*Suite8 Online Interface Configuration - Mapper Tab Add – Edit – Communication Page with FTP - General*

| Field               | Definition                                            |
|---------------------|-------------------------------------------------------|
| <b>Account Name</b> | The name of the account, this name is prompted,       |
|                     | whenever an account is selected in Suite8.            |
| Server Name         | The URL address of the FTP server. This provided      |
|                     | by the owner of the FTP                               |
| Port                | The port used for the file transfer. The default port |
|                     | is 21 for plain FTP.                                  |
| Protocol            | FTP protocol type. Either FTP or SFTP                 |
| Encryption          | The type of encryption used for the data transfer.    |
|                     | Only available if the protocol is FTP. Possible       |
|                     | selections are Plain FTP, Explicit FTP over TLS       |
|                     | and Implicit FTP over TLS.                            |
| Logon Type          | Possible types are Anonymous or Normal.               |
| Username            | The user for the account, if the logon type is        |
|                     | Normal.                                               |
| Password            | The password for the account, if the logon type is    |
|                     | Normal.                                               |

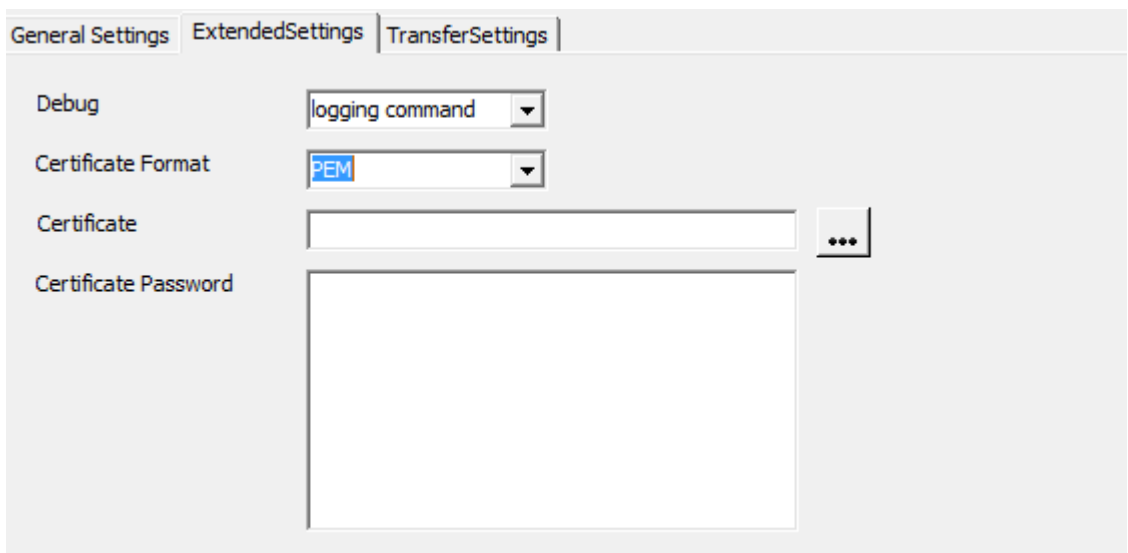

*Suite8 Online Interface Configuration - Mapper Tab Add – Edit – Communication Page with FTP – Extended Settings*

| Field                | Definition                                           |
|----------------------|------------------------------------------------------|
| Debug                | Debug mode of the transfer process                   |
| Cert. Format         | Certificate Format for the FTP. This option is only  |
|                      | available if Encryption was selected on the General  |
|                      | Settings tab or if the protocol is SFTP.             |
|                      | Possible formats are DER, PEM, PFX and SPC.          |
| Certificate          | Certificate File used for the communication          |
| Certificate Password | Certificate Password if the selected format requires |
|                      | one                                                  |

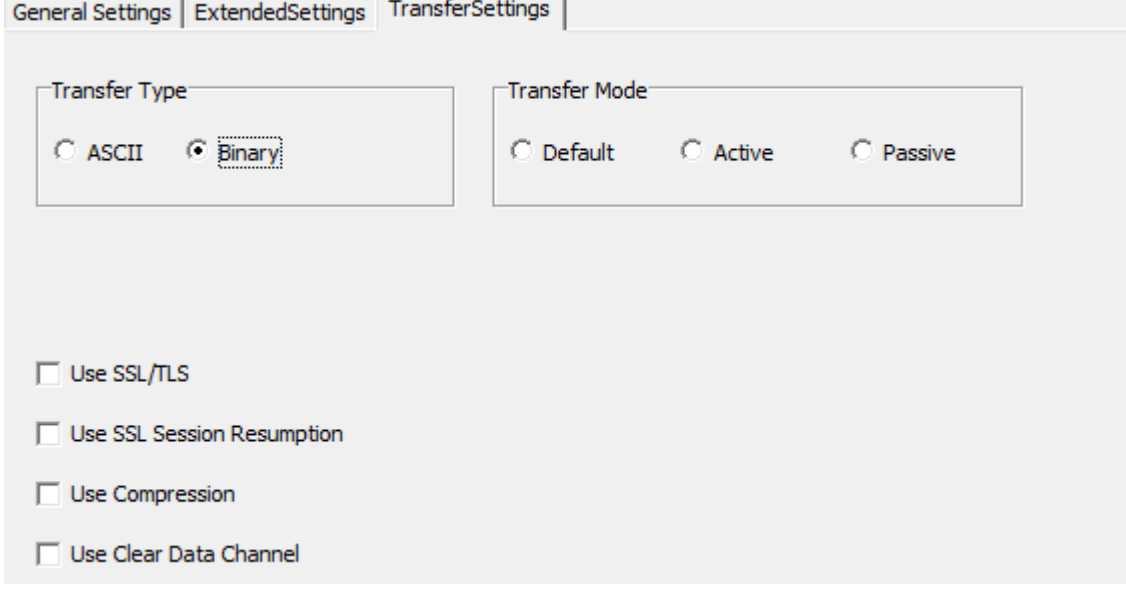

| Transfer Servings for Entergrown Explicit implient over TES<br>Field | Definition                                            |
|----------------------------------------------------------------------|-------------------------------------------------------|
| <b>Transfer Type</b>                                                 | FTP knows two types: ASCII and Binary. Please         |
|                                                                      | check with the FTP administrator which type is        |
|                                                                      | supported. Often both types are supported             |
| Transfer Mode                                                        | Transfer mode of the FTP. When selecting Default,     |
|                                                                      | the mode is identified automatically upon             |
|                                                                      | connecting.                                           |
| Use SSL/TLS                                                          | Defines is a secure FTP connection is used            |
| Use SSL Session Resumption                                           | If this is activated, the speed of the SSL session is |
|                                                                      | optimized. This has to be support by the FTP          |
| Use compression                                                      | Defines if File compression is used. This has to be   |
|                                                                      | supported by the FTP                                  |
| Use clear data channel                                               | If activated, the speed of a SSL session is           |
|                                                                      | optimized. This has to be supported by the            |
|                                                                      | FTP Server. The Connection is then                    |
|                                                                      | encrypted, but the files are not encrypted            |

*Suite8 Online Interface Configuration - Mapper Tab Add – Edit – Communication Page with FTP – Transfer Settings for Encryption Explicit/Implicit over TLS*

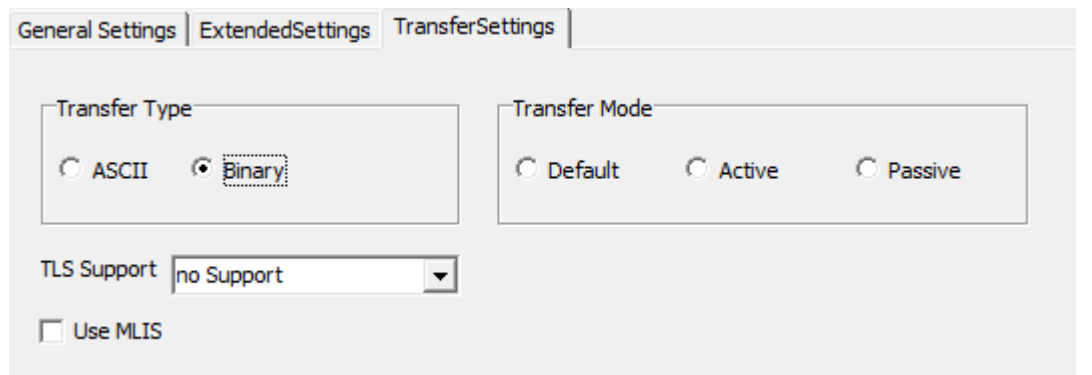

*Suite8 Online Interface Configuration - Mapper Tab Add – Edit – Communication Page with FTP – Transfer Settings for Encryption Plain FTP*

| Field                | Definition                                           |
|----------------------|------------------------------------------------------|
| <b>Transfer Type</b> | Please check with the FTP administrator which        |
|                      | Transfer type is used.                               |
| Transfer Mode        | The Transfer mode of the FTP. When selecting         |
|                      | Default, the mode is identified automatically upon   |
|                      | connecting.                                          |
| TLS Support          | Defines if the secure FTP connection (FTPS) is used. |
|                      | Possible selections are: Explicit TLS, Implicit TLS  |
|                      | and Require TLS. Please check with the FTP           |
|                      | administrator, which option to use.                  |
| Use MLIS             | This can only be activated if the FTP Server         |
|                      | supports MLST and MLSD commands.                     |

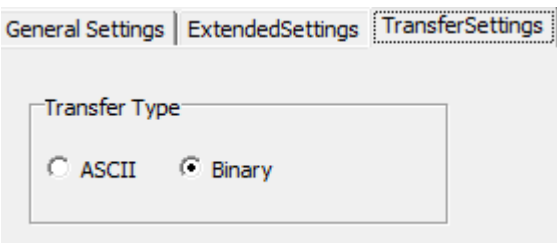

*Suite8 Online Interface Configuration - Mapper Tab Add – Edit – Communication Page with FTP – Transfer Settings for SFTP protocol*

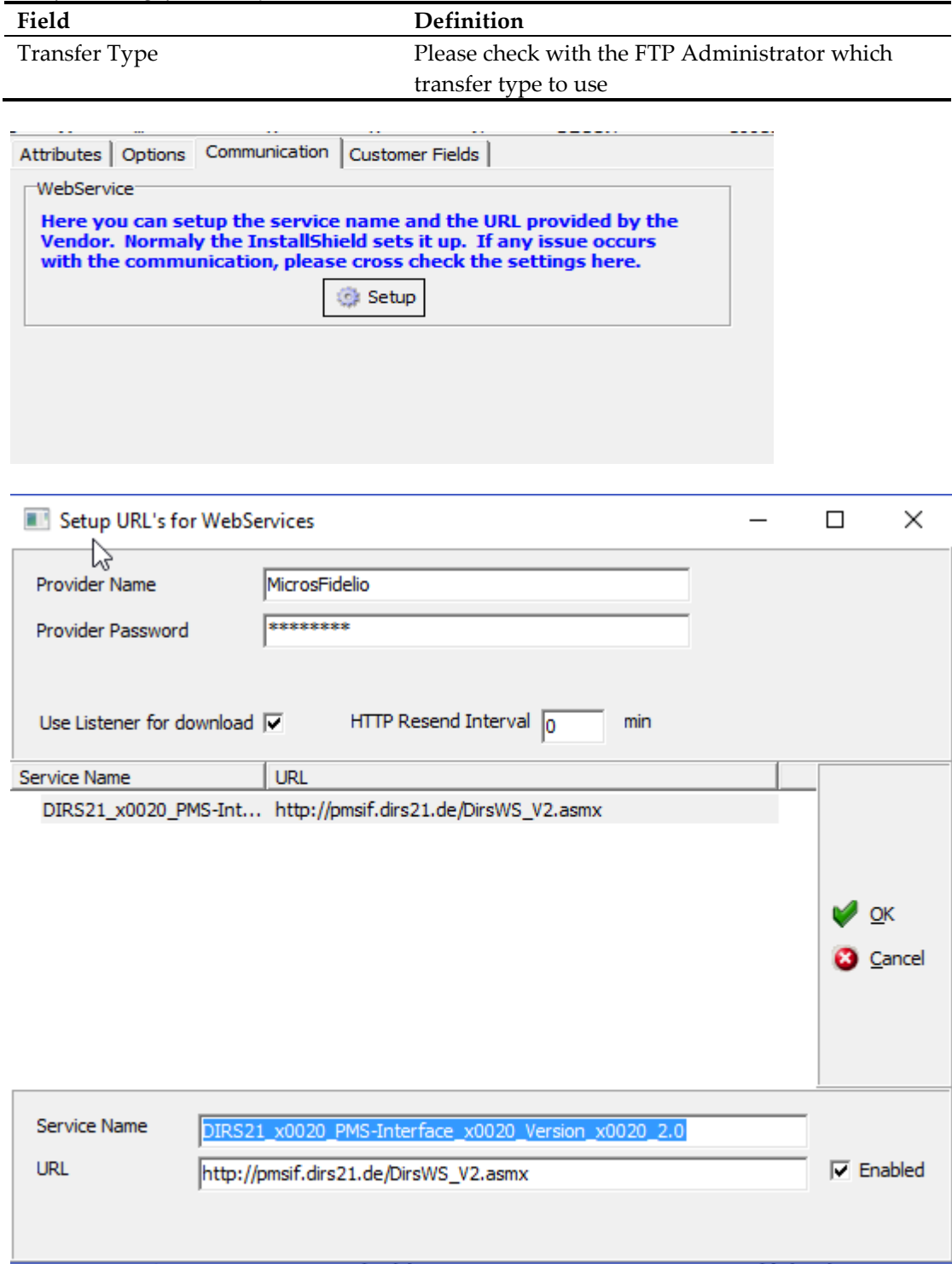

| Field                       | Definition                                        |
|-----------------------------|---------------------------------------------------|
| Setup Button                | Press this button for configuring the Web Service |
|                             | name, URL and credentials. Please consult the     |
|                             | Vendor specific documentation for more details    |
| Provider Name               | The Provider User name, if required by the CRS    |
| Provider Password           | The Provider Password, if required by the CRS     |
| Use Listener for download   | Please refer to the description for HTTP          |
| <b>HTTP Resend Interval</b> | Please refer to the description for HTTP          |
| Service Name                | The web service name, this is provided by the     |
|                             | Vendor                                            |
| URL                         | The URL address for the web service, this is      |
|                             | provided by the Vendor                            |

*Suite8 Online Interface Configuration - Mapper Tab Add – Edit – Communication Page with Web Services*

#### **Customer Fields**

The Customer Fields page allows configuration of all custom field mappings. Suite8 supports custom fields for the reservation header (table **YRCF**) and the reservation detail (table **YRDF**). Since Version 8.8.3.2, the field **YRCF\_BOOKINGDATE** is added automatically to the table **YRCF**  when updating Suite8 Online interface and selecting the option **Just update** on the install shield dialog, the value from the previously used field is moved to the new field. However, customized reservation edit forms are not changed during update process therefore it is necessary when using a customized reservation edit form with this field to adjust this manually using Suite8 screen painter under **Setup –> Miscellaneous –> Form Customization**. The customized form is then assigned to users.

If the mapper is using XML, the complete XML Path has to be entered in the field **Item Name** starting right below the root node. Select **Is XML Attribute** if the value comes from an attribute.

For example for the **Aldiana Mapper**, the custom field **ResID\_Value** is an attribute of the node **ResGlobalInfo/HotelReservationIDs/HotelReservationID/**.

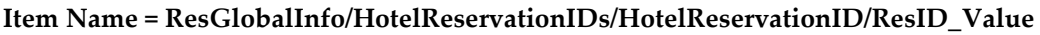

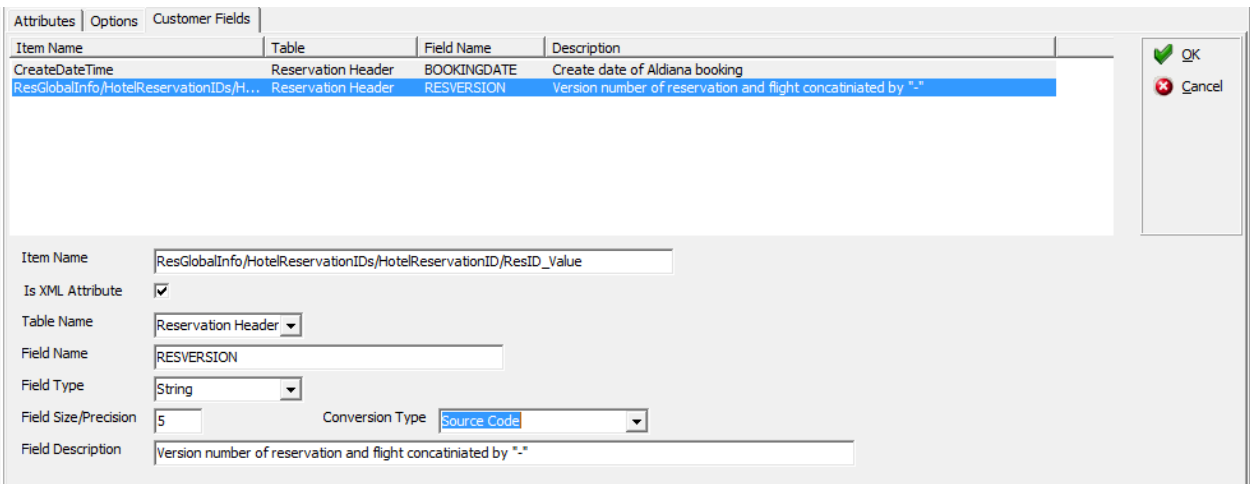

Custom field **CreateDateTime** is an attribute of the root node **HotelReservation Item Name = CreateDateTime**

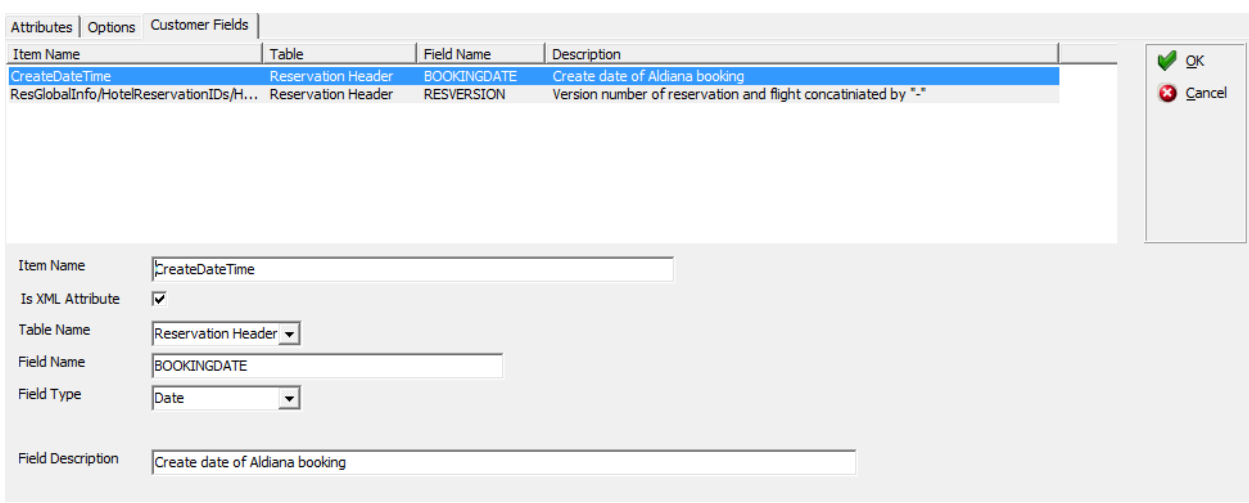

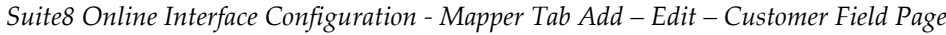

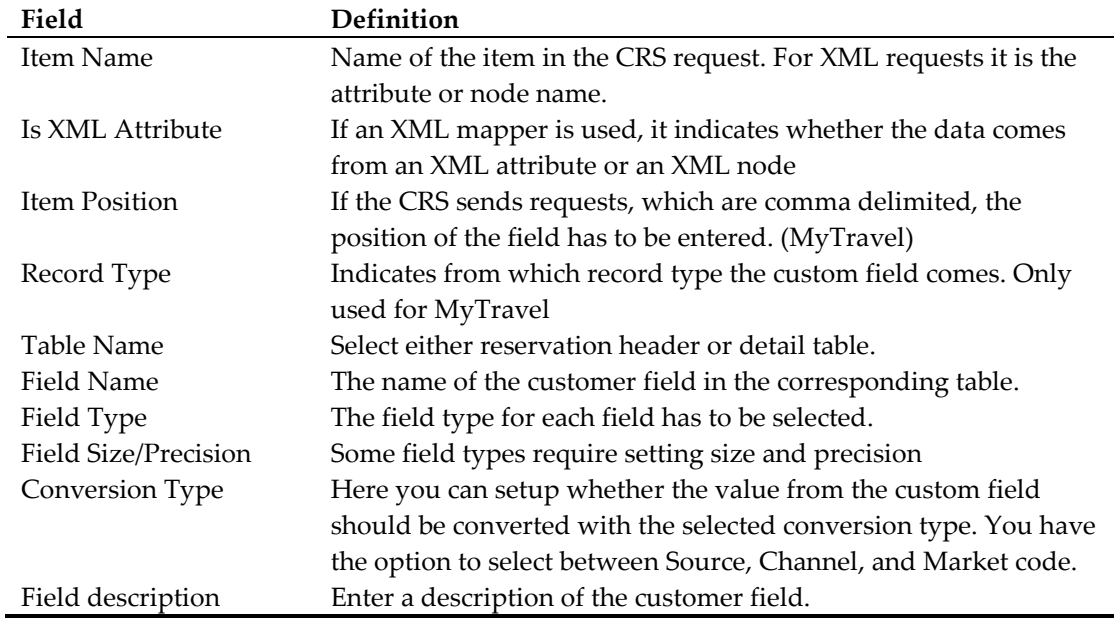

For more details about custom fields, please refer to the CRS Vendor specific settings.

#### **Conversion Setup Button**

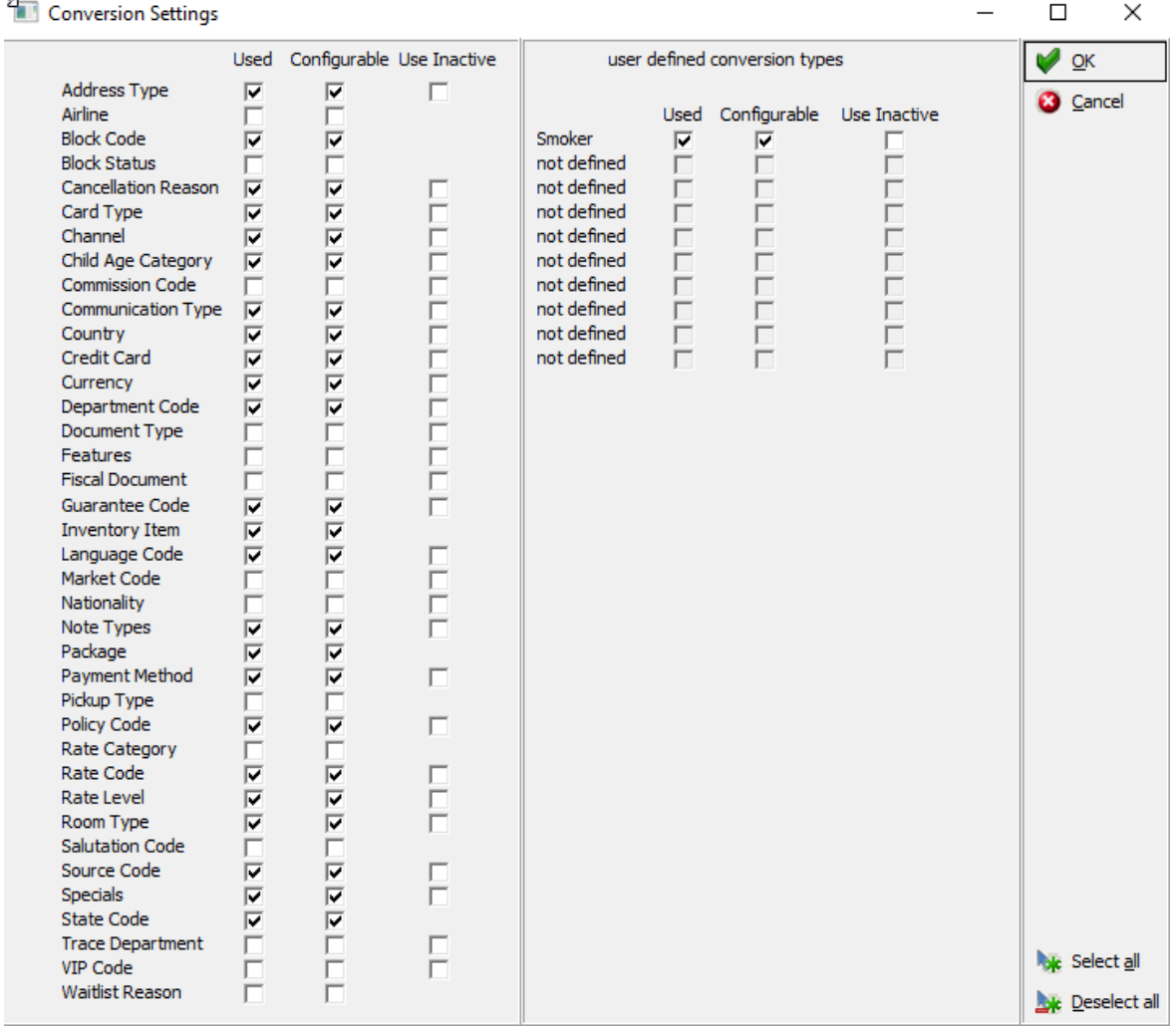

The column **Used** defines if the category should be converted. The column **Configurable** defines if the category should be displayed on the conversion tab. The column **Use inactive** defines, if also PMS codes, which are inactive in Suite8, should be considered. This is only used at the moment for NA statistic upload for Ideas. User defined conversion types are only shown, if on the TAB Options->Reservation the option "User defined reservation attribute categories" is checked and reservation attribute categories are setup.

Since version 8.8.4.3, it is possible defining one default code in the conversion table and no longer configuring individual codes; the default code should be set to **Configurable**. When using this option, no warning messages are recorded in the log files. In elder versions, the Interface wrote a warning message for each code which could not be converted. Some categories, such as Address Type and Communication Type are only defined once. The Interface uses default codes that should not be changed once configured; therefore it is recommended to clear the Configurable field for these categories after definition.

Up to 10 user-defined attributes can be selected; the conversion type ranges from X0 to X9. If a mandatory attribute should be linked to each booking coming from the CRS, a default value can be defined. This value is added to each booking even if no reservation attribute is sent by the CRS. In some countries it is legally required to link specific attributes to each reservation.

If Traces should be converted, the option **Trace Department** has to be activated, on the Conversion tab, the different traces sent by a Central Reservation System are then supported.

**Please Note**: When entering translation tables for Block Codes and clicking **Validate** button it is checked whether the Block is still active. If the Block date range is in the past, the code is removed from the Conversion. Concerning Rate Codes, when clicking **Validate** button, it is checked that the Rate Code has still valid rate details and if there is no rate detail with an end date higher than the system date, the code will be removed from the tables 'MCNV', the Suite8 Online Interface Conversion table and 'MAVL', the table storing default Room Types and Rate Codes for Suite8 Online Availability Requests.

Please refer to Appendix B for Standard sets of different Central Reservation Systems.

# **Billing Instructions**

Billing Instructions are configured under **Mapper** tab->**Mapper Options-> Reservations -> Billing Instructions**-> **Setup** button.

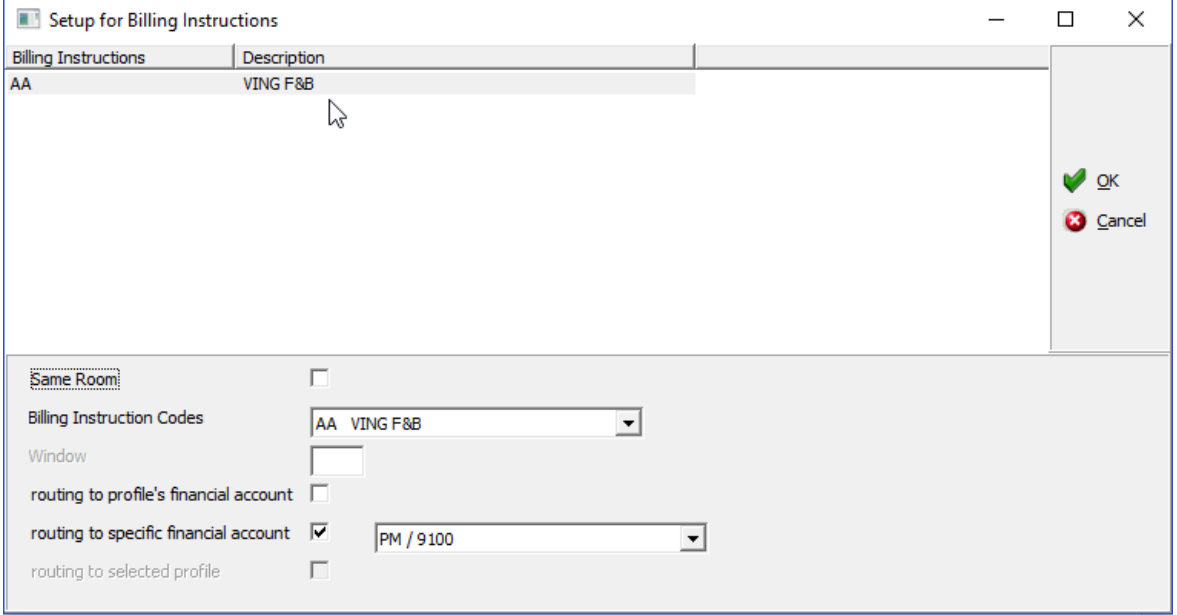

| Field                                  | Definition                                                                            |
|----------------------------------------|---------------------------------------------------------------------------------------|
| Same Room                              | If selected, the charge will be routed to the                                         |
|                                        | same room, if not selected the invoice can                                            |
|                                        | be looked up by the interface, using 'Bill                                            |
|                                        | View'.                                                                                |
| <b>Billing Instruction Codes</b>       | This option allows selecting one of the                                               |
|                                        | defined Billing Instruction codes.                                                    |
| Window                                 | This option is only available if Same Room                                            |
|                                        | is selected. It allows entering the window                                            |
|                                        | number for the routing; the actual window                                             |
|                                        | number is assigned by Suite8. The number                                              |
|                                        | must be higher than one. For example if the                                           |
|                                        | codes AA and BB should be routed to the                                               |
|                                        | same window, they would be configured                                                 |
|                                        | with the same window number.                                                          |
| Routing to profile's financial account | This option is only active, if Same Room is                                           |
|                                        | not selected. If this is chosen, then the                                             |
|                                        | charges are routed to the group's financial                                           |
|                                        | account. The interface creates a group                                                |
|                                        | profile and a financial account with the                                              |
|                                        | information send by the Central                                                       |
|                                        | Reservation. All group members will have<br>their billing instructions routed to this |
|                                        | financial account.                                                                    |
| Routing to specified financial account | This option is only active, if Same Room is                                           |
|                                        | not selected. Defines the financial account                                           |
|                                        | to which charges will be routed. This is                                              |
|                                        | identical to the previous described option                                            |
|                                        | but instead of creating a new financial                                               |
|                                        | account, the selected financial account is                                            |
|                                        | used.                                                                                 |
| Routing to selected profile            | This option is only active, if Same Room is                                           |
|                                        | selected. The Customer Profile Search is                                              |
|                                        | opened and a profile can be selected to                                               |
|                                        | which the charges are routed.                                                         |

*Suite8 Online Interface Configuration - Mapper Tab Mapper Options->Billing Instructions*

## **Conversion**

This option is used for the definition of Translation Tables per mapper. The mapper can be selected on the upper right side. Once selected the categories are displayed on the left side. The previously under **Conversion-> Setup** configured Categories are prompted.

**Note**: Only categories requiring changes should display here. Default categories, not requiring changes should not show on this tab. Please refer to Appendix B.

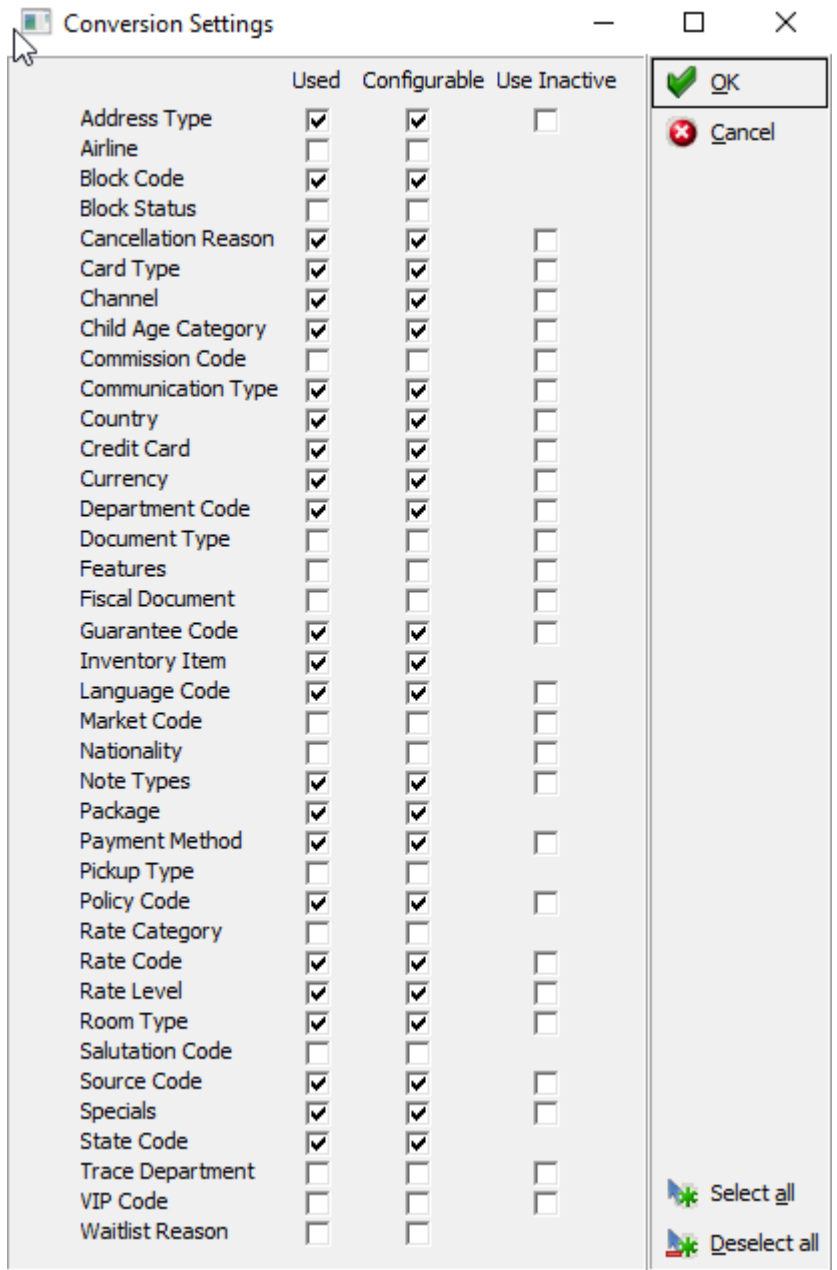

The conversion table for each category consists of a CRS Code, the code the Central Reservation System sends, a PMS Code, the code available in Suite8 and a default code. The default is used whenever the Central Reservation System sends a code, which does not exist on the conversion table. One default code can be configured per category, however on some categories, such as Packages, Inventory Items or Credit Card, defaults cannot be defined.

#### **To define a CRS Code and PMS Codes**

- 1. Select a category
- 2. Press **Add** button
- 3. Enter the CRS code
- 4. Enter the PMS Code.
- 5. Set CRS default
- 6. Set PMS default
- 7. Set Inactive

**Note:** When entering more than one CRS Code using the same value, one of these has to be flagged as default. If all CRS Codes are unique each code is flagged as default. The same rule applies for the PMS default codes. Codes used only for the Conversion can be set to **Inactive**, indicating that this code is not used when running the conversion. For example, for the Inventory upload, if only part of the room types used in Suite8 are used on the Central Reservation System, then these codes can be set to inactive for the conversion. The code is then removed from the message without any warning but the message is sent, if there is more than one room type in the whole message.

#### **To change or edit CRS Codes and PMS Codes**

- 1. Select a category
- 2. Press **Edit** button

#### **To delete a CRS Code and PMS Code for the selected category**

1. Click the **Delete** button.

**Note**: The default selection on all CRS Codes should not be removed.

#### **To change default values**

- 2. Select the Default Code window
- 3. Click **Add** button to add a default code.
- 4. Click **Edit** to change an existing default code.
- 5. Press **Delete** button to delete a default code.

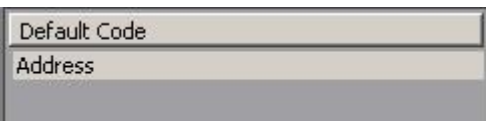

# **Linked Room Type List**

Since version 8.8.4.0 it is possible linking a list of room types from the PMS to one room type in the Central Reservation System. For example if the Central Reservation System uses the room type 'DR' for double rooms and the PMS uses the room types 'DS', 'DN' and 'DR' for double rooms. If a room type list is linked to the CRS Code, the interface checks the availability of all room types in the list and the first available one is taken upon reservation download. For the inventory upload the interface uploads availability for all room types in the list and adds this to the room type configured on the Central Reservation System side.

**Note:** The **Linked Room Type List** does not work when using Rate restrictions by Room Type. Many of the Central Reservation Systems expect a room type with a restriction. If this is true, and the option **Linked Room Type List** is selected, then the **Rate Code Availability Trigger** has to be deactivated.

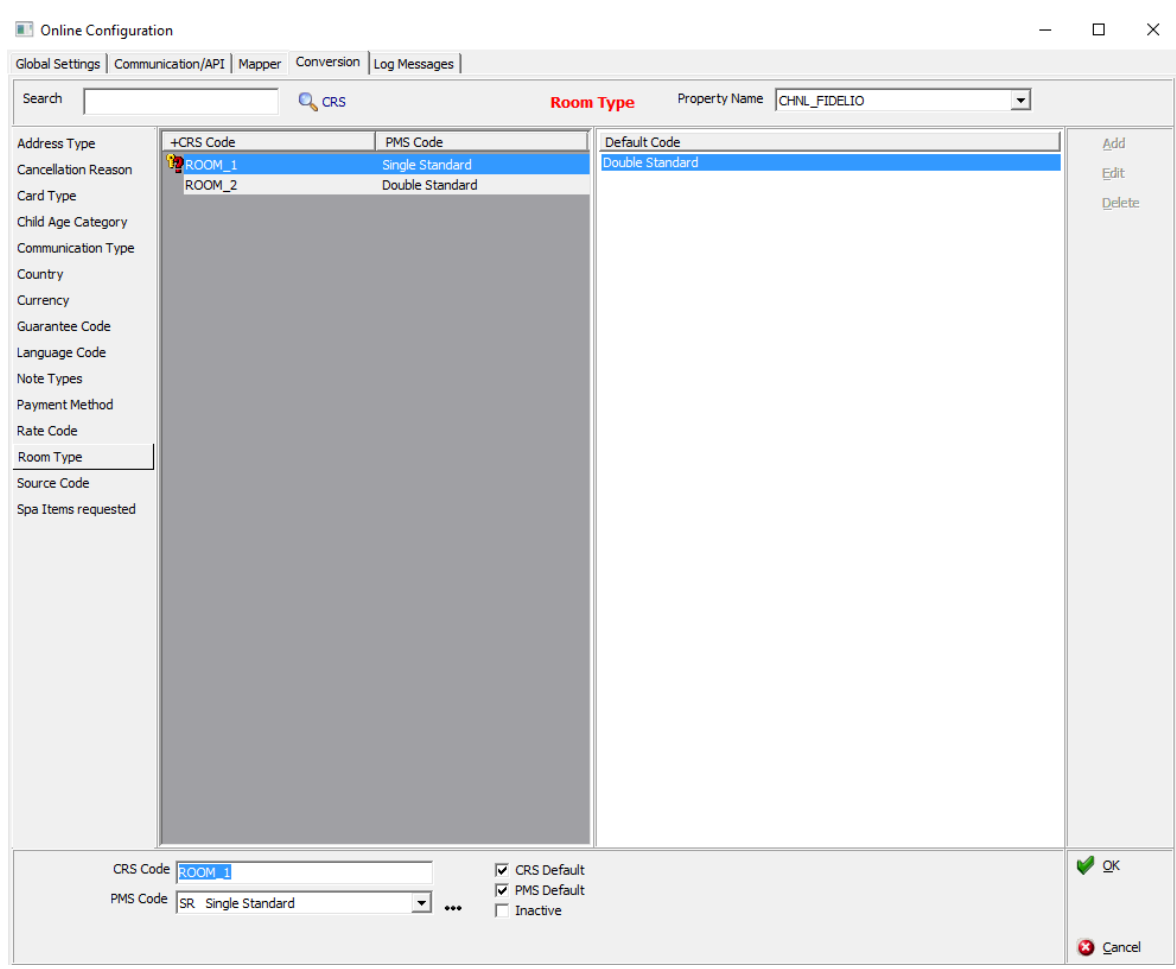

If a room type list is linked to a CRS Code, an icon is displayed next to the CRS Code. When editing or adding a room type code, next to the PMS Code the '...' button can be pressed for opening the room type list and selecting several room types:

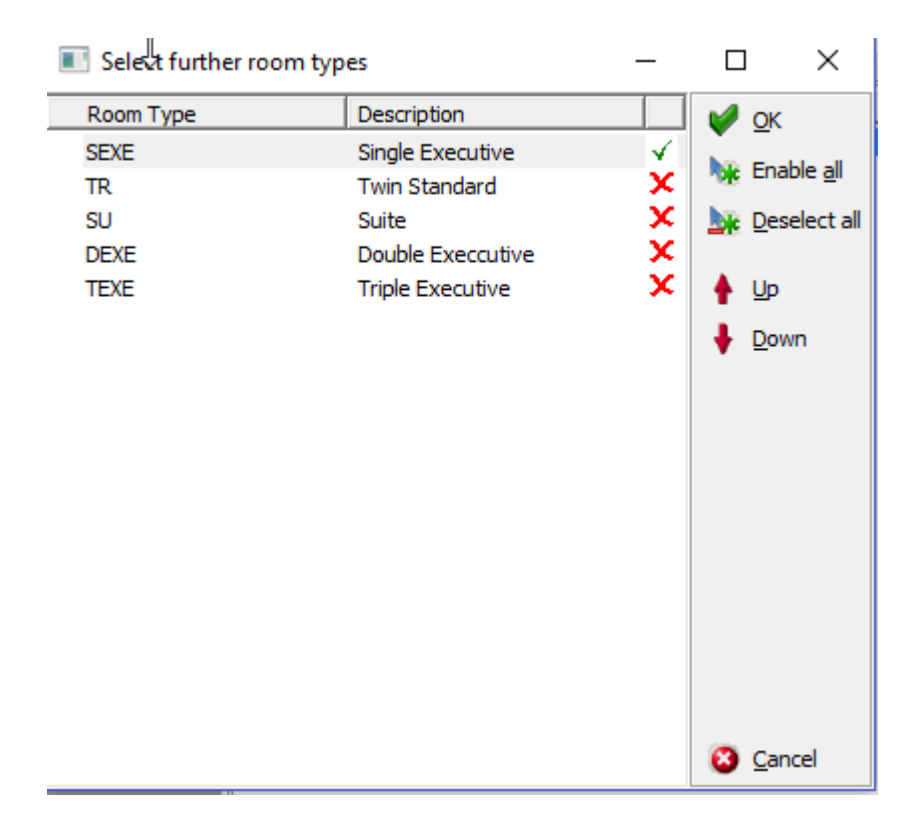

To add or remove room types from the list double click on the corresponding room type. Selected room types are inclued in the list list. Room types marked with the red cross are not part of the linked room type list. Room types included in the conversion are not displayed. A room type cannot be on the conversion table and in a linked list. The message **No Room Type available, to add it to a linked room type list** is prompted if all room types are already entered on the Conversion table and have to removed there first before they can be added to the room type list.

# **Profile Match**

Profile Matches can be defined under **Setup->Configuration->Miscellaneous->Profile Match Point Setup**. This option is used to define match sets when comparing profiles. Profile matches are defined per mapper, if there is only one mapper installed, one profile match is sufficient. The type of profile match for Suite8 Online Interface is **Local Profile Match**.

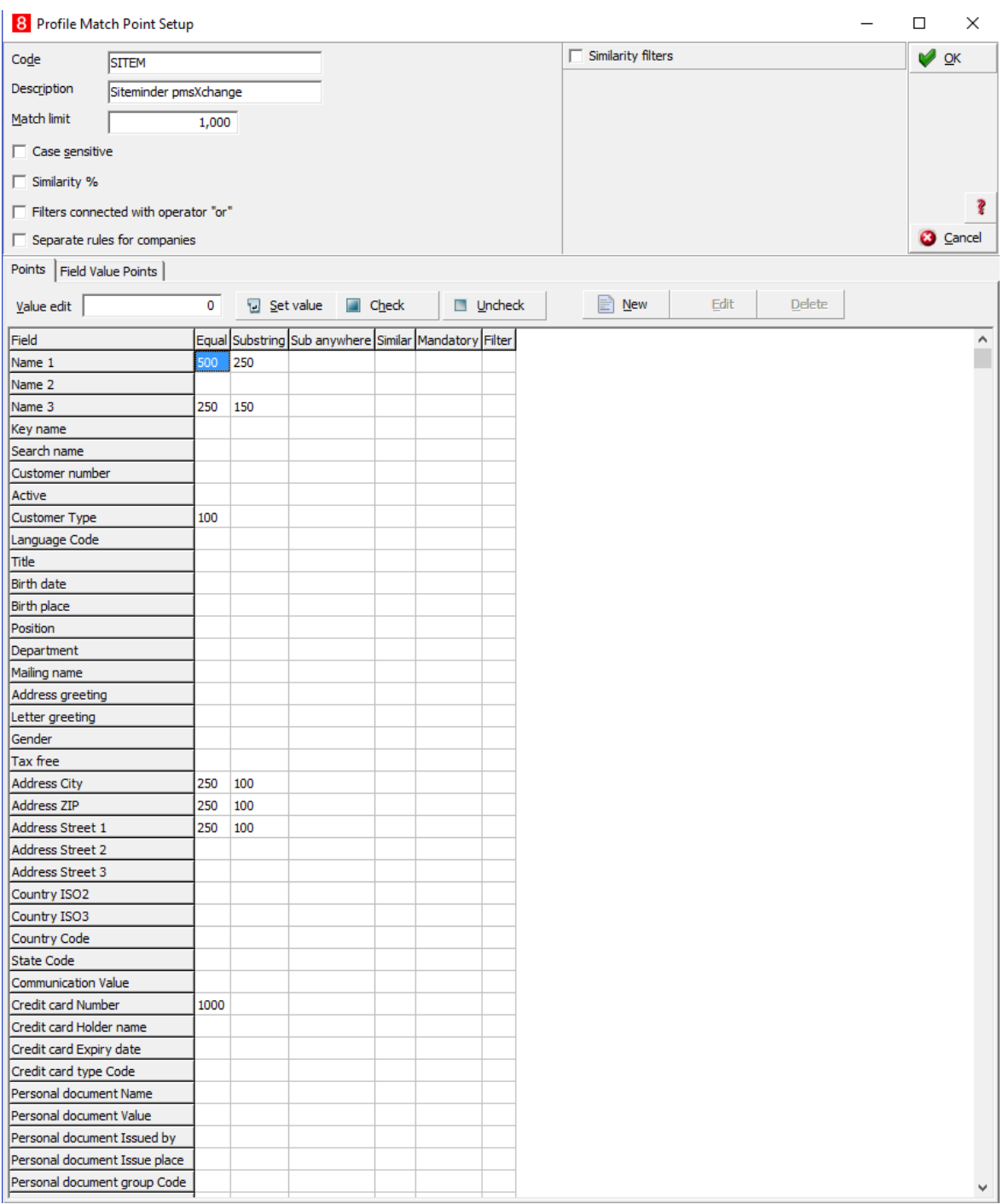

The success of the profile match system depends on the quality of data provided by the Central Reservation System and the configuration of the profile match. To identify a profile, all criteria entered on this screen will be used. The field **Number of Points** determines the total number of points needed for a profile match. Standard is 1000. The column **Full Match** defines the number of points for a 100% match, whereas the column **Short Match** is for the number of points for a partial match, for example if the family name is Andersson and the match found is Anders.

**Note**: In some properties duplicates could not be found during duplication check for company profiles. The problem raised when using a profile match and a company had the field Name3 left empty, therefore this profile did not reach the total number of points. This can be avoided by assigning a total number of points less than the limit to companies.

The following fields are used for matches with V8 Online Interface:

- Name1
- Name2
- Name3,
- Adresse1
- Adresse2
- Adresse3
- Zip
- **City**
- Country ISO<sub>2</sub>
- **State**
- **Communication Value (Telephone, Email, Web Page)**
- Credit Card (Number, Holder Name, Expiry Date)
- Member Ship (Frequent Flyer, Loyalty, IATA and Customer)
	- Number Value
	- **Type Code**

The field value page allows distributing points for fields that most Central Reservation Systems provide.

The extra search criteria button displays more criteria which can be used if the CRS provides the values.

# **10 Suite8 Online Interface Monitor**

The Suite8 Online Interface monitor is a tool for controlling and configuring the interface. It is automatically installed together with the interface. During installation, short cuts on the desktop and or the Start Menu can be created. If the monitor module is started, on the task bar either one or two traffic light icons are displayed. The number of traffic light icons depends on the installed interfaces.

**Note**: With the release of Suite8 Version 8.8.3.2, the monitor display only works correctly if the file **IFCMonitor.xml** is located in the Suite8 program directory. The file is automatically placed in the directory when running the update via install shield.

Using right mouse short cut menu offers the following options:

- Administration
- Configuration
- Support
- Start 1Way Service
- Start 2Way Service
- Start All Services
- About
- Exit

### **Administration**

The administration menu is divided into the following Tabs:

- Service Logs
- Interface Log
- 1 Way Request Messages
- 1 Way Response Messages
- 2 Way Request Messages
- 2 Way Response Messages
- **IFC** Monitor
- Queue Tables
- Trigger Admin
- Status Log
- Communication Error

# **Service Logs**

All log files created by the different services are listed here. These log files are stored in the Log File folder of the installation, except the Disperr.log. The left side displays the log file list including all backups. The first entry is the disperr.log file. This one is either stored in the root folder of the hard disk or also in the log file folder. The disperr.log contains the first few log messages before the interface can connect to the database and initializes the logging system. It is a simple text file. All other log files are XML files.

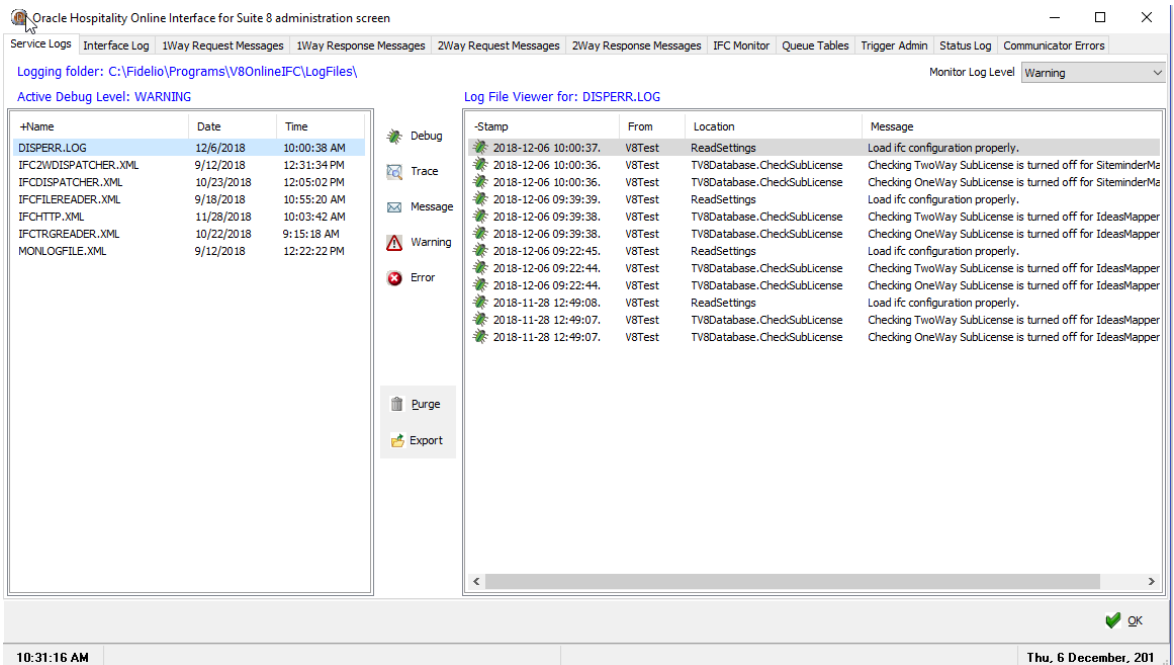

The debug level of the monitor can be changed temporarily. It is not stored if the monitor dialog is closed. To store it permanently it has to be defined on the configuration dialog. Selecting one of the column headers allows changing the sort order. The actual criteria has either a plus **+** or a minus **–** sign in front of the header caption. Pressing **F5** will update the file list and the contents of the log file on the right side. Pressing **CTRL A** selects all log files on the left file list. **Right Click** on one of the files, show the size of the file. The list is updated every 30 minutes automatically by default. Double clicking on a specific log message on the right side opens an extra window displaying the complete message. From the right mouse short cut menu, selecting **CTRL S** opens a set filter selection box. This works only with XML log files:

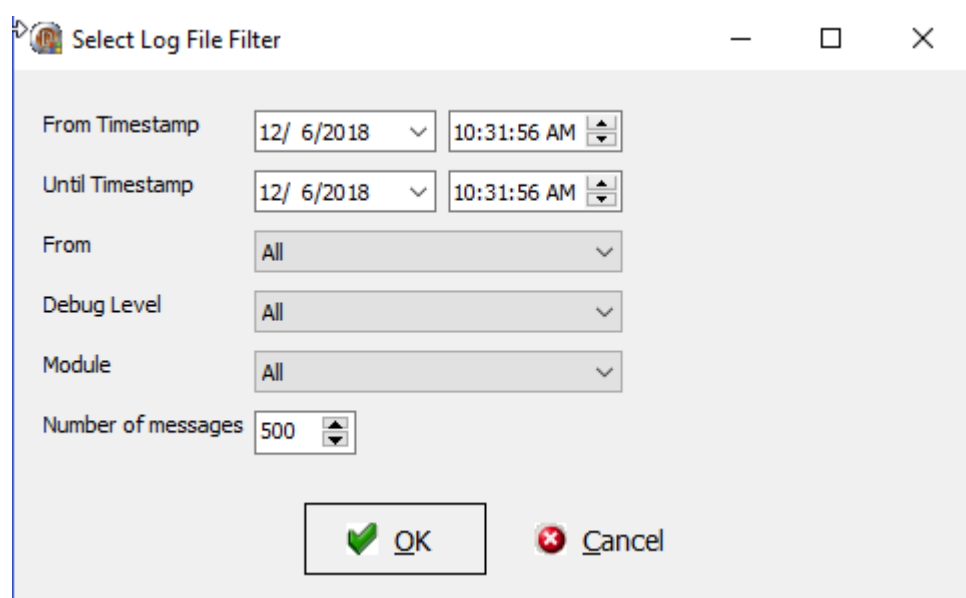

*Set Filter selection dialog box:*

| Filter             | Definition                                      |
|--------------------|-------------------------------------------------|
| From Timestamp     | Removes all filter selections                   |
| Until Timestamp    | Filter on the time stamp, enter a date range    |
| From               | Filters on the source of message, either 1 or 2 |
|                    | way interface. You can combine it with          |
|                    | Stamp.                                          |
| Debug Level        | Select a debug level from the pick box. The     |
|                    | level can be combined with a stamp              |
| Module             | Select the module for creating the log          |
|                    | messages. Either mapper or API can be           |
|                    | selected                                        |
| Number of messages | Select the maximum of log messages for the      |
|                    | filter                                          |

Pressing **CTRL F** opens a search dialog allowing searching within the message column for a specific text. This only works on the XML log files.

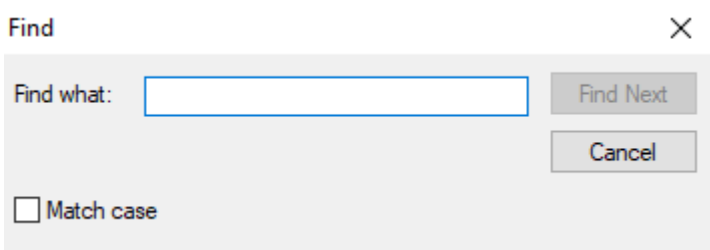

- 1. Press **OK** Button to apply the filter to the current log file
- 2. Pressing **Purge** Button removes the selected log files
- 3. Pressing **Backup** Button moves the selected log file to the backup folder

**Note**: It is not possible deleting a log file if the Online Interface is running

# **Interface Log**

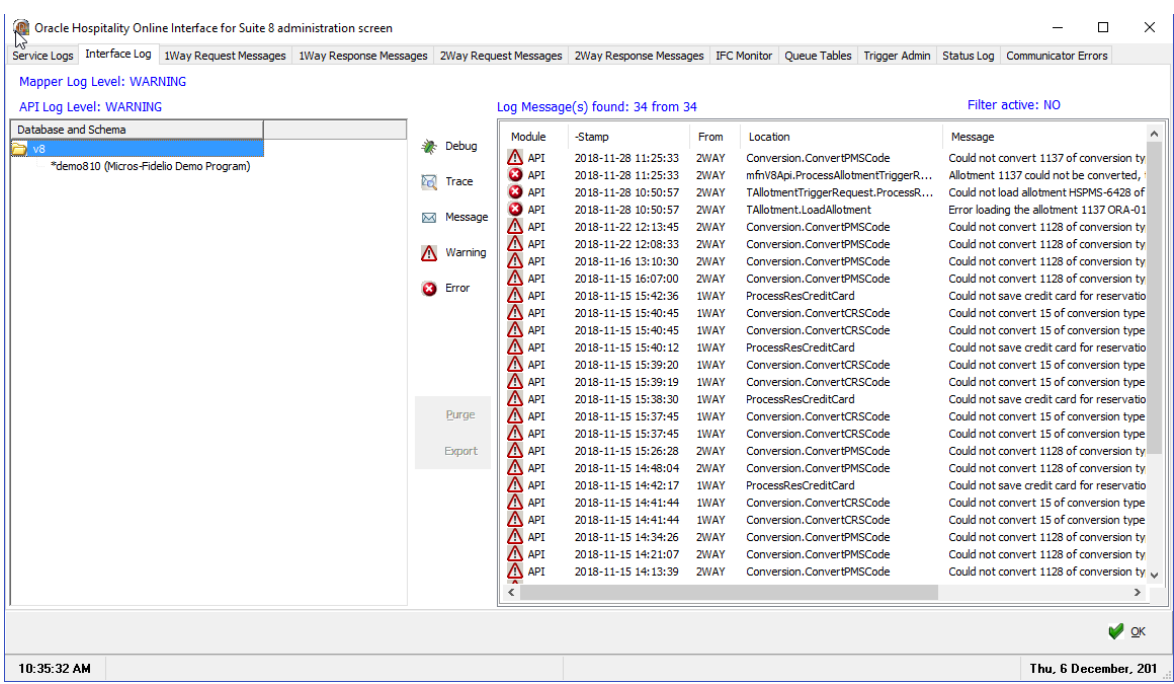

The list displays messages per property; these log messages are stored in the database tables. Pressing **CTRL G** or right click and selecting **Go To message file** on the message list, opens the message file, to view the log message.

## **One- Way Request Messages**

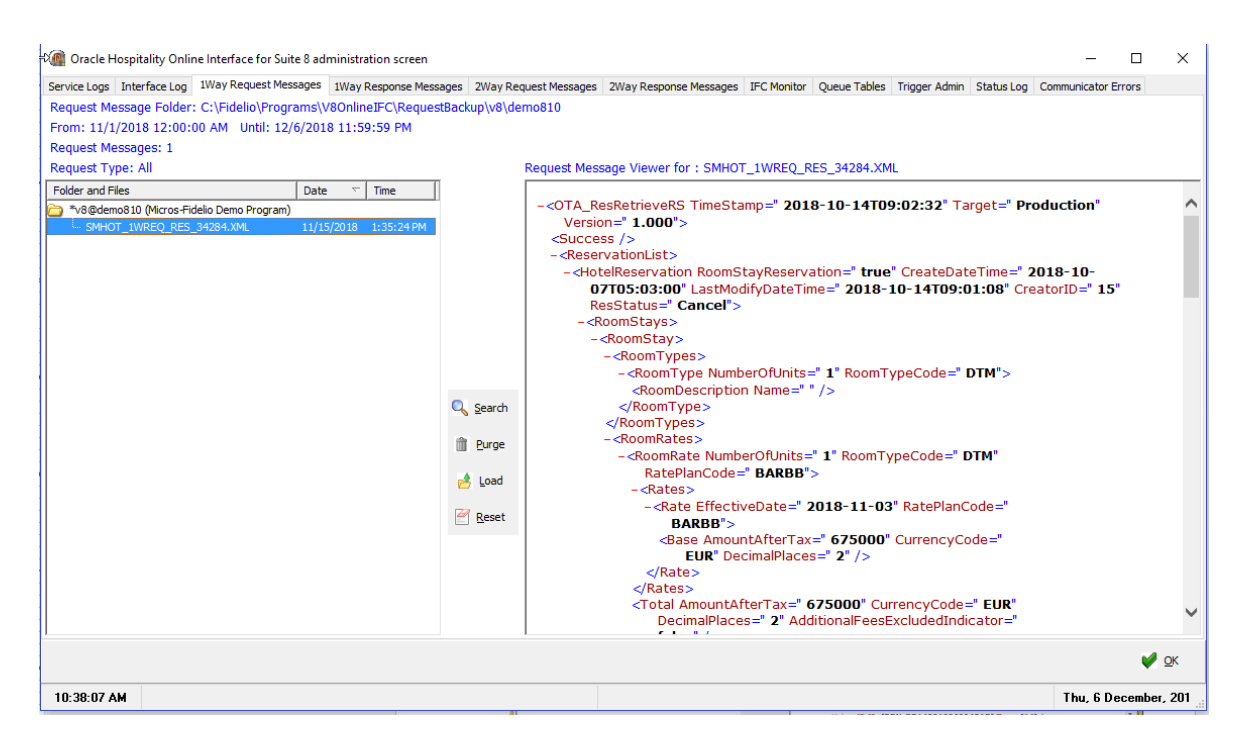

On this tab the backup files of all One-Way requests from the different communication channels are displayed. The structure and functionality is identical to the log file tab. The interface uses following file name format:
VendorId\_DirectionType\_MessageType\_RandomId.xml

For example: SITEM\_1WREQ\_RES\_39251.XML -> reservation request for Siteminder SITEM\_2WRSP\_RTAV\_39251.XML -> inventory upload for Siteminder

On this tab the following options are available:

- Search
- **Purge**
- Load
- Reset

Pressing **Search** button opens a dialog box allowing entering search criteria to find specific messages with all request backups.

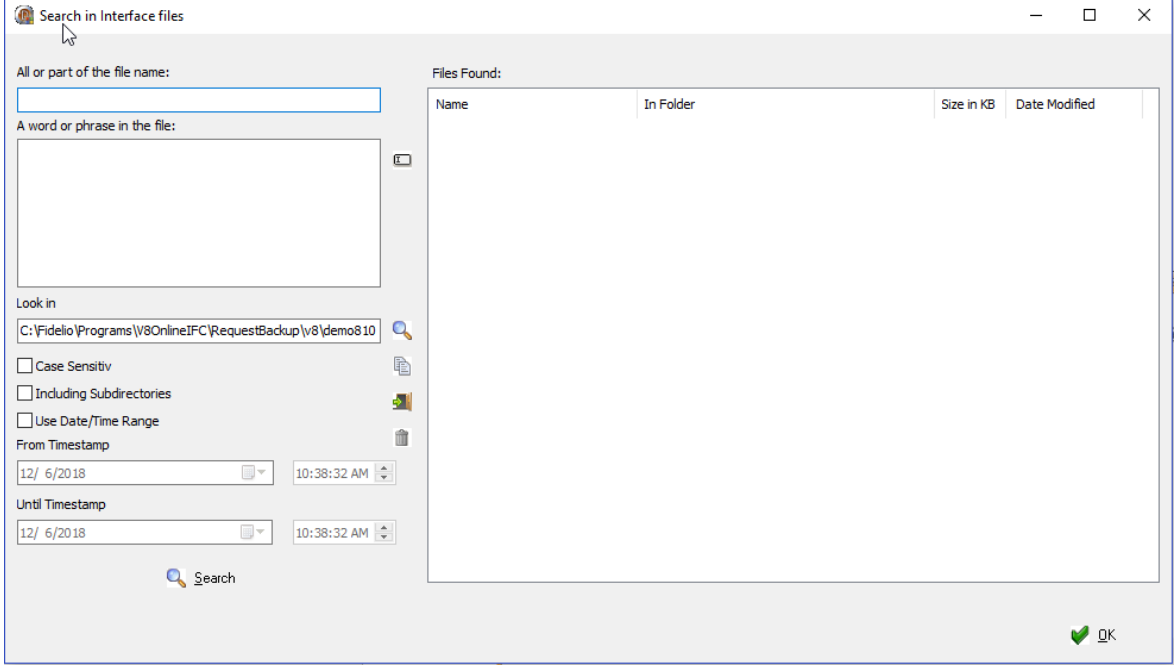

The search criteria can be entered similar to the standard windows search. The search criteria are entered in the field: **A word or phrase in the file** operators such as **and** or **or** can be used to extend search. For example:

*HotelCode="MFV8" and RateCode="RACK"*  The seach is performed first on **hotel code** then in the file for **rate code**

*HotelCode = "MFV8" RateCode="RACK"*  The search is for this exact string Pressing **Purge** button the selected backup files are purged from the file list. Pressing **Load** button allows setting a filter on the file list

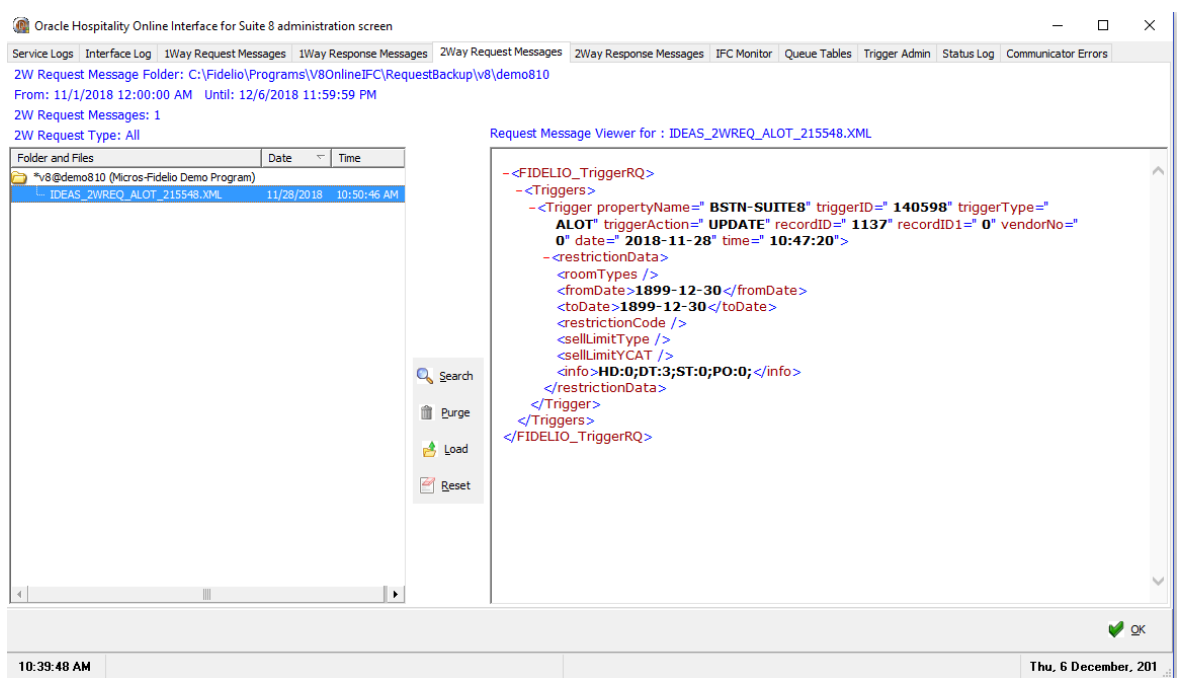

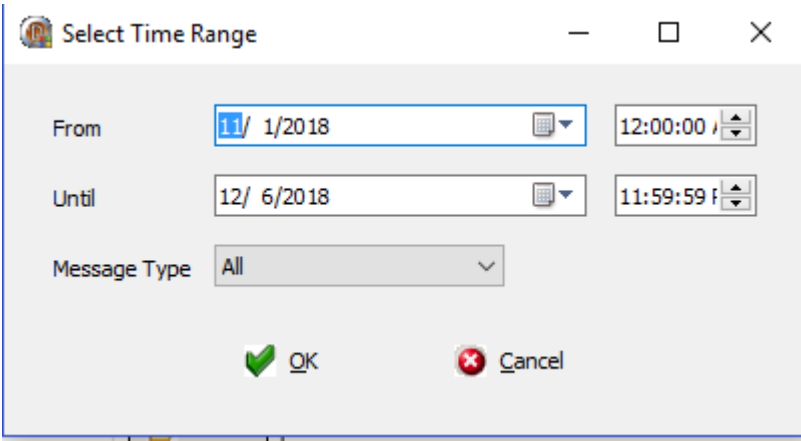

On this dialog box, a time range can be set including date, time and the message type.

Pressing **Reset** button clears the filter and all messages of the last two days are displayed in the file list.

This works for all request/response backup tabs and also for the Message Queue tab.

Suite8 Online Interface differentiates One-Way related requests/responses and Two-Way related requests/responses by the file name.

### **One-Way Response Messages**

On this tab the backup files of all One-Way response messages created by the interface are displayed.

### **Two-Way Request Messages**

On this tab the backup files of all trigger requests fired by Suite8 are displayed.

## **Two-Way Response Messages**

On this tab the backup files of all response messages of trigger requests created and send by the interface to the CRS vendor are displayed.

## **IFC Monitor**

This tab shows a list of all installed interfaces. If an interface is a Two-Way interface, there are two entries. The status of the interface is represented by the icon in front of the interface name. The legend of the icons is displayed on the bottom of the screen. The columns: **Last Update**, **Requests**, **Responses**, **Success**, **Warning** and **Failed** indicate whether the interfaces are running properly and which status the process of a request has currently or got after completion. If an interface is in idle mode the dispatcher sends periodically idle messages to the monitor and only the **Last Update** column is updated. In case of warnings or fails, check the log files to locate the reason of the warning or error. With the button **Reset Counter**, the counter of a selected interface or all interfaces in the list can be set to zero if the interface is running.

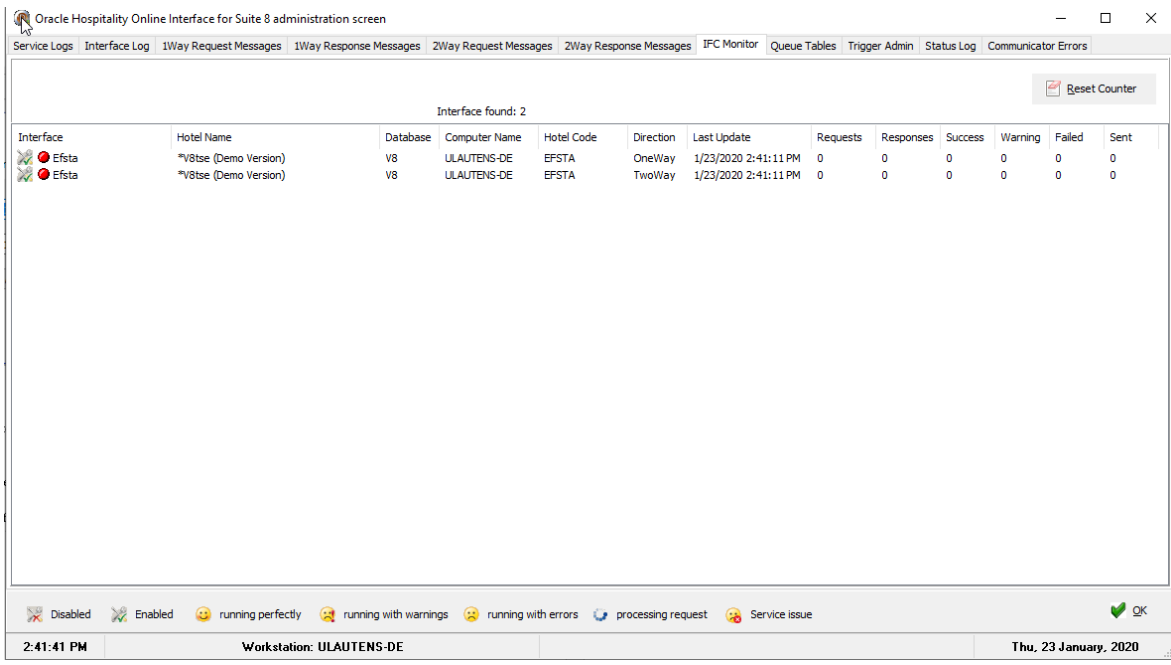

### **Queue Tables**

The messages are stored in tables in the database. A set of queues has to be defined per property.

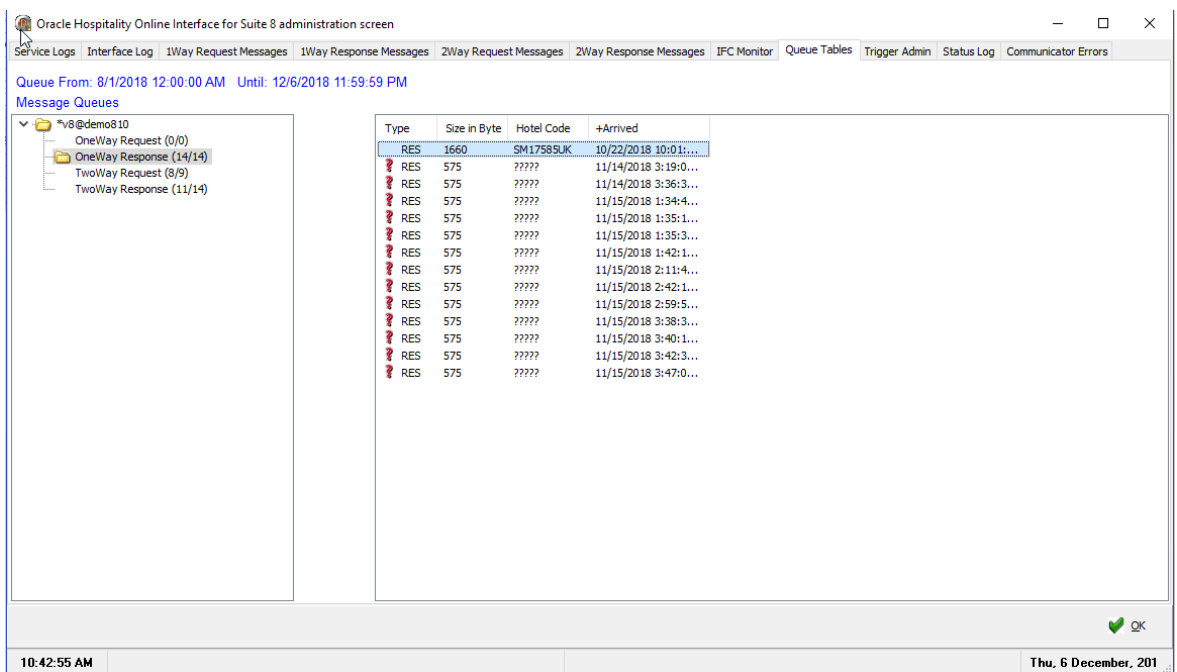

Next to the queue name the number of messages displayed on the right and the total number of messages in the queue are indicated. For example, the selected Two- Way request queue shows (15/40), indicating that 15 messages are listed on the right side but in there are29 messages in the queue. These messages are older than the default date range.

From the right mouse short cut menu of the **Queue Tables** the following options are available:

- Purge: deletes either all or selected messages from the corresponding queue
- Refresh: This option reads the selected queue again and refreshes the view on the right
- Load: This option allows filtering on the queue
- Reset: This option resets the selected filter

To display the complete messages in a queue, double click on the message and the message text is displayed in a separate window. The message can be saved in this window.

Wessage Window

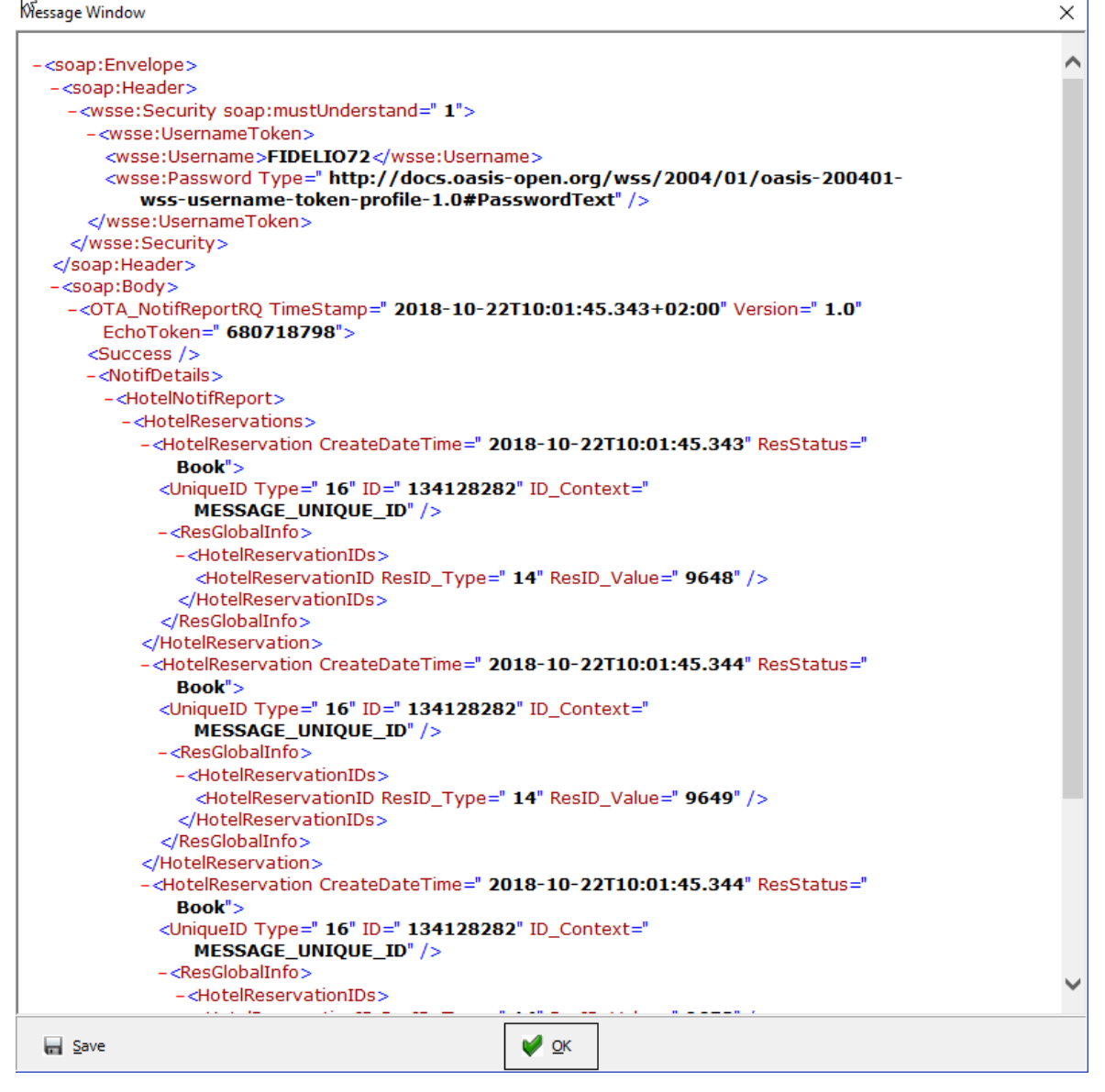

# **Trigger Admin**

This tab is only available if one Two-Way interface is installed. All triggers residing in the database are displayed, processed and not processed. If several Two-Way interfaces are installed, search can be performed by queering properties, interface, trigger type and status.

For clearing triggers, select the triggers in the grid and press **Clear Trigger** button. Triggers can be selected either by using the short cut **CTRL+ A** for all, by range when using **SHIFT+Click** or individually. **Clear Trigger Backups** clears the fields: **ZIPT** and **ZIPH** of the trigger tables **ZITR** and **ZIPF**.

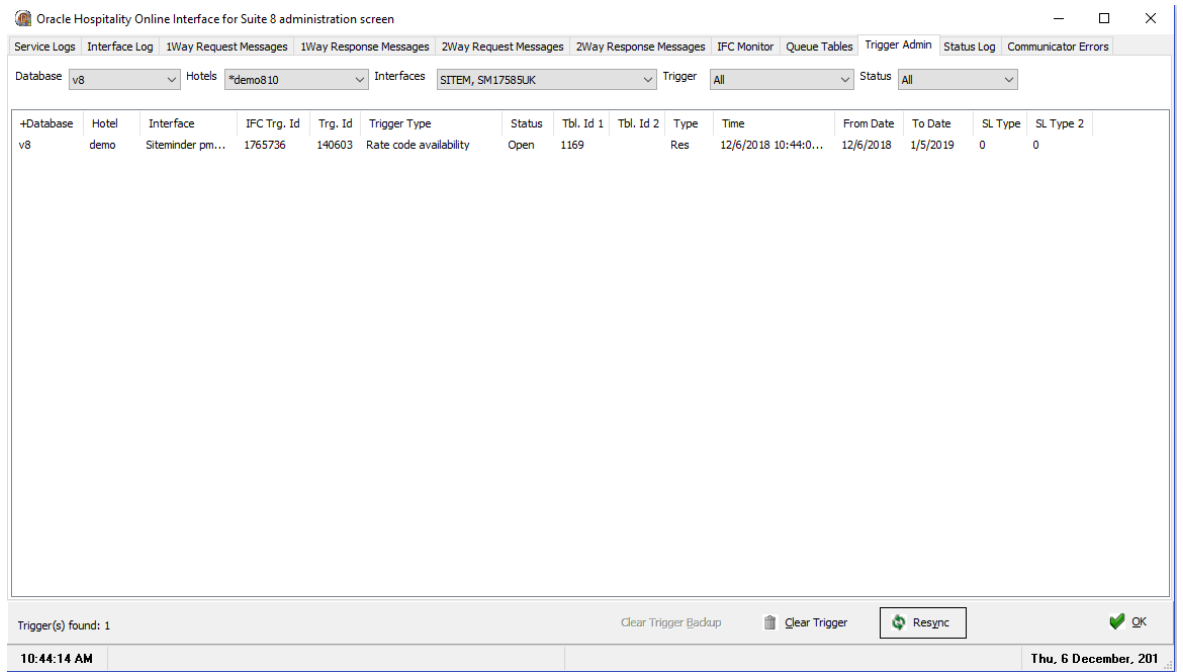

To synchronize, click the button **Resync**, the following information is prompted then:

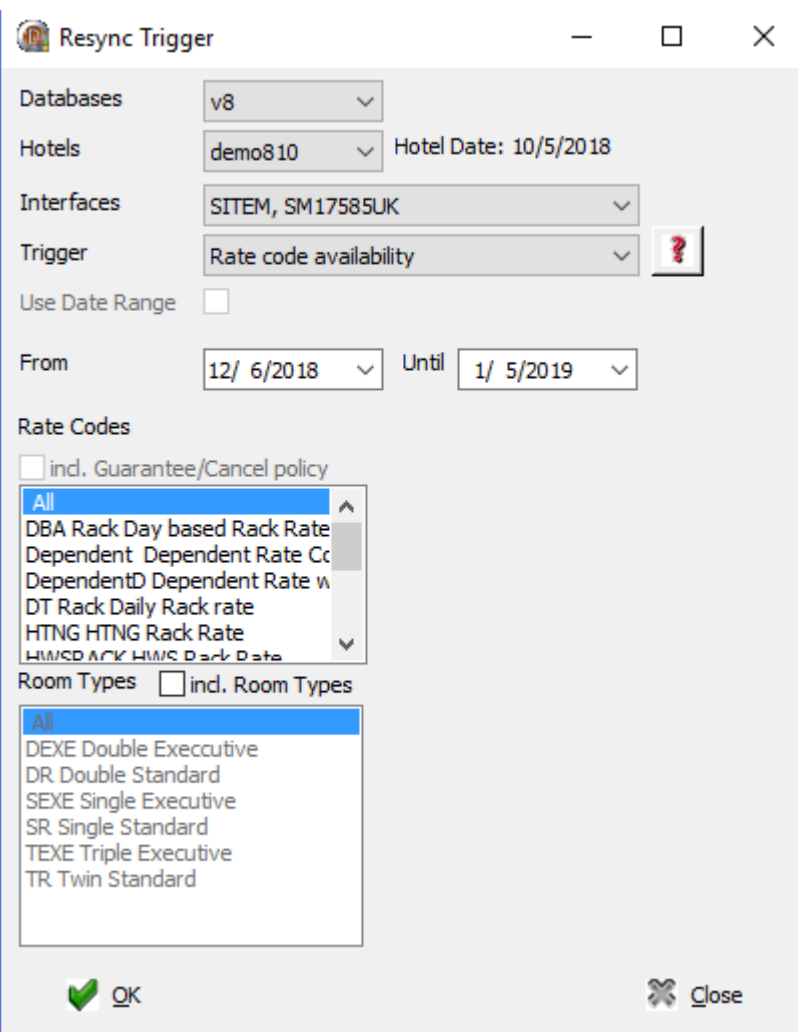

On the **Resync** dialog box, the following information can be selected:

- **Database**
- Hotels
- Interfaces
- **Trigger**

The trigger displayed depends on the information supported by the selected interface. For Rate Code / Rate Detail trigger a date range can be selected, the synchronization process covers all information of this range. Once the selection is set press **Start** button to create the specific trigger. Please note when creating a new trigger all other triggers of this type will be removed in the database.

It is recommended stopping all interfaces, creating the resynchronization trigger and then starting the interfaces.

## **Status Log**

All services send a status message to Suite8, indicating the status of the interface. This is activated upon starting or stopping the service and on defined timer events. The messages are stored in the table **MLOG**. On the **Status Log** tab these messages can be tracked.

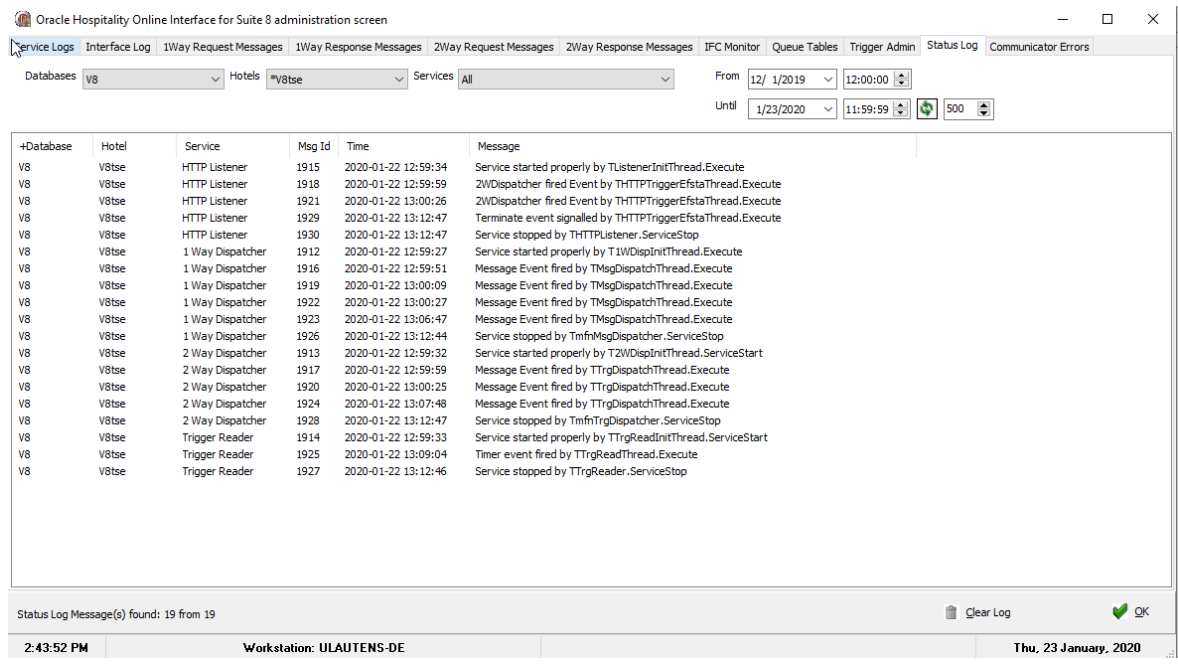

Double click on a log message to view the complete message text.

### **Communication Error**

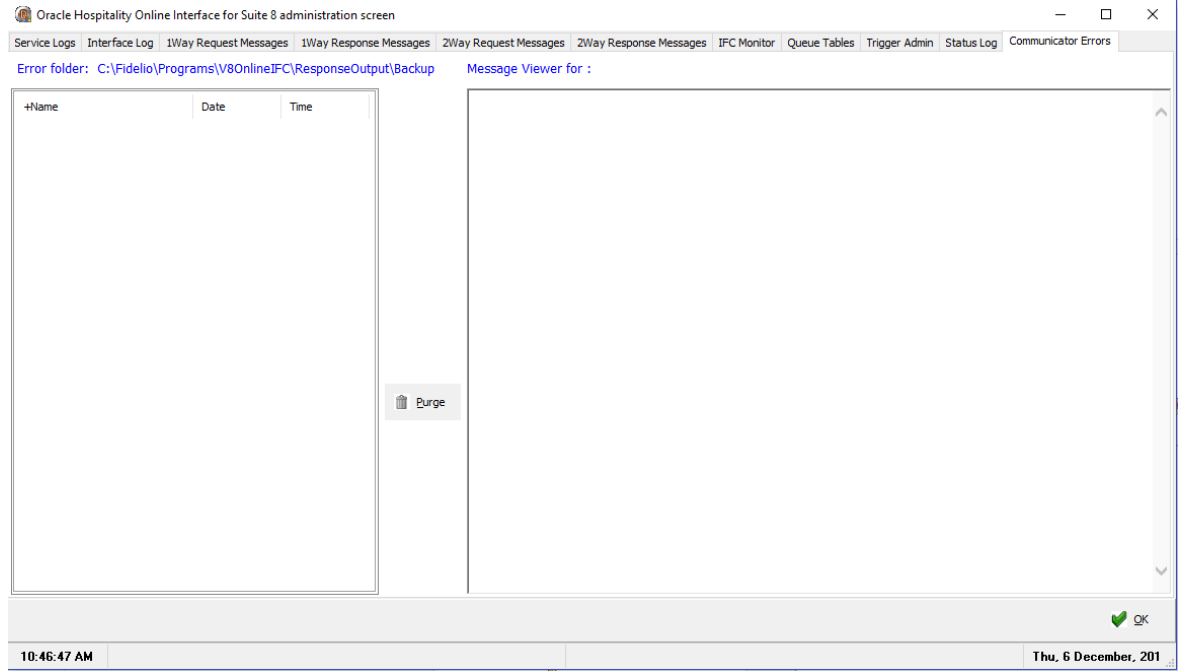

This tab is availble when using the Best Western Two-Way interface, indicating the log files created by the Best Western Communicator. The message is also prompted on the Best Western Communicator monitor.

#### **Monitor Context Menu**

You can control the monitor and the interface via the context menu, which you reach with a right mouse click on the traffic lights in the taskbar.

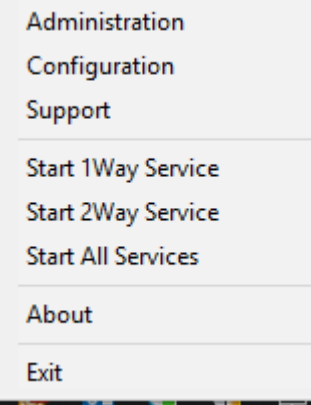

#### **Administration**

To open the monitor you have to click on this menu item

#### **Configuration**

The interfaces can be configured either via Suite8 Setup or the Interface monitor; changes apply after stopping and restarting the interface.

#### **Support**

This option collects all relevant data of the installation and put it into zip file.

#### **Start/Stop 1Way Service**

Depending on the status of the 1Way interface, this option allows starting or stopping the 1Way interface. The traffic light icon switches from the red to green light or vice versa.

#### **Start/Stop 2Way Service**

This option is only available if one Two-way interface is installed. The functionality is then the same as for the One-way service.

#### **Start/Stop All Services**

This option starts / stops all necessary Services for One- and Two-way.

#### **About**

Select this option to view the memory usage and all activated Suite8 Online Interface components and their version number.

#### **Exit**

Select this option to exit the Monitor Program. In case the administration screen is still open, you will be asked whether you want to proceed.

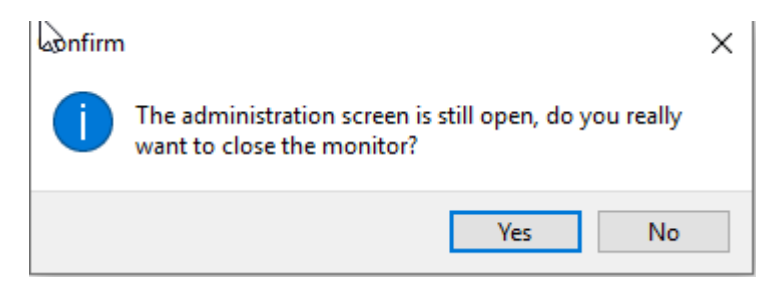

In case the administration screen is still open and one of the interface is running you will be asked again, whether you want to proceed. Be aware that only the monitor will be closed, but the interface stays online.

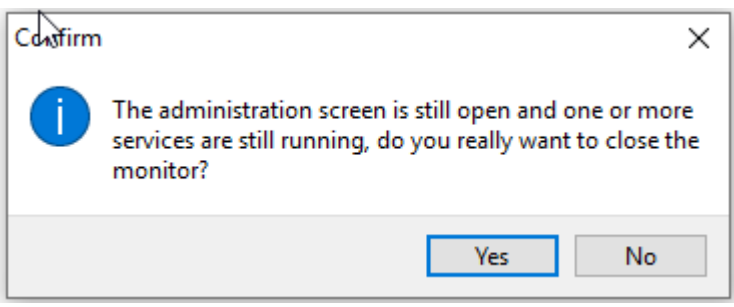

# **11 Removing Suite8 Online Interface**

For removing Suite8 Online interface, please select **Control Panel->Add or Remove Programs**. Choose **Suite8 Online Interface** and click **Change/Remove** button.

Please read the information carefully and select the appropriate option

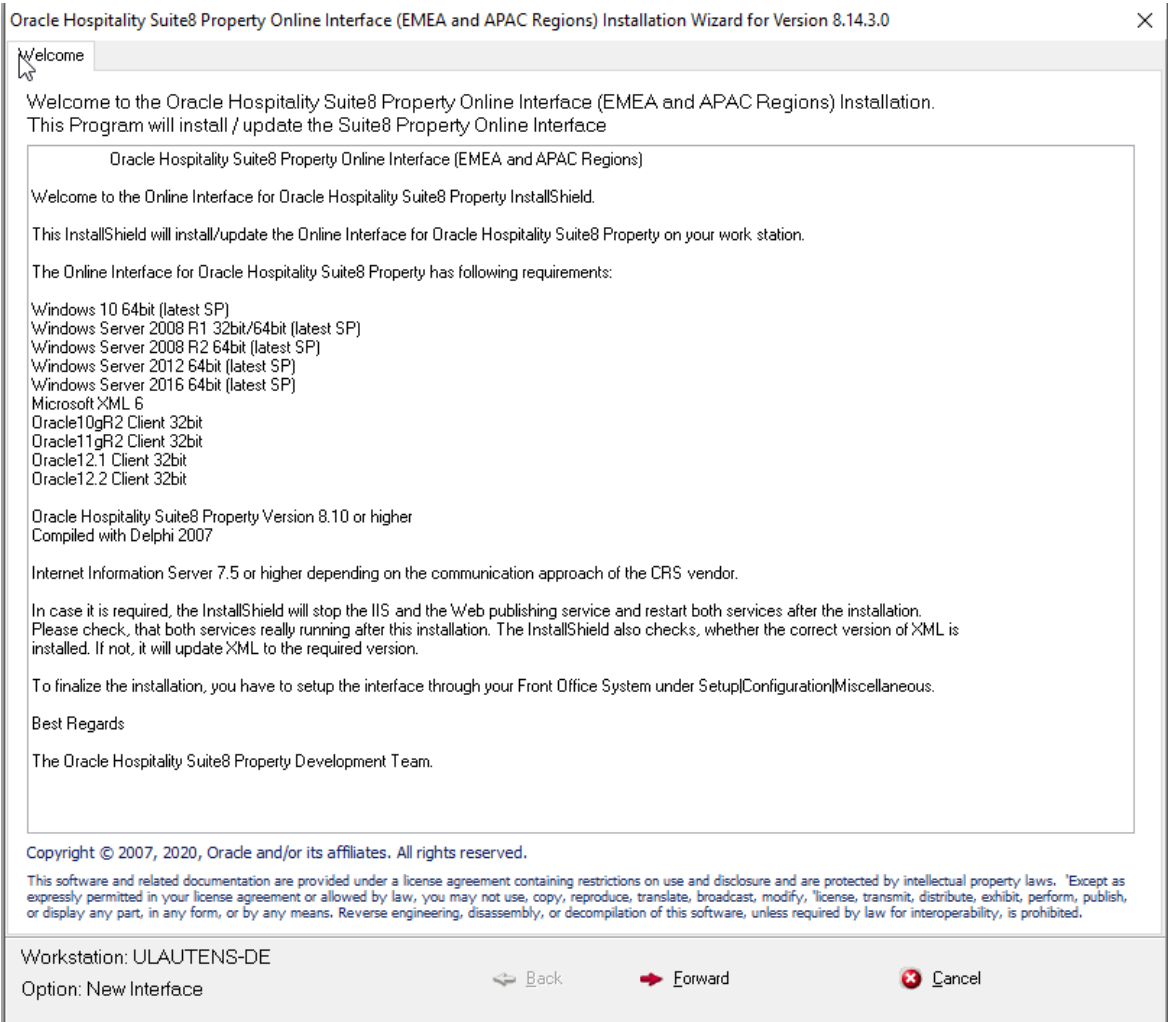

Press Forward button

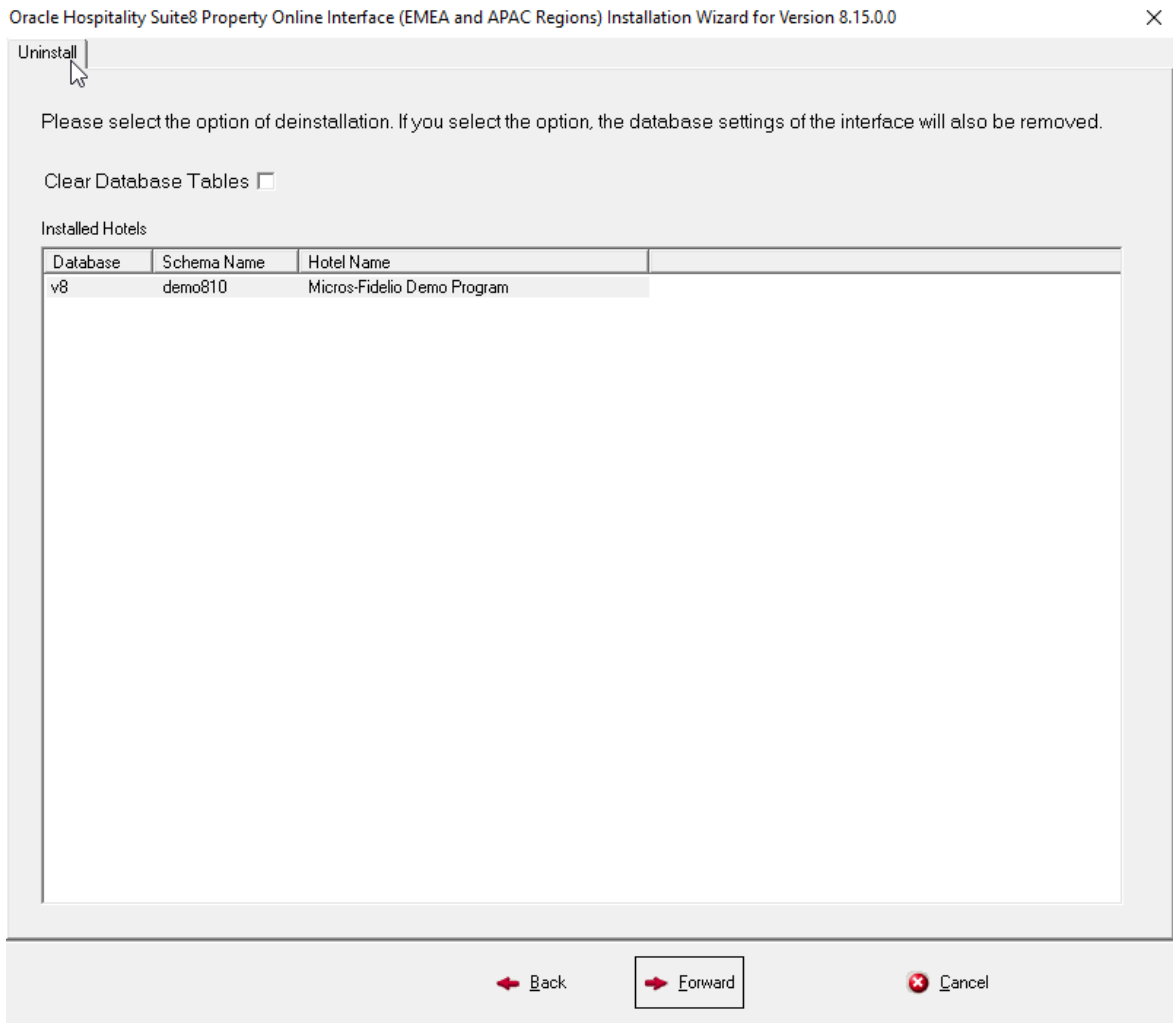

If you want to remove the interface completely, you have to check Clear Database Tables. If you do so all related tables are cleared. If you want to remove only the components of the interface, uncheck the option. The configured interfaces will stay in the database and only the components will be removed from the machine

Select the corresponding hotel you want to uninstall

Press **Forward** button.

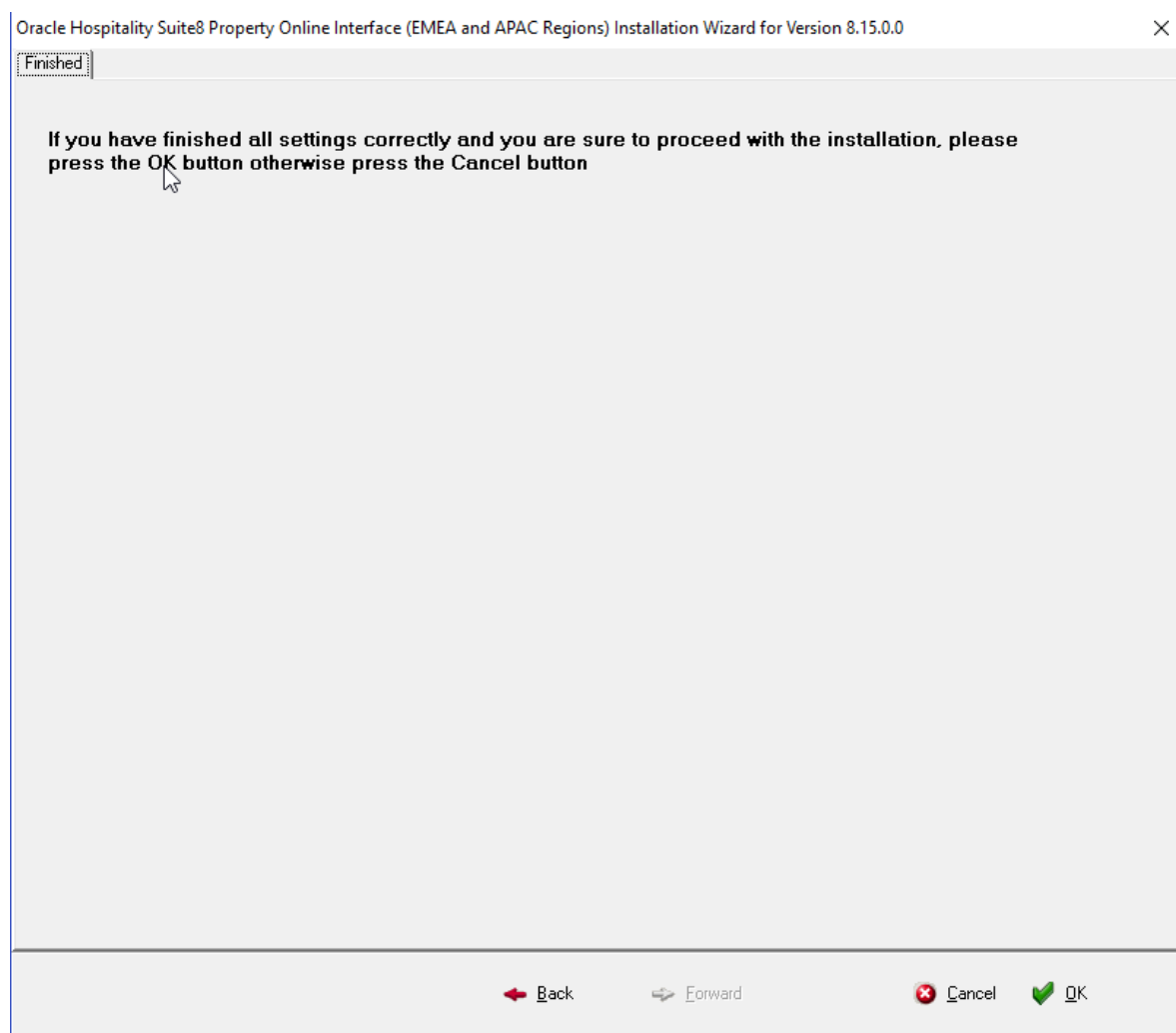

Press either the **Cancel** button to cancel the uninstallation process or press the **OK** button to proceed to uninstall the Suite8 Online Interface according to the selections.

# **12 Fiscal Online Interface**

What is the difference between a normal OneWay/TwoWay online interface and the new introduced fiscal online interface for **efsta** and later other providers like FiskalTrust or Epson.

Since 01.01.2020 in Germany a new fiscal law is in place, which requests to document each financial transaction. It is called "Kassensicherungsverordnung 2020". All revenue related transaction must be documented in the so called "TSE (Technische Sicherungs Einheit)". The TSE is a specific storage device, on which the transaction records are logged and per transaction a signature and other transaction related data are stored in Suite8. Basically the process works like for other TwoWay interfaces. Whenever a revenue related transaction is created in Suite8 (new, modify, delete reservation, any postings action) a trigger is fired and processed in the interface.

In the following sections we describe the new functionality for the first implemented interface to TSE provided by **efsta**. Later implementations to other providers can differ,

Two new trigger types are introduced

- Fiscal Reservation
- Fiscal Posting

As a lot of more traffic is expected for this interface two new tables were introduced to handle the trigger. They are identical to the normal tables used for the other online interfaces

Normal Online Interface

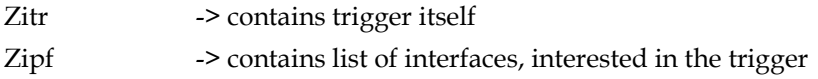

Fiscal Online Interface

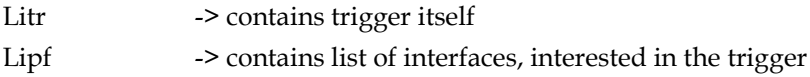

For the same reason a new option during installation of a fiscal online interface were introduced. With version 8.14.3.0 it is possible to install several online interfaces on different workstations pointing to the same hotel. This guarantees, that the fiscal online interface does not interfere with other online interfaces. To indicate on which workstation which online interface runs, each mapper gets a new attribute "Computer Name". This field is populated with the computer name of the workstation on which the interface will be installed during installation process. In case an older version will be updated to version 8.14.3.0 you have to run first a script, which enter the actual workstation name for the existing online interfaces, even if we do not have a fiscal interface installed. This must be done **after** the table structure for version 8.14.3.0 is updated and **before** the online interface is updated.

Transaction related data are store in three new tables.

FRES -> main table for all transaction related data FRED -> link table for transaction several single postings are involved (i.e. advanced postings) FREO -> log table, which logs when the TSE is offline and when it is back

#### **FRES**

In the new Table FRES each transaction response from the TSE is stored. Each transaction starts with a simple startTransaction.

```
<TraS>
   <ESR TL="Efsta ID" TT="ULAUTENS-DE"/>
</TraS>
```
A response on this message is expected from efsta, containing a transaction id (TID)

```
<TraSC SQ="360">
   <Result RC="OK"/>
   <Fis TID="1" StartD="2019-12-20T12:17:50"/>
</TraSC>
```
Now the actual transaction data are send to the TSE via the **efsta** interface as finishTransaction.

A typical transaction for a new reservation of 2 days with a rate code including breakfast and a package Newspaper on the first day looks like the sample below. The attribute ID at the end of each Pos element represents the ypos\_id.

#### <Tra>

```
<ESR D="2019-12-20T12:17:55" DO="2019-12-20T12:17:50" TID="1" TL="Efsta ID" TT="ULAUTENS-DE"
TP="Reservierung 9949" NFS="Bestellung">
```

```
<PosA>
       <Pos PN="1" Qty="1" Amt="126.00" Pri="126.00" Dsc="Accommodation" TaxG="B" ID="881034"/>
       <Pos PN="2" Qty="1" Amt="2.00" Pri="2.00" Dsc="Newspaper" TaxG="B" ID="881037"/>
       <Pos PN="3" Qty="1" Amt="24.00" Pri="24.00" Dsc="Breakfast" TaxG="A" ID="881042"/>
       <Pos PN="4" Qty="1" Amt="126.00" Pri="126.00" Dsc="Accommodation" TaxG="B" ID="881039"/>
       <Pos PN="5" Qty="1" Amt="24.00" Pri="24.00" Dsc="Breakfast" TaxG="A" ID="881046"/>
   </PosA>
</ESR>
<Userdefined>
   <TableId>9949</TableId>
   <MainTableId>9949</MainTableId>
   <MainTableName>YRES</MainTableName>
   <TransactionReason>New Reservation</TransactionReason>
   <ZposIds/>
   <TransactionType>RES</TransactionType>
</Userdefined>
```

```
\epsilon/Tras
```
The element Userdefined and its sub elements are not part of the efsta message format and will not be sent. But it is used for the online interface as administrative information to create later the response data and store it in Suite8.

A transaction response on a finishTransaction looks like following:

```
<TraC SQ="360">
   <Result RC="OK"/>
   <ESR TN="756"/>
   <Fis TID="1">
       <Code>0;Efsta-ID/ULAUTENS-DE;SonstigerVorgang;{"D":"2020-01-14T10:25:04","DO":"2020-01-
14T10:25:04","TID":"11","TL":"Efsta ID","TT":"ULAUTENS-DE","TP":"Buchung 
9949","NFS":"Lieferschein","TN":"756","PosA":[{"_":"Pos","PN":"1","Qty":"1","Amt":"126.00","Pri":"126.00","Dsc":"Rat
e Code Folio 
Text","TaxG":"B","ID":"418513"},{"_":"Pos","PN":"2","Qty":"1","Amt":"2.00","Pri":"2.00","Dsc":"Newspaper","TaxG":"B"
,"ID":"418515"},{"_":"Pos","PN":"3","Qty":"1","Amt":"24.00","Pri":"24.00","Dsc":"Breakfast","TaxG":"A","ID":"418514"}]}
;11;22;;;;unixTime;9JLjPi17FrMeap0Jm23sSvMExfDS9tIaVofvw6ksAXdf6avEA4XswHulLskgQUfsOnUUujxiwIEIe50
E55vpfxyOXT2D8D==;</Code>
       <Tag Label="TrNr:" Value="1" Name="FN"/>
       <Tag Label="Beg.:" Value="2020-01-14T10:25:04" Name="StartD"/>
       <Tag Label="Ende:" Value="2020-01-14T10:25:04" Name="FinishD"/>
       <Tag Label="TSE :" Value="0123456789abcdef0123456789abcdef0123456789abcdef0123456789abcdef"
Name="Serial"/>
       <Tag Label="SigZ:" Value="22" Name="SignCnt"/>
       <Tag Label="Sign:"
Value="9JLjPi17FrMeap0Jm23sSvMExfDS9tIaVofvw6ksAXdf6avEA4XswHulLskgQUfsOnUUujxiwIEIe50E55vpfxyO
XT2D8D==" Name="Sign"/>
```
</Fis>

```
<Userdefined>
      <TableId>9949</TableId>
      <MainTableId>9949</MainTableId>
      <MainTableName>YRES</MainTableName>
      <TransactionReason> New Reservation</TransactionReason>
      <WSId>ULAUTENS-DE</WSId>
      <TL>Efsta ID</TL>
      <Transaction>&lt;Tra&gt; &lt;ESR D="" DO="" TID="" TL="Efsta ID" TT="ULAUTENS-DE" TP="Reservierung
      9949" NFS="Bestellung"> <PosA&gt; &lt;Pos PN="1" Qty="1" Amt="126.00" Pri="126.00"
      Dsc="Accommodation" TaxG="B" ID="881034"/> <Pos PN="2" Qty="1" Amt="2.00" Pri="2.00"
       Dsc="Newspaper" TaxG="B" ID="881037"/> <Pos PN="3" Qty="1" Amt="24.00" Pri="24.00"
       Dsc="Breakfast" TaxG="A" ID="881042"/><Pos PN="4" Qty="1" Amt="126.00" Pri="126.00"
      Dsc="Accommodation" TaxG="B" ID="881039"/><Pos PN="5" Qty="1" Amt="24.00" Pri="24.00"
      Dsc="Breakfast" TaxG="A" ID="881046"/>
      </PosA&gt;&lt;/ESR&gt;&lt;/Tra&gt;
      </Transaction>
      <TransactionType>RES</TransactionType>
      <ZposIds></ZposIds>
   </Userdefined>
</TraC>
```
Again the Userdefined part belongs not to the **efsta** response. From the efsta response following elements/attributes are stored in fres:

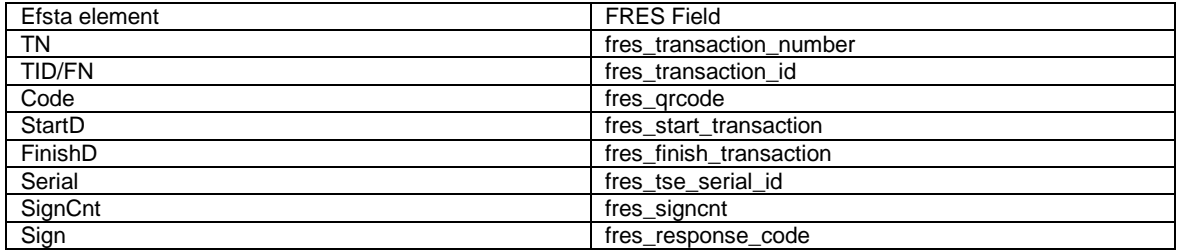

In addition we also store the original transaction message in fres\_transaction.

A typical transaction for a posting looks like the sample below. The attribute ID at the end of each Pos element represents the zpos\_id. In a posting transaction you can find the related yres\_id in the element MainTableId of the Userdefined section and in the attribute TP of the efsta xml message.

#### <Tra>

```
<ESR D="2019-12-20T12:17:55" DO="2019-12-20T12:17:50" TID="1" TL="Efsta ID" TT="ULAUTENS-DE"
TP="Buchung 9952" NFS="Bestellung" >
      <PosA>
          <Pos PN="1" Qty="1" Amt="100.00" Pri="100.00" Dsc="Restaurant Hamburg Manual" TaxG="A"
ID="418474"/>
      </PosA>
   </ESR>
   <Userdefined>
      <TableId>418474</TableId>
      <MainTableId>9952</MainTableId>
      <MainTableName>YRES</MainTableName>
      <TransactionReason>Posting "Restaurant Hamburg Manual"</TransactionReason>
      <ZposIds>418474</ZposIds>
      <TransactionType>POS</TransactionType>
   </Userdefined>
</Tra>
```
A transaction response on a finishTransaction looks like following:

```
<TraC SQ="2396">
   <Result RC="OK"/>
   <ESR TN="911"/>
   <Fis TID="1">
      <Tag Label="TrNr:" Value="1" Name="FN"/>
      <Tag Label="Beg.:" Value="2019-12-20T12:17:50" Name="StartD"/>
      <Tag Label="Ende:" Value="2019-12-20T12:17:55" Name="FinishD"/>
      <Tag Label="TSE :" Value="0123456789abcdef0123456789abcdef0123456789abcdef0123456789abcdef"
Name="Serial"/>
```

```
<Tag Label="SigZ:" Value="78" Name="SignCnt"/>
```
<Tag Label="Sign:" Value="IkoGSilpsn0AHMQ3bdfOVWxigd93iRBog05iPcBrEjM6alLc0WcjjOE0uUJOcvEIuiov3jZLVIQwCDy08LtbKiYx C40buq==" Name="Sign"/> </Fis> <Userdefined> <TableId>418474</TableId> <MainTableId>418474</MainTableId> <MainTableName>YRES</MainTableName> <TransactionReason>Resync Postings</TransactionReason> <WSId>ULAUTENS-DE</WSId> <TL>Efsta ID</TL> <Transaction>&lt;Tra&gt;&lt;ESR D="2019-12-20T12:17:55" DO="2019-12-20T12:17:50" TID="1" TL="Efsta ID" TT="ULAUTENS-DE" TP="Buchung 9952" NFS="Bestellung"><PosA&gt;&lt;Pos PN="1" Qty="1" Amt="100.00" Pri="100.00" Dsc="Restaurant Hamburg Manual" TaxG="A" ID="418474"/></PosA&gt;&lt;/ESR&gt;&lt;/Tra&gt;</Transaction> <TransactionType>POS</TransactionType> <ZposIds>418474</ZposIds> <TSEOnline>1</TSEOnline> </Userdefined> </TraC>

# **13 Appendix A - Suite8 Online Interface Data Flow**

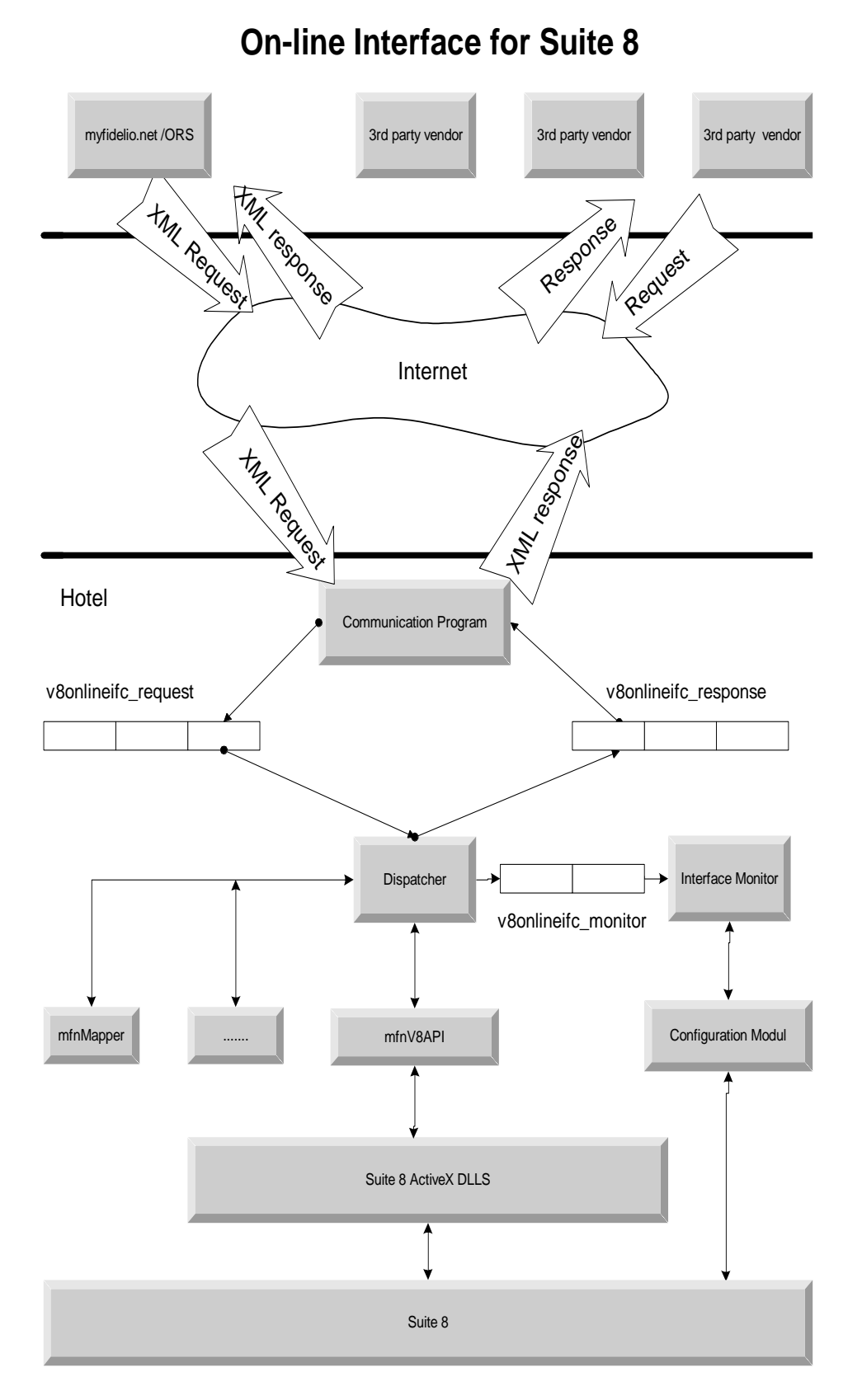

# **14 Appendix B - Standard Conversion Sets**

Some conversion categories use default codes, once configured they should not be changed. When defining conversion sets, it is recommended to clear the Field **Configurable** under **Mapper** Tab-> **Conversion** -> **Setup** button.

The following is a list of standard categories requiring configuration for PMS and CRS Code:

#### **Address Type**

- Home
- Business
- Corporate

### **Communication Type**

- HomePhone
- HomeFax
- **HomeEMail**
- BusinessPhone
- BusinessFax
- BusinessEMail
- MobilePhone

#### **Document Type**

- Passport
- IdentityCard
- DriverLicense

### **Card Type**

- Customer Cards
- IATA Number

#### **Note Types**

RES

### **Pickup Types**

Standard

#### **Cancellation Reason**

Unknown

A default cancellation reason has to be configured, even if the Central Reservation System does not send this information, usually this is send as **Unknown**.

# **15 Appendix C - Support**

# **Support for Windows 2003 Server**

When running Suite8 Online Interface Install Shield on a Windows 2003 Server, the parameter **NOWAIT** has to be passed. If the Install Wizard is started without this parameter, an internal error message is prompted. This issue has been published by Macromedia for InstallShield 7.x and Windows 2003 Server. To start the Install Shield with the parameter **NOWAIT**, open a **Command Prompt** and type the following command at the DOS prompt: *mfnV8Online873x /NOWAIT*

# **Oracle installed on the Suite8 Online Interface PC**

If the Oracle database is installed on the same PC as Suite8 Online Interface, the Suite8 Online Interface service is not started if the Oracle service is not running. Since Suite8 Version 8.9.5.1, a dependency to the Oracle Service for all Suite8 Online Interface services has been added to the Install Shield and all Suite8 Online Interface services.

# **16 Alerts and Error Messages**

Since Suite8 Version 8.9.0.0, critical errors appearing in Suite8 Online Interface when processing reservation downloads and/or availability uploads are written to the table **WILG**, the Interface error log file. These errors can be viewed directly in Suite8 by clicking on the blinking red square on the lower right corner. The following example lists such error messages of different mappers: *5896: W1001: Arrival date 8/1/2011 of the reservation request 28-5896-9-0 is in the past. Hotel date is: 8/3/2011. CRS Number: 28-5896-9-0*

*5896: LICFailed: Error checking sublicense for C:\Fidelio\Programs\RITMapper.dll*

*MFV8: E1000: Problem to process reservation request Access violation at address 068C921C in module 'FidelioReservation.dll'. Read of address 00000030 , please try it later again or contact the hotel directly CRS Number: 105436975-1*

*S8DEMO: CommErr: HTTPListener.TriggerPostRequest: Error = -2147012894: Error posting request [The operation timed out][http://beta.smarthotel.nl:81/otafs8/OTA\_HotelDescriptiveContentNotifRQ.aspx]*

*S8DEMO: CommErr: HTTPListener.GetRequest: Error = -2147012894: http.send failed: The operation timed out*

*12345: CommErr: HTTPListener.DirsGetRequest: : Error retrieving bookings from Dirs21 ---> CODE 000: Access denied, please verify ProviderName and ProviderPassword.*

### **Using different Suite8 Schemas in the Oracle Databases**

Since Suite8 Version 8.9.2.0 it is possible using Suite8 Online Interface with different Suite8 schemas in different databases.

The connection is controlled via the TNSNames connections for the Oracle Databases. Update Procedures:

Follow the update steps as mentioned above, when running the V8OnlineIfc892x.exe to start the installation:

- Choose Only the interface
- **Enter the required Number of Hotels, in this example there are two properties**
- Enter the TNS Name, such as **V8** and the database connection details for the first property in the first database
- Activate the checkbox for **Master Hotel**
- Load the mapper from the database
- Switch to Property number two
- **Enter the TNS Name for the second property, such as <b>X64** and the database connection details for the second hotel in the second database
- **Load the mapper from the property**
- Start and finish the installation

When performing a new installation, the same procedure as mentioned above applies, only the field **Add new mapper** has to be selected when starting the interface installation.

On the Interface Monitor, the Log files and messages are stored per property. For each schema in each database, separate folders are created.